# nord wave

## MODE D'EMPLOI

raguar

*Version 1.0X du logiciel interne*

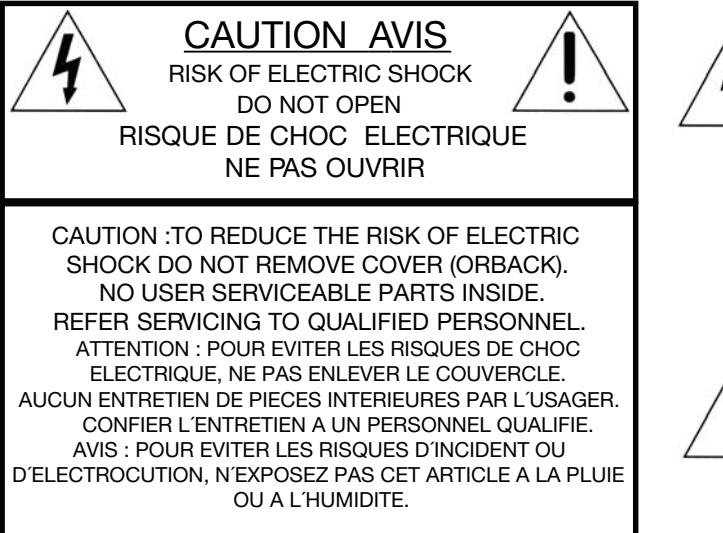

The lightning flash with the arrowhead symbol within an equilateral triangle is intended to alert the user to the presence of uninsulated voltage within the products<br>enclosure that may be of sufficient magnitude to constitute a risk of electric shock to persons.

Le symbole éclair avec la pointe de flèche à l'intérieur d'un triangle équilatéral est utilisé pour alerter l´utilisateur de la présence à<br>l´intérieur de l'appareil d'une "tension dangereuse" non isolée d´ampleur<br>suffisante pour constituer un risque d'électrocution.

The exclamation mark within an equilateral triangle is intended to alert the user to the presence of important operating and maintenance (servicing) instructions in the literature accompanying the product.

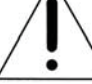

Le point d´exclamation à l´intérieur d´un triangle équilatéral est employé pour alerter l´utilisateur de la présence d´instructions importantes pour le fonctionnement et l´entretien (maintenance) dans le livret d´instructions accompagnant l´appareil.

Instructions concernant un risque d'incendie, d'électrocution ou de blessure pour les personnes

## **INSTRUCTIONS DE SECURITE IMPORTANTES** CONSERVEZ CES INSTRUCTIONS

Avertissement – Lors de l'emploi de produits électriques, des précautions de base doivent toujours être suivies, y compris les suivantes :

- 1. Lisez toutes les instructions et observez les symboles graphiques ci-dessus avant d'utiliser le produit.
- 2. N'utilisez pas ce produit avec de l'eau à proximité par exemple près d'une baignoire, d'un lavabo, d'un évier, dans un sous-sol humide, près ou à l'intérieur d'une piscine, d'un bassin ou équivalent.
- 3. Ce produit ne doit être utilisé qu'avec un chariot ou un stand recommandé par le fabricant.
- 4. Ce produit, seul ou associé à un amplificateur et à un casque ou des enceintes peut parfaitement produire des niveaux sonores risquant d'endommager l'audition de façon permanente. Ne le faites pas fonctionner durant longtemps à un niveau de volume élevé ou inconfortable. Si vous ressentez une quelconque perte auditive ou des bourdonnements d'oreille, vous devez consulter un spécialiste de l'audition.
- 5. Le produit doit être positionné de façon à ce que son emplacement ou sa position n'interfère pas avec son flux normal de ventilation.
- 6. Le produit doit être tenu à distance de sources de chaleur telles que radiateurs, appareils de chauffage ou autres produits d'où émane de la chaleur.
- 7. Le produit ne doit être connecté qu'à une alimentation électrique du type décrit dans ce mode d'emploi ou indiqué sur le produit.
- 8. Le cordon d'alimentation du produit doit être débranché de la prise quand le produit reste inutilisé durant une période prolongée.
- 9. Prenez soin qu'aucun objet ou liquide ne pénètre dans l'appareil au travers de ses ouvertures.
- 10. Le produit doit être réparé par un personnel de maintenance qualifié quand :
	- A. Le cordon d'alimentation a été endommagé; ou
	- B. Des objets ou des liquides ont pénétré dans le produit; ou
	- C. Le produit a été exposé à la pluie; ou
	- D. Le produit ne semble pas fonctionner normalement ou manifeste un changement marqué de ses performances; ou
	- E. Le produit est tombé ou son boîtier a été endommagé.
- 11. N'essayez pas de réparer le produit au-delà de ce qui est décrit dans ce mode d'emploi. Toute autre intervention doit être confiée à un personnel de maintenance qualifié.
- 12. Pour complètement déconnecter l'appareil du secteur, débranchez la prise d'alimentation.
- 13. Assurez-vous que les autres équipements sont bien connectés à une terre de protection quand l'appareil est branché à des systèmes multimédia.
- 14. Quand la fiche d'alimentation secteur est utilisée comme moyen de déconnexion, celle-ci doit rester accessible.

Marques déposées : Le logo Nord est une marque déposée de Clavia DMI AB. Toutes les autres marques commerciales mentionnées dans cette publication sont les propriétés de leurs détenteurs respectifs. Caractéristiques et apparence sont sujettes à modifications sans préavis.

## Sommaire

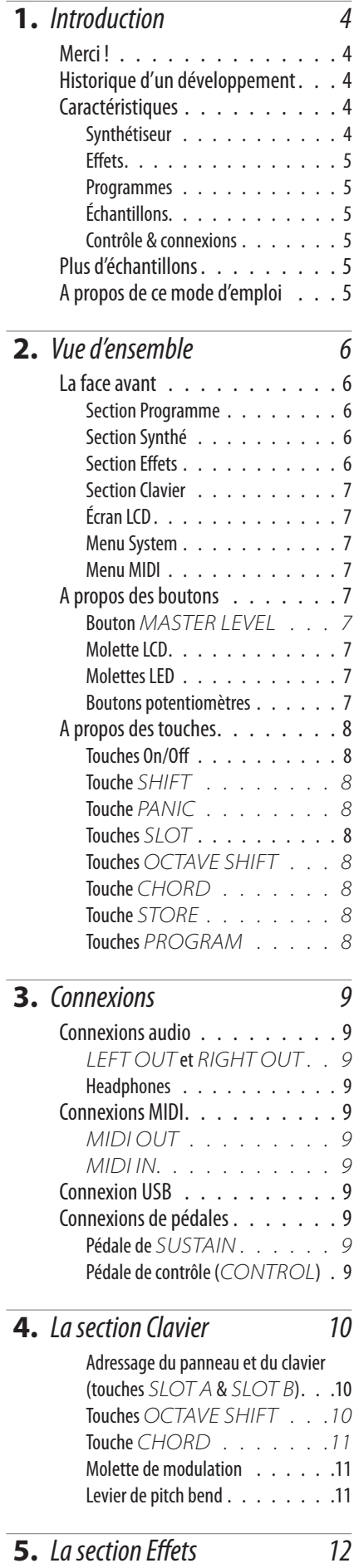

Delay. . . . . . . . . . . . . . 12

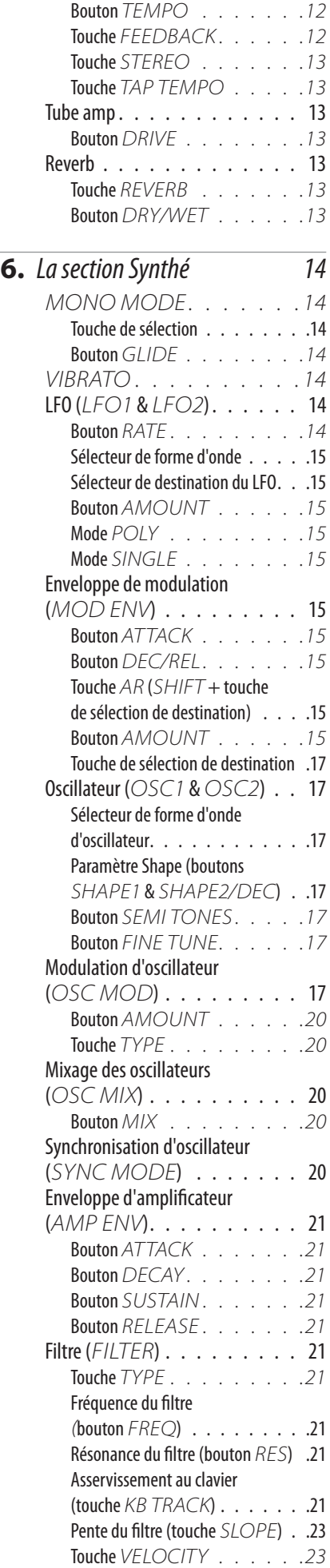

Diode *[Tempo . . . . . . . 12](#page-9-0)* Bouton *[AmounT . . . . . 12](#page-10-0)*

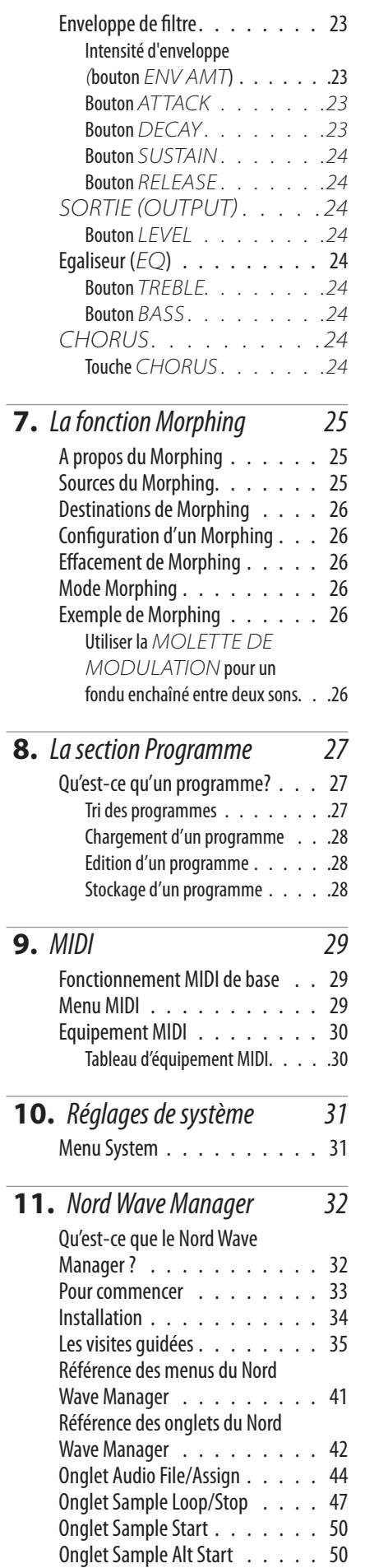

Onglet Instrument . . . . . . . . 51 Onglet Nord Wave . . . . . . . . 54

## <span id="page-3-0"></span>**Introduction**

#### Merci !

Nous aimerions d'abord vous remercier d'avoir acquis le Nord Wave. Nous espérons que vous y trouverez tout ce que vous souhaitiez et passerez de nombreuses heures avec votre nouvel instrument pour votre plus grand plaisir.

## **Historique d'un développement**<br>Le Nord Wave est bâti sur un héritage de plus de 15 ans de

fabrication de synthétiseurs analogiques virtuels. Virtuel signifie "n'existant pas physiquement en tant que tel mais restitué par logiciel pour paraître exister", aussi les synthérestitué par logiciel pour paraître exister" , aussi les synthé- tiseurs Nord sont numériques mais se comportent, sont ressentis et sonnent comme un synthétiseur analogique.

Aujourd'hui, vous pouvez certainement trouver bon nombre d' instruments numériques physiques et virtuels qui tentent de sonner comme un synthétiseur analogique. Mais pour les sensations, la réponse et le son, la plupart sont assez loin du but.

Pour nous, les détails font tout - et une interface utilisateur intuitive et rapide d'emploi est tout aussi importante que le son. Nous sommes nous-mêmes musiciens et savons d'expérience à quel point il peut être frustrant de devoir errer entre menus et boutons de changement de page pour modifier un réglage. C'est pourquoi il y a en façade un bouton ou une touche physiques pour chaque paramè- tre relatif au son. Nous savons aussi l'importance de rendre nos instruments aussi légers que possible - il faut parfois marcher longtemps jusqu'à la scène.

Notre vision de la conception et de l'association de nos propres matériels et logiciels est d'avoir une qualité de son sant; de la frappe d'une touche jusqu'à la sortie audio.

Notre levier breveté de Pitch Bend est un parfait exemple de la façon dont un matériel et un logiciel dédiés étendent le confort de jeu. Une fois familiarisé avec lui, les autres mo- dèles vous sembleront à coup sûr être des jouets.

Comme nous travaillons dans le domaine numérique, nous pouvons faire avec notre synthétiseur analogique virtuel beaucoup de choses intéressantes inaccessibles à un véri- table analogique. Par exemple, nous pouvons mémoriser des réglages de son et les rappeler à tout moment. Cela ne vous renverse peut-être pas, mais rappelez-vous que cette tâche simple n'existait pas sur les synthétiseurs entière- ment analogiques.

L'oscillateur est l'endroit où le son est engendré, et en le di- rigeant au travers d'un filtre et d'une enveloppe d' amplifi- cateur, nous avons un synthétiseur basique. Un oscillateur analogique est limité à la production de quelques formes d'onde de base, et bien que nous puissions ajouter des élé- ments (comme plusieurs LFO et générateurs d'enveloppe ainsi que différent types de filtres) pour rendre notre syn- thétiseur plus complexe, la base du son est fixée par ce que l'oscillateur peut faire. Comparez-le à une autoroute - vous n'avez pas plus de voies en ajoutant des bretelles d'accès.

Avec le Nord Wave, nous n'avons pas seulement ajouté une voie rapide, mais rebâti toute l'autoroute en montagnes russes; la magie tient aux oscillateurs et nous pouvons leur

faire produire beaucoup d'autres choses que les formes d'onde analogiques standard. C'est un concept sur lequel nous travaillons depuis le premier synthétiseur Nord Lead présenté en 1995, et qui comprend actuellement :

- Des formes d'onde analogiques traditionnelles (pulsée (rectangulaire), triangulaire, en dents de scie et sinusoï- dale)
- Une synthèse FM (modulation de fréquence); produisant des formes d'onde très complexes et de style métallique.
- Des tables d'ondes formes d'onde monocycliques avec de grandes variations de caractère tonal.
- Des ondes échantillonnées échantillons acoustiques transformés en tables d'onde avec la portion d'attaque de l'échantillon demeurée intacte.
- Des échantillons remplaçables par l'utilisateur em- ployant n'importe quel fichier .wav standard comme source d'oscillateur en environnement analogique virtuel.

Les filtres sont remarquables pour façonner votre son. Nous avons inclus non seulement les types de filtre de base, mais aussi quelques filtres multimodes vraiment intéressants.

Ainsi que du morphing; si vous devez ne lire qu'un cha- pitre de ce manuel, c'est *celui-ci* - sur le morphing. Il est très intuitif bien qu'extrêmement puissant (comme nous l'aimons), et changera non seulement votre jeu mais aussi votre approche de la conception sonore.

Possédant la capacité d'employer n'importe quel type de forme d'onde échantillonnée, le Nord Wave est à la fois un lecteur d'échantillons *et* un synthétiseur analogique - et tout intermédiaire.

Comme pour un fabuleux bouquet, il faut l'avoir devant<br>vous pour apprécier l'éclat de sa réponse et de ses sonorités - nous espérons que vous trouverez votre expérience avec le Nord Wave aussi sidérante que l'a été son dévelop- pement.

**Caractéristiques**<br>Le Nord Wave est un synthétiseur analogique virtuel ayant un jeu complet d'oscillateurs capables de produire diverses formes d'onde dont les classiques analogiques, de la FM et une table d'ondes ainsi que la lecture de formes d'onde échantillonnées.

**Synthétiseur** En un environnement classique de synthétiseur analogi-<br>que, chacune des deux sections synthétiseur du Nord Wave est constituée de 2 oscillateurs, 2 LFO, 1 enveloppe de modulation, 1 enveloppe d'amplificateur et une section filtre de type multi :

• L'oscillateur 1 peut produire une table d'ondes, de la FM, des formes d'onde analogiques et de bruit, tout en pouvant fonctionner en mode synchronisé («Sync»).

- <span id="page-4-0"></span>• L'oscillateur 2 peut produire des ondes échantillonnées, de la FM, des formes d'onde analogiques et échantillon- nées, ainsi que fonctionner comme source de modula- tion pour l'oscillateur 1.
- Les LFO ont un vaste éventail de destinations de mo- dulation ainsi que des formes d'onde aléatoires et la possibilité de fonctionner en mode Poly et Single.
- L'enveloppe de modulation a aussi un vaste éventail de destinations de modulation et peut fonctionner comme enveloppe A/D (attaque/déclin) ou A/R (attaque/relâ- chement).
- La section filtre est contrôlée par enveloppe et par dyna- mique, et peut être réglée sur un mode résonant passehaut, passe-bande ou passe-bas ainsi que sur un mode de filtre en peigne (Comb), multiple (Multi) et Vocal.

Virtuellement tout paramètre peut être altéré de façon transparente par une source de Morphing comme la *MO- LETTE DE Modulation* & la *PedalE DE CONTROLE*, un numéro de note ou la dynamique de note.

Chaque section synthétiseur dispose aussi d'un égaliseur 2 bandes, d'un chorus, de réglages de niveau de sortie, mono/legato, glide et vibrato.

Le Nord Wave est bi-timbral; deux sons peuvent être su- perposés ou commutés de façon transparente à l'aide des boutons *Slot A* & *B*.

Les deux *SLOTS A & B* sont mémorisés au sein d'un même programme.

#### **Effets**

La section Programme dispose d'une saturation de style lampe, d'une reverb et d'un delay stéréo.

**Programmes**<br>Les programmes peuvent être conservés dans 1024 emplacements, organisés en 8 banques, et peuvent être rangés par catégories pour un accès rapide.

#### **Échantillons**

Des échantillons enregistrés par l'utilisateur et affectés à des zones de clavier peuvent être téléchargés par USB et conservés dans 99 emplacements mémoire ou jusqu'à 185 Mb de données compressées sans perte.

La mémoire est de type Flash, ce qui signifie que les données restent en mémoire après extinction, sans avoir besoin de disques durs ou autres types de support d'enre- gistrement; une fois chargées en mémoire, les données y restent jusqu'à ce que vous les retiriez !

L'algorithme de compression non destructive développé par Clavia autorise des tailles de données d'échantillons équivalentes à jusqu'à 3 fois la taille de la mémoire physi- que.

**Contrôle & connexions** mique et aftertouch (pression), molette de modulation et levier de Pitch Bend en bois, 2 sorties de niveau ligne, 1 sortie pour casque, des prises MIDI IN & OUT, des entrées pour pédale de sustain et pédale de contrôle.

#### Plus d'échantillons

Plus d'échantillons de haute qualité peuvent être téléchar- gés gratuitement sur le site internet clavia : www.clavia.se

## **A propos de ce mode d'emploi**<br>Le texte écrit *COMME CECI* se réfère à une touche, un bou-

ton, une prise ou une zone du panneau de l'instrument.

Le texte écrit *COMME CECI* se réfère à ce qui est affiché dans l'*ÉCRAN LCD* de l'instrument.

Le texte écrit COMME CECI se réfère à ce qui est affiché dans l'afficheur à *DEL* de l'oscillateur correspondant.

Vous pouvez télécharger la dernière version de ce mode d'emploi sur le site internet clavia : www.clavia.se

<span id="page-5-0"></span>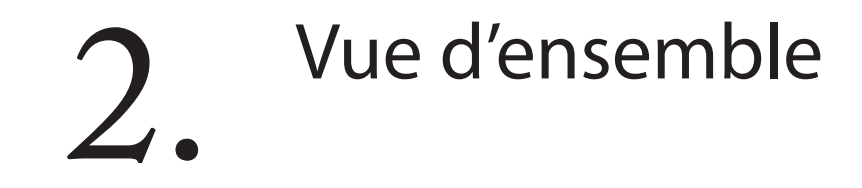

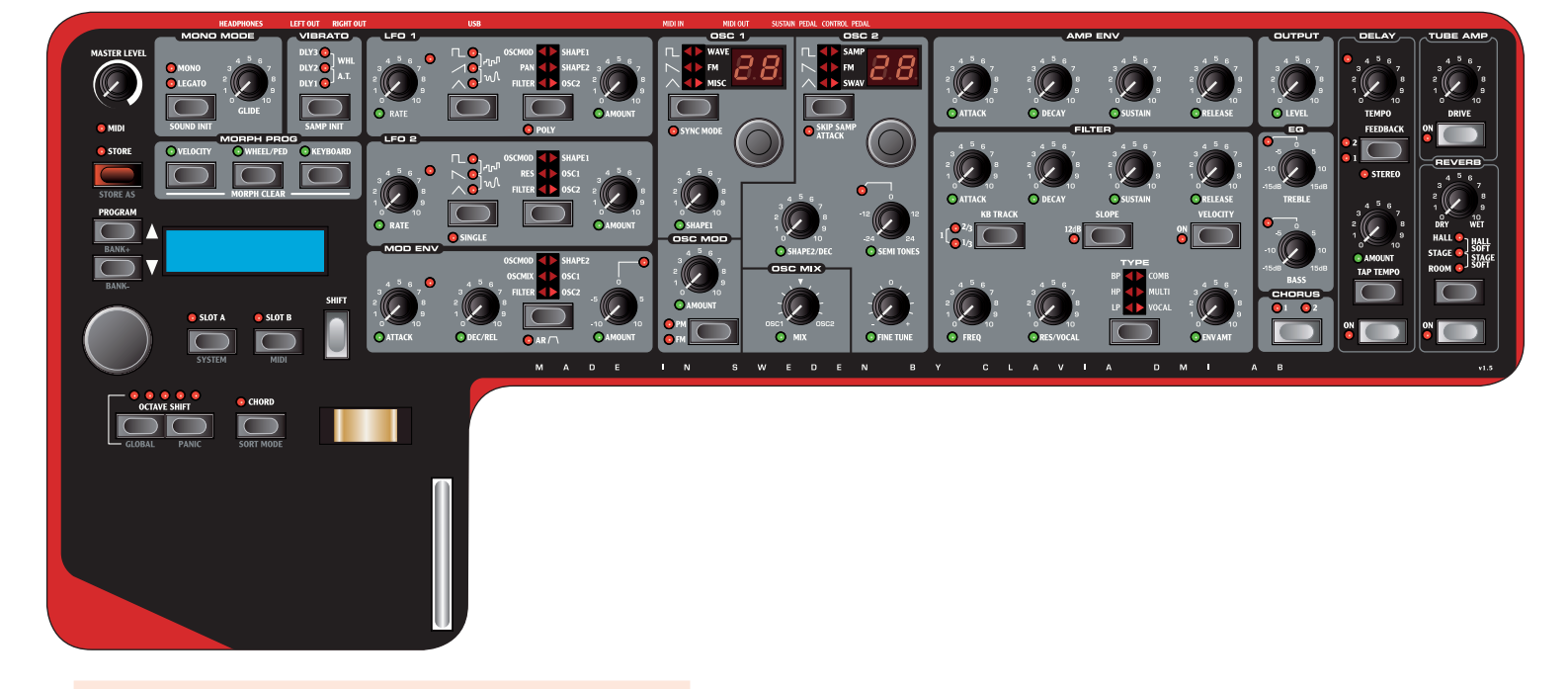

### La face avant

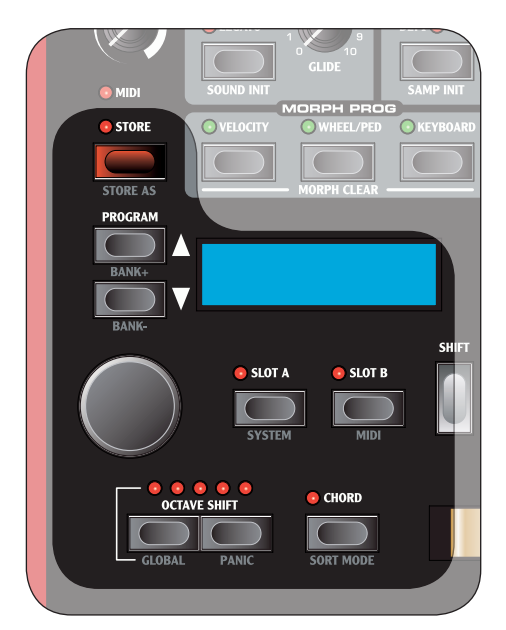

#### **Section Programme**

Les paramètres de la section Programme servent à l'édition («modification») et à la sélection de valeurs spécifiques de programme.

Veuillez vous référer à la page 14 pour plus d'informations.

#### **Section Synthé**

Les paramètres de la section Synthé sont tous sérigraphiés sur fond gris et servent à l'édition des valeurs relatives à la synthèse.

Pour chaque programme, vous disposez de deux sections Synthé individuelles, toutes deux contrôlables depuis la même façade, une à la fois. Vous choisissez quelle section contrôler en pressant le bouton *Slot a* ou *slot b*.

Pour plus d'informations sur les boutons Slot, veuillez vous référer à la page 10.

Pour plus d'informations sur la section Synthé, veuillez vous référer à la page 16.

#### **Section Effets**

Les paramètres de la section Effets servent à l'édition des valeurs d'effet spécifiques des programmes. La section Effets est commune aux deux sections Synthé*.* Veuillez vous référer à la page page 12 pour plus d'infor- mations.

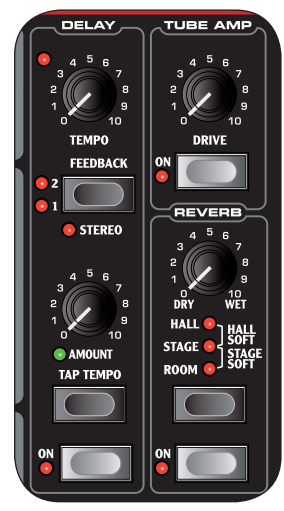

**BANK-**

**BANK** 

<span id="page-6-0"></span>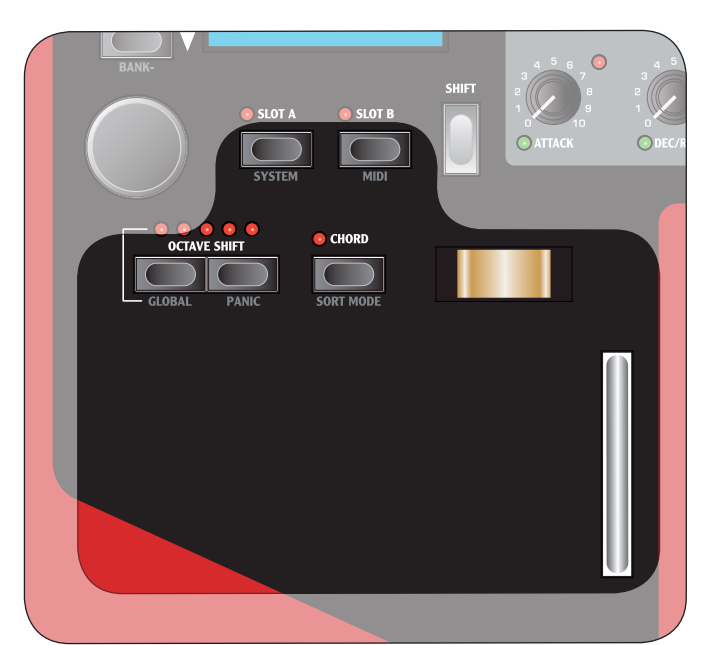

#### **Section Clavier**

La section Clavier est constituée du clavier, de la molette de modulation, du levier de Pitch Bend et de divers bou- tons relatifs au clavier.

Veuillez vous référer à la page 10 pour plus d'informations.

#### **Écran LCD**

L'écran LCD sert norma-<br>lement à afficher la va- leur actuelle de banque, numéro, nom

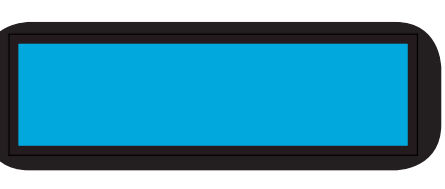

et catégorie du programme.

Quand vous actionnez un bouton ou une touche de la fa- çade, le nom du paramètre qui lui est associé ainsi que son réglage s'affichent brièvement dans l'écran LCD.

L'écran LCD sert aussi à afficher les menus System ou MIDI.

#### **Menu System**

Le menu System sert à éditer les paramètres spécifiques du système. Vous y accédez en pressant le bouton *system* (*SHIFT + SLOT A*).

Veuillez vous référer à la page 31 pour plus d'informations.

#### **Menu MIDI**

Le menu MIDI sert à éditer les paramètres spécifiques du MIDI. Vous y accédez en pressant le bouton *MIDI* (*SHIFT + SLOT B*).

Veuillez vous référer à la page 29 pour plus d'informations.

#### Diode témoin MIDI

La diode *MIDI* indiquera les messages MIDI de note entrants en s'allumant brièvement.

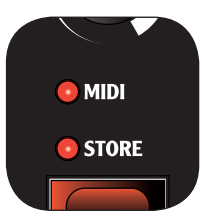

#### A propos des boutons

**Bouton** *Master Level* Le bouton *MASTER LEVEL* contrôle<br>l'amplitude globale de toutes les sorties audio, y compris celles de niveau ligne et la sortie casque. La position physique du bouton *master level* correspond toujours au niveau de sortie.

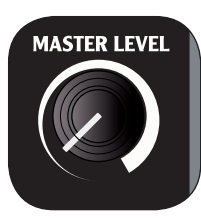

#### **Molette LCD**

La molette LCD sert à<br>changer le réglage actuellement affiché dans l'écran LCD. En dehors des menus System et MIDI, cela revient à charger un nouveau pro- gramme.

La molette est sans fin, même si la plage de réglage des paramètres ne l'est pas; une fois atteinte la première ou la dernière valeur possi- ble, continuer de tourner la molette n'aura pas d'effet.

La molette est dotée d'accélération; tournée plus vite, elle accroît/décroît la valeur par intervalles plus grands.

F *Si un seul réglage est possible, tourner la molette n'aura pas d'effet.* 

#### **Molettes LED**

Les molettes ont un écran à LED pour indiquer le réglage du paramètre. Quand on tourne la molette, le réglage actuel s'affiche aussi brièvement dans l'écran LCD.

Les molettes sont sans fin, même si la plage de réglage des paramè- tres ne l'est pas; une fois atteinte la première ou la dernière valeur possible, continuer de tourner la

molette n'aura pas d'effet. L'écran à LED s'actualisera auto- matiquement au chargement d'un programme.

F *Si un seul réglage est possible (par exemple si vous n'avez qu'un échantillon en mémoire), tourner la molette n'aura pas d'effet.* 

#### **Boutons potentiomètres**

Les boutons de type potentiomètre ont une plage fixe avec des positions de début et de fin. La position des boutons est indiquée physiquement, ce qui les rend pratiques car vous «sentez» instantanément leur position et pouvez facilement les tourner sans les regarder.

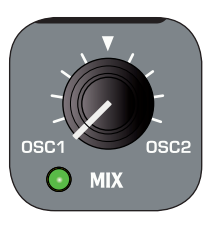

F *Notez qu'au chargement d'un programme, la valeur d'un paramètre peut être totalement différente de la position physique de son bouton. Dès que vous com- mencez à tourner le bouton, la valeur du paramètre «se cale» sur la position physique du bouton.* 

La plupart des boutons de type potentiomètre ont une diode témoin verte en dessous. Elle indique quand un paramètre est relié à une source de *MorpHING*. Veuillez

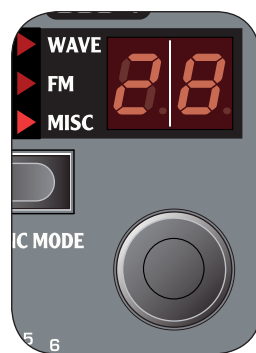

<span id="page-7-0"></span>vous référer à la page page 27 pour plus d'informations sur le Morphing.

#### **Indicateurs de valeur**

**AMOUNT** 

La diode *amount* de l'enveloppe de modulation ainsi que les diodes *Treble* et *Bass* de l'égaliseur indiquent un réglage de paramètre à zéro en inversant brièvement leur statut.

De la même façon, la diode *SEMI TONES* de l'oscillateur 2 indique un réglage de paramètre équivalent à des octaves entières.

- Si le paramètre n'est *pas* associé à une source de Mor- phing : la diode est éteinte et s'allumera environ une demi-seconde ou jusqu'à ce que le paramètre n'ait plus la valeur indiquée.
- Si le paramètre *est* associé à une source de Morphing : conde ou jusqu'à ce que le paramètre n'ait plus la valeur indiquée.

#### A propos des touches

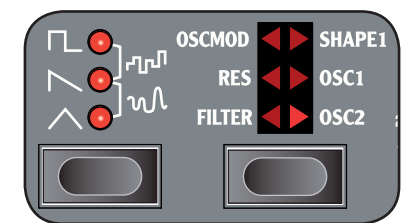

#### Touches de sélection

Les touches de sélection servent à activer un réglage au choix parmi plusieurs. Elles ont un jeu de diodes rondes ou triangulaires signalant le réglage actuel.

- Si toutes les diodes sont éteintes, c'est que le paramètre est court-circuité ou en réglage par défaut.
- Si deux diodes sont allumées, c'est que la valeur de pa- ramètre correspondant à cette tranche est sélectionnée.

#### **Touches On/Off**

Les touches On/Off servent à activer un paramètre ou un groupe de paramètres comme des effets. La diode proche de la touche indique si le paramètre est actif.

#### **Touche** *Shift*

Certaines touches ont une fonction secondaire disponible en maintenant *Shift* pendant qu'on les presse. Le nom de cette fonction secondaire est sérigraphié juste sous la touche.

#### **Touche** *Panic*

En pressant la touche *panic* (*Shift* + touche *Octave shift DROITE*), toutes les notes en cours sont réduites au silence.

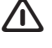

F *Note : Les équipements branchés en MIDI OUT ne sont pas affectés.*

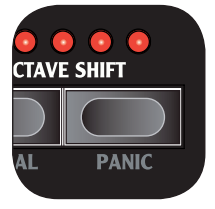

**Touches** *SLOT*<br>Les touches *SLOT* déterminent ce que contrôlent le panneau de comman- des et le clavier.

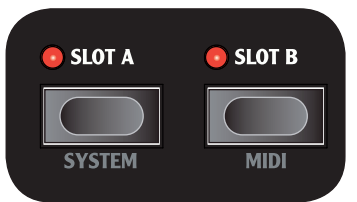

Veuillez vous référer à la page 10 pour plus d'informations.

#### **Touches** *Octave shift*

Les touches *Octave*  poser le *CLAVIER* par octaves entières.

Veuillez vous référer à la page 10 pour plus d'infor- mations.

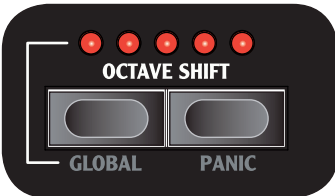

**Touche** *Chord* La touche *chord* active la fonction de mémoire d'accord qui sert à mémoriser les intervalles de note et à automati- quement les ajouter à chaque touche que vous jouez.

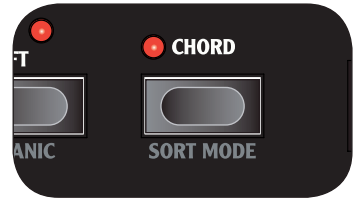

Veuillez vous référer à la page 11 pour plus d'informations.

**Touche** *STORE* La touche *STORE* sert à mémoriser tous vos réglages dans un pro- gramme.

Veuillez vous référer à la page 12 pour plus d'informations.

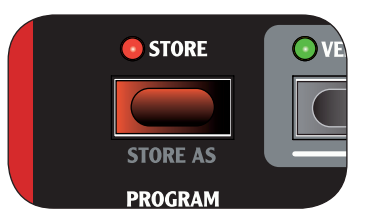

#### **Touches** *PROGRAM*

Les touches *PROGRAM* servent à charger le programme suivant ou précédent.

Elles peuvent aussi servir avec le bou- ton *SHIFT* à sélectionner la banque de programmes suivante ou précédente.

Dans le menu *system* et le menu *MIDI*, elles servent à sélectionner la page suivante ou précédente.

Veuillez vous référer à la page 12 pour plus d'informations.

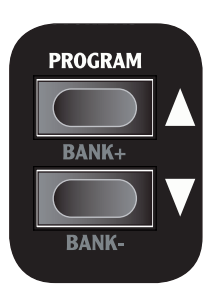

# <span id="page-8-0"></span>**Connexions**

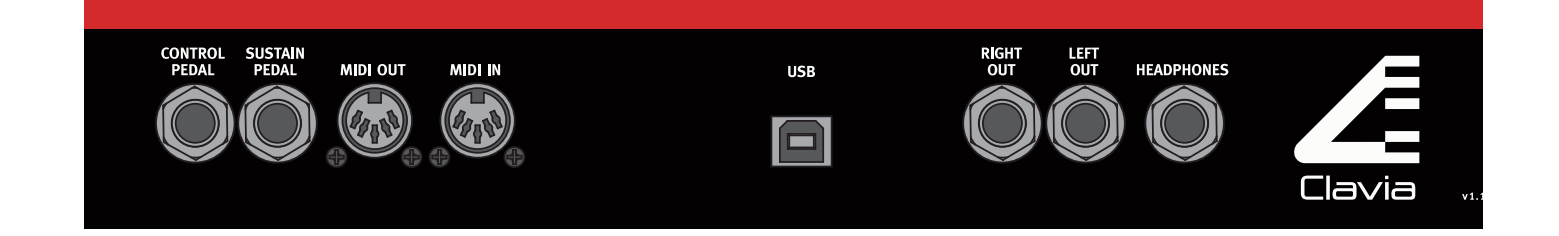

#### Connexions audio

*Left out* **et** *right out*

Prises pour fiches mono servant de sortie audio vers d'autres équipements de niveau ligne.

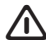

F *Pour correctement découvrir le Nord Wave, utilisez toujours les deux sorties en stéréo.*

#### **Headphones**

Prise pour fiche stéréo servant à brancher un casque.

#### **Guide général pour les connexions audio**

- Faites toutes les connexions avant d'allumer votre amplificateur.
- *Allumez* votre amplificateur *en dernier*.

• *Éteignez* votre amplificateur *en premier*.

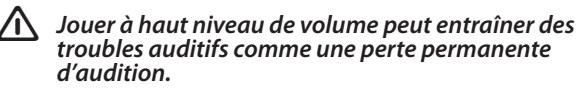

#### Connexion USB

Prise USB servant à la communication avec le logiciel Nord Wave Manager et à la mise à jour du système d'exploita-<br>tion.

F *Les ordinateurs fonctionnant sous Microsoft Win- dows nécessitent un pilote pour que la connexion USB fonctionne. Celui-ci se trouve sur le CD fourni ou sur le site internet Clavia.*

#### Connexions de pédales

**Pédale de** *Sustain* Prise pour fiche mono de pédales de type commutateur (aussi appelées pédales de sustain) servant à maintenir les notes.

#### **Pédale de contrôle (***Control***)**

Prise pour fiche stéréo de pédales de type potentiomètre (aussi appelées pédales d'expression) servant de source à la fonction Morphing ou au contrôle du volume général. Veuillez vous référer à la page 27 pour plus d'informations sur le Morphing.

#### Connexions MIDI

*MIDI OUT*

Prise MIDI servant à transférer des données MIDI à d'autres équipements comme des modules de sons ou des ordina- teurs.

#### *MIDI IN*

Prise MIDI servant à recevoir des données MIDI venant d'autres équipements comme des claviers, des modules de sons ou des ordinateurs.

# <span id="page-9-0"></span>La section Clavier

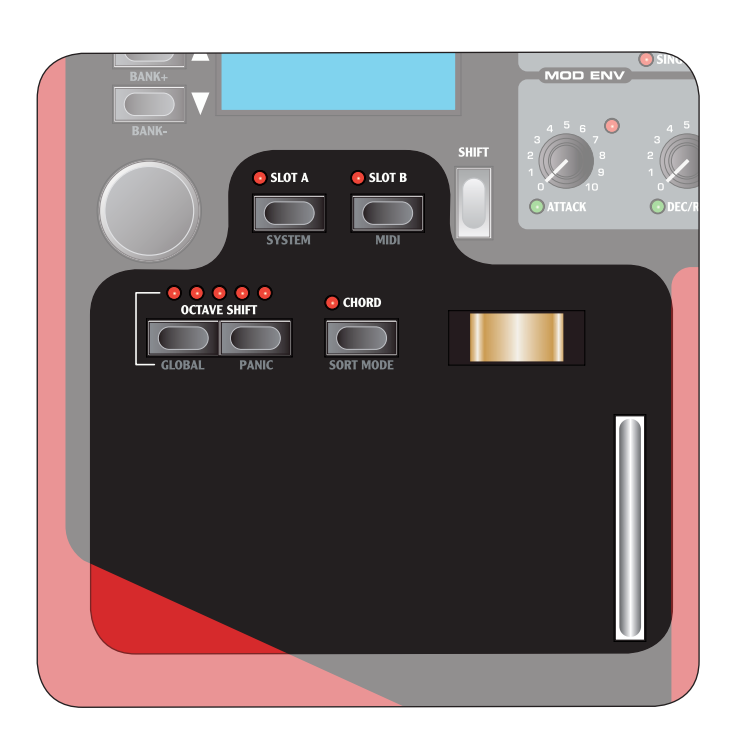

#### **Adressage du panneau et du clavier (touches**

*Slot A* **&** *Slot B***)** Les touches Slot servent à déterminer si le panneau de commande et le clavier règlent l'une ou l'autre des deux sections Synthé ou les deux.

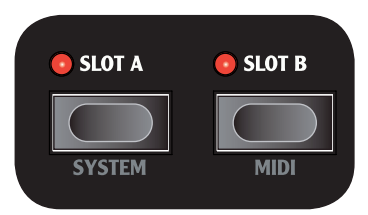

- Pour le panneau de commande, il s'agit des touches et boutons de la section Synthétiseur ("Synthé").
- Pour le clavier, il s'agit des commandes et boutons de la section Clavier, du *CLAVIER* et des entrées pour pédale.

Le panneau de commande ne peut s'adresser qu'à un seul slot à la fois, tandis que les deux slots peuvent simultanément être pilotés par le clavier.

- Utilisez les boutons *Slot A* ou *Slot B* pour que la section Synthé du slot correspondant soit pilotée par le panneau de commande.
- Pressez simultanément les deux boutons de slot pour que le clavier s'adresse aux deux slots. Dans ce mode, les deux diodes sont allumées et la diode du slot que pilote le panneau de commande clignote.
- Avec le clavier dirigé vers les deux slots, pressez à nouveau les deux boutons SLOT pour que le clavier n'en pilote plus qu'un seul.
- F *Quand vous pressez les deux boutons SLOT simultanément, c'est le slot du bouton que vous pressez en premier qui sera piloté.*

F *Cet adressage du clavier et du panneau de commande n'est utilisé que localement. Les deux sections Synthé sont toujours disponibles aux équipements connectés en MIDI IN (sur le canal MIDI correspondant à chaque slot) quel que soit le réglage d'adressage du clavier et du panneau de commande.*

#### **Touches** *Octave shifT*

Les touches *Octave Shift* transposent par octave entière la section Synthé contrôlée par le panneau de commande.

La diode centrale indique qu'aucune transposition par octave n'est appliquée

- Les diodes à droite de la diode centrale indiquent une transposition à une octave supérieure obtenue en pressant le bouton *octave shift* de droite.
- Les diodes à gauche de la diode centrale indiquent une transposition à une octave inférieure obtenue en pressant le bouton *octave shift* de gauche.

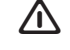

**A** *Les équipements branchés en prise MIDI OUT* **ne** *sont pas affectés.*

#### **Transposition globale par octave**

En pressant le bouton *GLOBAL* (*SHIFT* + *OCTAVE SHIFT* gauche), vous pouvez transposer le *CLAVIER* par octaves entières. Les diodes sont en statut inversé pour indiquer que vous êtes en mode de transposition globale par octave. Dans ce mode, les deux slots ainsi que tout équipement branché en prise MIDI OUT sont affectés.

<span id="page-10-0"></span>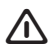

F *Note : une combinaison de réglages extrêmes pour octave shift et pour se mi tones dans OSC 2 peut produire des sons au-delà de la plage d'audition humaine.*

#### **Touche**  *Chord*

La touche *chord* active la fonction de mémoire d'accord qui sert à mémoriser des intervalles entre les notes et à les ajouter automatiquement à chaque note que vous jouez.

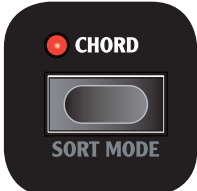

Les réglages de mémoire d'accord sont conservées au sein d'un programme.

**1** Jouez un accord et pressez et maintenez la touche  $CHORD$ . L'écran affichera les intervalles des notes de l'accord joué en se basant sur la plus basse note (affichée comme 0).

2 Relâchez d'abord la touche **CHORD** puis l'accord. Les intervalles de notes sont mémorisés et la fonction de mémoire d'accord est activér.

F *Si vous voulez annuler la fonction de mémoire d'accord alors que la touche Chord est toujours maintenu enfoncée, il suffit de relâcher l'accord en premier puis la touche chor D .*

A présent, les intervalles conservés dans la mémoire d'accord seront automatiquement ajoutés à chaque note que vous jouez.

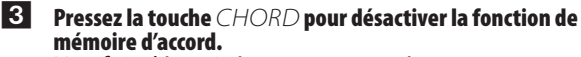

Une fois désactivée, vous pouvez à tout moment presser la touche *chord* (sans maintenir aucune touche du clavier enfoncée) pour la réactiver.

F *Notez que comme la fonction de mémoire d'accord utilise plusieurs notes, la polyphonie s'en trouvera d'autant réduite.* 

F *Notez que seules la ou les touches que vous enfoncez réellement seront envoyées sous forme de messages MIDI de note par la prise MIDI OUT – pas les intervalles inclus dans la mémoire d'accord !*

#### **Molette de modulation**

La molette de modulation peut servir à appliquer du vibrato au son et peut aussi servir de source pour la fonction Morphing.

**Pour régler la** *MOLETTE D Modu lation* afin qu'elle contrôle le vibrato, pressez la touche de sélection *VI BRATO* jusqu'à ce que la diode indique  $\dot{W}$ HL (Wheel pour molette).

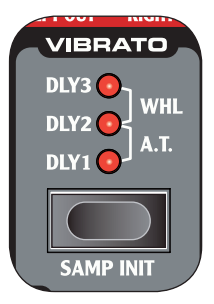

F *Le réglage de vibrato est individuel pour le SLOT A et le SLot . b*

Veuillez vous référer à la page 27 pour des informations sur la fonction Morphing.

#### **Levier de pitch bend**

Le levier de *Pitch BEND* en bois breveté par Clavia vous donne un contrôle de variation de hauteur comparable à celui d'un guitariste. L'intervalle de variation de hauteur est fixé à deux demi-tons et est activé en fonction du réglage d'adressage du clavier.

# <span id="page-11-0"></span>La section Effets

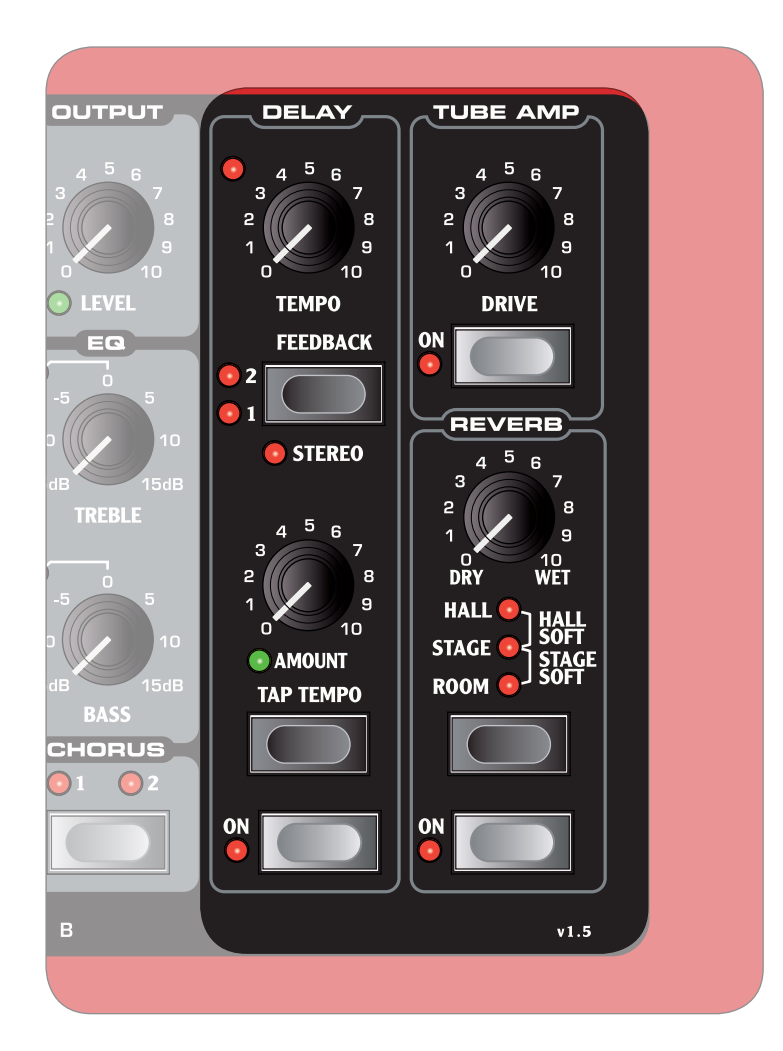

La section Effets contient 3 effets communs aux deux sec- tions Synthé. Les réglages d'effets sont conservés au sein d'un programme.

La touche *on* active/désactive l'effet.

#### **A propos du chorus et de l'égaliseur**

Les effets *chorus* et *eq* sont communs aux deux sections Synthé. Veuillez vous référer à la page 26 pour plus d'infor- mations.

Delay L'effet *delay* ajoute des répétitions retardées de style vintage à votre son.

#### **Diode** *Tempo* La diode *Tempo* indique le réglage de tempo actuel.

#### **Bouton** *AmounT*

Le bouton *Amount* contrôle la balance d'amplitude entre signal non traité (sec ou *DRY*) et le signal traité (avec effet ou *wet*).

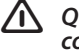

F *Quand le réglage est sur dry ou wet, seul le signal correspondant est entendu.*

#### **Bouton** *Tempo*

Le bouton *TEMPO* contrôle l'intervalle de temps séparant les répétitions retardées.

#### **Touche** *Feedback*

La touche *Feedback* sélectionne le préréglage de nombre de répétitions retardées.

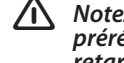

F *Notez que les diodes (1 et 2) se réfèrent au numéro de préréglage et pas au nombre de répétitions réelles du retard.*

<span id="page-12-0"></span>**Touche** *Stereo*

La touche *Stereo* (*shift* + touche *feedback*) active le fonctionnement stéréo du delay.

#### **Touche** *Tap tempo*

La touche *tap tempo* contrôle le réglage de tempo de l'effet delay. En la frappant répétitivement, le tempo est réglé sur un intervalle correspondant à celui séparant vos frappes.

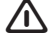

F *La diode de tempo signalera le calcul du tempo. Tant qu'elle est allumée, votre première frappe est prise comme référence. Attendez qu'elle s'éteigne pour créer une nouvelle référence.*

#### Tube amp

L'effet *Tube amp* ajoute une saturation de style lampe à votre son.

**Bouton** *DRIVE* 

Le bouton *DRIVE* contrôle la quantité de saturation appliquée à votre son.

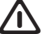

F *Un réglage de 0 ne produit aucune saturation.*

#### Reverb

L'effet **REVERB** simule les réflexions naturelles du son dans divers environnements acoustiques.

#### **Touche** *Reverb*

La touche **REVERB** sélectionne le type d'environnement :

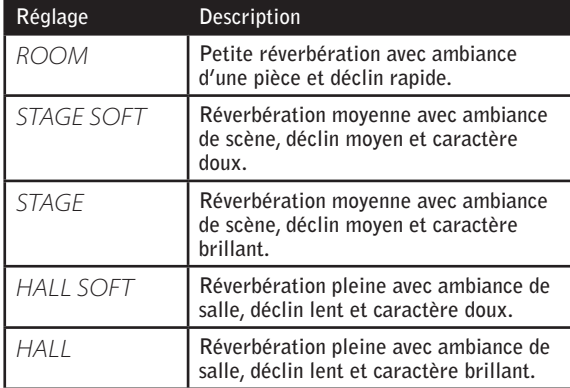

#### **Bouton** *DRY/WET*

Le bouton *DRY/WET* contrôle la balance d'amplitude entre signal non traité (sec ou *DRY*) et le signal traité (avec effet ou *wet*).

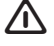

F *Quand le réglage est sur dry ou wet, seul le signal correspondant est entendu.*

# <span id="page-13-0"></span>La section Synthé

La section Synthé est la zone où les boutons et touches ont un fond sérigraphié en gris. C'est là que le son est produit.

Deux sections Synthé sont disponibles simultanément, bien qu'elles ne puissent être éditées qu'une par une via les boutons et touches de la façade. Les boutons *SLOT A* et *slot b* servent à activer une de ces sections Synthé et à lui associer le panneau de commande. Veuillez vous référer à la page 11 pour plus d'informations.

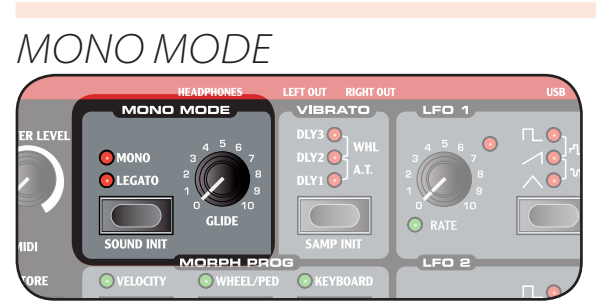

Avec Mono Mode activé, vous ne pouvez jouer qu'une note à la fois.

#### **Touche de sélection**

Si vous pressez une touche du clavier sans avoir relâché au préalable la précédente :

- Avec un réglage *Mono*, cela redéclenchera les enve- loppes; le son "redémarrera" pour chaque nouvelle note jouée.
- Avec un réglage *Legato*, cela ne redéclenchera pas les enveloppes; le son "se poursuivra" avec juste un change- ment de hauteur.

#### **Bouton** *GLIDE*

Si vous pressez une touche du clavier sans relâcher la pré- cédente, le paramètre Glide peut servir à régler le temps nécessaire à la hauteur pour passer progressivement à la nouvelle note. Avec un réglage de 0, la hauteur changera instantanément.

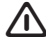

F *Quand Mono Mode est inactif, le Nord Wave est réglé en fonctionnement polyphonique; vous pouvez jouer plusieurs notes à la fois.*

#### *Vibrato*

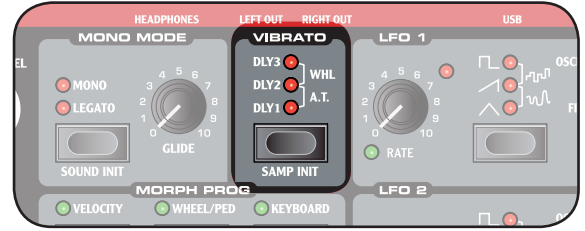

La fonction *vibrato* introduit progressivement des changements de hauteur allant des plus subtils aux plus spectaculaires.

- Le réglage *DLY1*-*3* introduit les changements avec le temps. La plage d'intervalle de temps va de courte à longue.
- Le réglage *A.T.* introduit les changements quand vous appliquez de l'*after touch* (pression supplémentaire sur le clavier).
- Le réglage *Whl* (Wheel) introduit les changements quand vous faites fonctionner la *molette de modu- lation*.

### LFO (*LFO1* & *LFO2*)

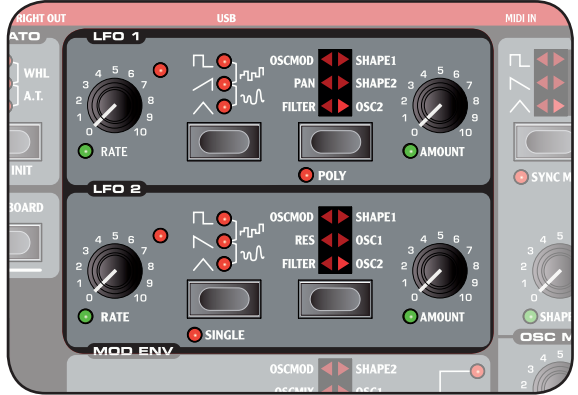

Le *LFO* sert à moduler cycliquement divers paramètres à l'aide d'un oscillateur basse fréquence (Low Frequency Oscillator); c'est un oscillateur produisant divers types de formes d'onde de hauteur très basse.

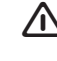

#### F *Vous n'entendez jamais le LFO lui-même mais seu- lement la modulation qu'il applique au paramètre sélectionné.*

Il existe deux LFO, ayant des caractéristiques légèrement différentes décrites ci-dessous.

#### **Bouton** *RATE*

Le bouton *RATE* sert à régler la fréquence du LFO; c'est la fréquence du cycle de la forme d'onde.

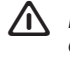

**La diode RATE s'allume chaque fois que la forme** *d'onde redémarre.*

#### <span id="page-14-0"></span>**Sélecteur de forme d'onde**

La touche de sélection de forme d'onde détermine quelle forme d'onde est produite par le LFO.

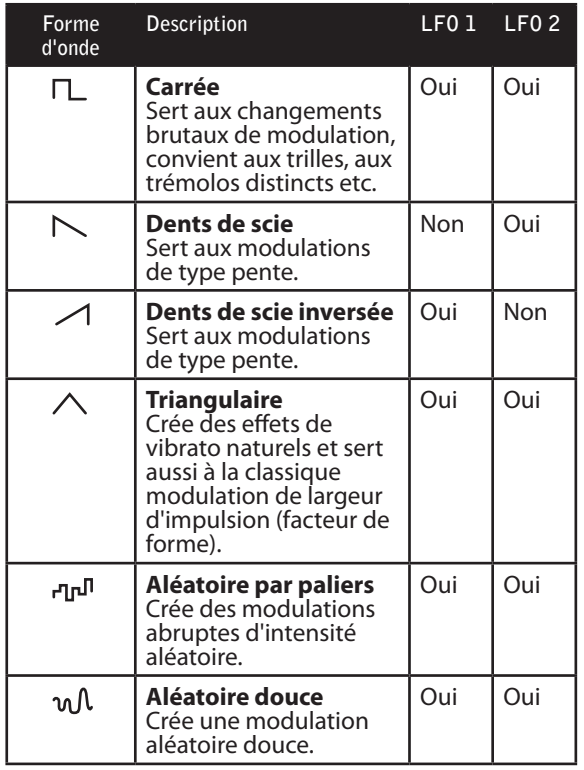

#### **Sélecteur de destination du LFO**

La destination du LFO détermine le paramètre qui est modulé par le LFO.

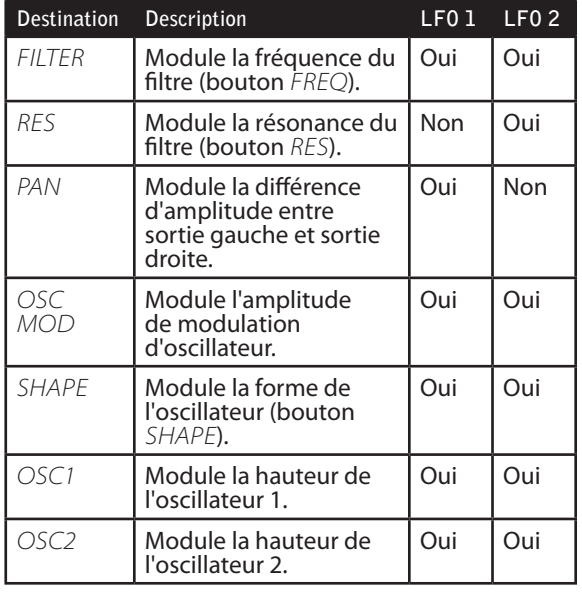

**Bouton** *Amount*

Le bouton *AMOUNT* règle l'intensité de la modulation. Un réglage de 0 n'entraîne aucune modulation.

#### **Mode** *Poly*

*\* Note that the Modulation always starts at maximum amplitude level for the AMP destination \**  s'active en pressant la touche *poly* (*shift* + touche de En mode Poly, chaque note a son propre LFO. Le mode Poly sélection de forme d'onde).

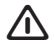

F *Le mode Poly n'est disponible que pour le LFO 1.*

**Mode** *Single*

Avec le mode Single activé, le LFO ne reproduit qu'un seul cycle de forme d'onde sans le répéter.

 $\bigwedge$  Le mode Single n'est disponible que pour le LFO 2.

### Enveloppe de modulation (*MOD ENV*)

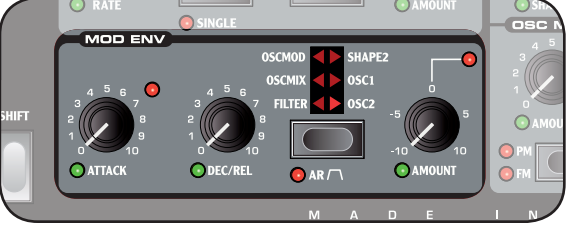

L'enveloppe de modulation sert à moduler plusieurs paramètres à l'aide d'une enveloppe ayant des paramètres d'attaque, de déclin et de relâchement.

Veuillez vous référer à la page 18 pour des informations générales sur les enveloppes.

#### **Bouton** *ATTACK*

Utilisez le bouton *Attack* pour régler la durée de la partie d'attaque de l'enveloppe. Avec un réglage de 0, l'attaque est instantanée.

#### **Bouton** *DEC/REL*

Selon le réglage *AR*, ce bouton a des fonctions différentes :

#### **Réglage AR désactivé**

La commande *Dec/Rel* contrôle la durée du déclin de l'enveloppe.

#### **Réglage AR activé**

Le bouton *Dec/Rel* contrôle la durée du relâchement de l'enveloppe.

### **Touche** *AR* **(***Shift* **+ touche de sélection de**

#### **destination)**

La touche *AR* fait alterner le mode d'attaque/relâchement de l'enveloppe :

- Quand elle est désactivée, le bouton *DEC/REL* contrôle le paramètre de déclin de l'enveloppe. Le niveau de maintien (sustain) de l'enveloppe est réglé à 0.
- Quand elle est activée, le bouton *DEC/REL* contrôle le paramètre de relâchement de l'enveloppe. Le niveau de maintien (sustain) de l'enveloppe est réglé au maximum.

#### **Bouton** *Amount*

Le bouton *AMOUNT* règle l'intensité de la modulation.

- Un réglage de 0 ne produit aucune modulation.
- *\* Note that the Modulation always starts at maximum amplitude level for the AMP destination* Une valeur négative produit une modulation négative.
	- Une valeur positive produit une modulation positive.

#### *Temps Sustain (niveau) Enveloppes*

Les enveloppes servent à modifier divers paramètres au cours du temps, leurs points de déclenchement étant l'enfoncement et le relâchement d'une touche de clavier.

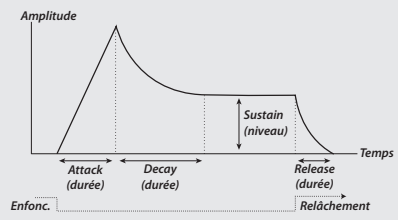

- *Niveau* l'enveloppe démarre à son niveau Quand une touche est enfoncée, de base et monte progressivement au maximum en un temps réglé comme temps d'attaque (bouton *attack*).
- *Enfoncement* jusqu'au niveau de maintien (bou- ton *sustain*) en un temps réglé *Temps* • Une fois son maximum atteint, l'en- veloppe décline progressivement *Attack Amplitude* jusqu'au niveau de maintien (boupour le déclin (bouton *Decay*).
- **Quand la touche est relâchée, le son** retourne progressivement à 0 en un temps réglé pour le relâchement (bouton *release*). *Enfonc. Relâchement* ps réglé pour le relâchem

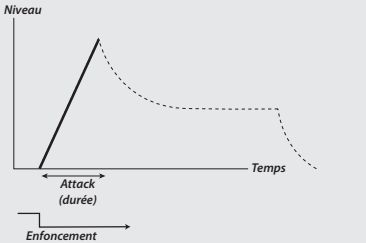

régler la durée de la partie d'attaque de l'enveloppe. Avec un réglage de 0, *l'attaque est instantanée.* **Enfonce de la partide de la partide de la partide de la partide de la partide de la** Utilisez le paramètre Attack pour

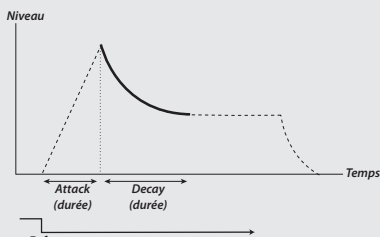

*Enfoncement Relâchement Niveau* Utilisez le paramètre Decay pour régler (sustain) est obtenu instantanément *Attack (durée) Decay (durée)* à la fin de la portion d'attaque de *Sustain (niveau)* un réglage de 0, le niveau de maintien le temps de déclin de l'enveloppe. Avec *Niveau* l'enveloppe.

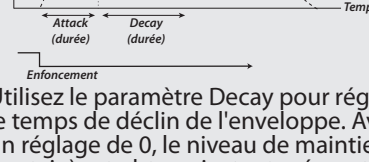

 $\sum_{\substack{\text{est} \\ \text{est} \\ \text{equ} \\ \text{maximum} \\ \text{le} \\ \text{boundary} \\ \text{The} \\ \text{equation} \\ \text{The} \\ \text{equation} \\ \text{The} \\ \text{equation} \\ \text{The} \\ \text{equation} \\ \text{The} \\ \text{equation} \\ \text{The} \\ \text{equation} \\ \text{The} \\ \text{equation} \\ \text{The} \\ \text{equation} \\ \text{The} \\ \text{equation} \\ \text{The} \\ \text{equation} \\ \text{The} \\ \text{equation} \\ \text{The} \\ \text{equation} \\ \text{The} \\ \text{equation} \\ \text{The} \\ \text{$ *Pest au maximum, le bouton DE-<br>CAY n'a pas d'effet. (durée) (durée) (durée) (durée)*

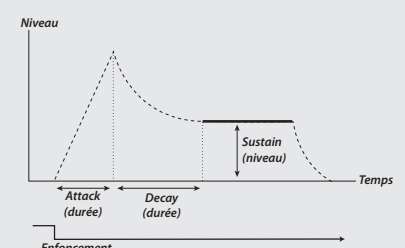

*Enfoncement Relâchement* Utilisez le paramètre Sustain pour *Enfoncement* régler le niveau de maintien de l'enveloppe. Avec un réglage de 0, le son sera ramené au silence une fois le segment de déclin de l'enveloppe écoulé.

*Sustain*

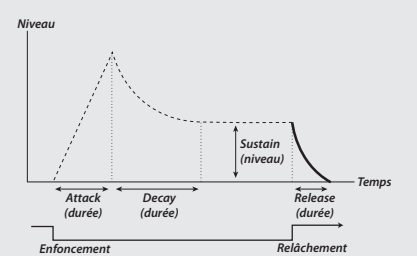

l'enveloppe (sa fermeture). Avec un *Temps* régler la durée du relâchement de *Niveau* réglage de 0, l'enveloppe revient ins-<br>tantanément à 0 quand vous relâchez *Utilisez le paramètre Release pour Niveau* la touche.

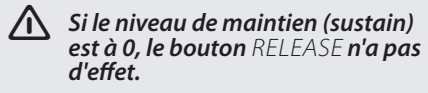

*Enfoncement Enfoncement augmentez très légèrement ce Niveau A* Utiliser un réglage de 0 peut pro-<br>*duire des clics. Pour les éliminer*, *réglage de temps.*

Quatre enveloppes sont disponibles au total :

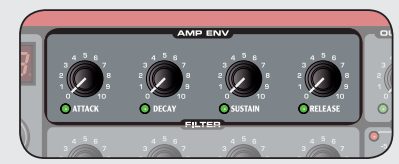

donner aux sons leur forme de base. *Enveloppe d'amplificateur (<i>AMP ENV***)** L'enveloppe d'amplificateur est la plus importante. Elle contrôle l'amplitude de votre son et sert à *Attack Decay Sustain (niveau)*

*Niveau Enfoncement Relâchement* niveau réglé par le bouton *Output Temps Attack Decay Temps* • La base de l'enveloppe est l'ampli- tude nulle et elle monte jusqu'au *Enfoncement (durée) (durée) (durée) (durée) Niveau Enfoncement Level*. *Niveau*

*Niveau* Veuillez vous référer à la page 23 pour plus d'informations.

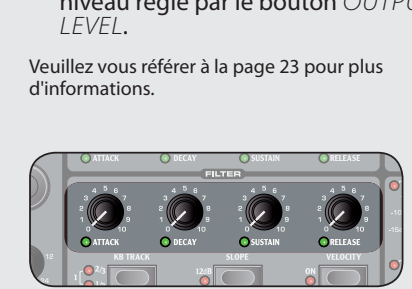

**Enveloppe de filtre** L'enveloppe de filtre contrôle la fréquence du filtre et peut être très spectaculaire.

*I'intensité réglée avec le bouton En Attack (durée) Release (durée) AMT* du filtre. • La base de l'enveloppe est la fréquence du filtre réglée avec le bouton *Freq* et elle s'étend jusqu'à

*Temps Temps Teuillez vous référer à la page 25 pour plus* d'informations.

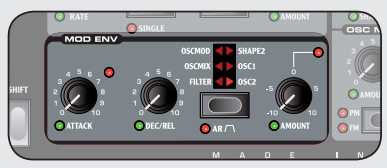

*Relâchement*

*Enfoncement*

*Temps Temps* **Enveloppe de modulation (***MOD Niveau ENV***)**

*Enfoncement Relâchement* L'enveloppe de modulation est très puissante car vous sélectionnez le paramètre que vous contrôlez. C'est une enveloppe simplifiée n'ayant pour paramètres que l'attaque et le déclin ou l'attaque et le relâchement.

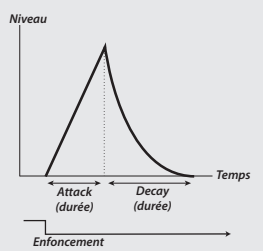

*Niveau* modulation avec les paramètres Attack et Decay. *Enfoncement* L'illustration ci-dessus montre l'enveloppe de

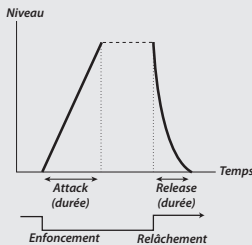

L'illustration ci-dessus montre l'enveloppe de modulation avec les paramètres Attack et Release.

• La base de l'enveloppe est le réglage actuel du paramètre choisi comme cible et l'enveloppe s'étend jusqu'à l'intensité réglée avec le bouton *AMOUNT*.

Veuillez vous référer à la page 17 pour plus d'informations.

est choisie comme type de forme *Temps Temps* Lorsque la lecture d'échantillon (*SAMP*) *Enfoncement Relâchement* d'onde pour l'oscillateur, une enve- loppe spéciale uniquement à déclin est *d'onde pour l'oscillateur, une enve-***Enveloppe de lecture d'échantillon** disponible pour cet oscillateur seule- ment.

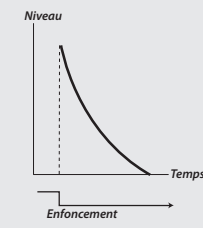

déclin (Decay). *Niveau* L'illustration ci-dessus montre l'enve- loppe ne possédant qu'une phase de

*Enfonc. Relâchement* F *En réglant le bouton Shape2/ DEC au maximum, le paramètre de déclin aura un réglage infini. L'enveloppe n'aura donc pas d'effet sur votre son.*

> *Niveau* Veuillez vous référer à la page 20 pour plus d'informations.

*Temps*

#### <span id="page-16-0"></span>**Touche de sélection de destination**

La touche de sélection de destination sert à choisir la cible de la modulation .

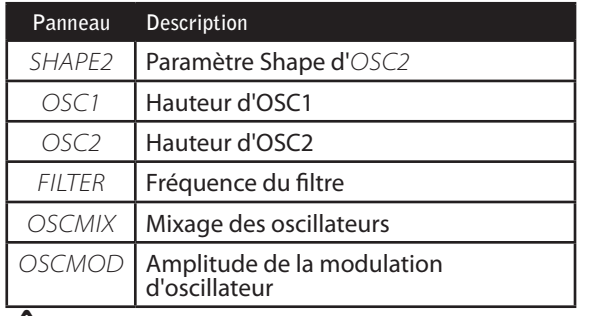

F *Notez qu'OSC1 et OSC2 peuvent être sélectionnés simultanément.*

### Oscillateur (*OSC1* & *OSC2*)  $O<sub>A</sub>$  $\bigcap$  $\degree$ **C** SHAPE2 **ISC MIX**  $\sqrt{2}$  $\bullet$  $\circ$ Oн  $\circ$  $\bigcap$

L'oscillateur est la source de votre son, l'endroit où la forme d'onde de base est produite.

Deux oscillateurs sont disponibles, aussi pouvez-vous produire deux formes d'onde simultanément. En plus de simplement combiner la sortie des oscillateurs, un oscilla- teur peut aussi moduler l'autre, afin de créer des formes d'onde très complexes et changeant constamment.

Les deux oscillateurs ont des caractéristiques légèrement différentes décrites ci-dessous.

#### **Sélecteur de forme d'onde d'oscillateur**

Le bouton de sélection de forme d'onde détermine le type de forme d'onde produit par l'oscillateur.

Si la forme d'onde est de type multiple, vous pouvez utili- ser la molette de sélection de forme d'onde pour choisir en détails la forme d'onde devant être produite. L'écran à DEL affiche la forme d'onde actuellement sélectionnée.

Veuillez vous référer à "Types de forme d'onde d'oscilla- teur" en page 20 pour plus d'informations.

#### **Paramètre Shape (boutons** *Shape1* **&** *shape2/*

#### $\overline{DFO}$

Le paramètre Shape sert à modifier la forme d'onde produite par l'oscillateur. Sa fonctionnalité exacte varie en fonction du type de forme d'onde produit. Veuillez vous référer à "Types de forme d'onde d'oscillateur" en page 20 pour plus d'informations.

#### **Bouton** *Semi tones*

Le bouton *Semi tones* sert à changer la hauteur d'*Osc2* par rapport à *Osc1* par paliers d'un demi-ton, allant de -24 (-2 octaves) à +24 (+2 octaves) demi-tons.

F *La diode rouge indiquera brièvement un réglage de hauteur correspondant à des octaves entières.*

#### **Bouton FINE TUNE**

Le bouton *Fine tune* sert à changer la hauteur d'*OSC2* par rapport à celle d'*OSC1* dans une plage allant de -0,5 à +0,5 demi-tons.

F *En ayant un réglage de mixage équitablement réparti (OSC MIX) et un réglage de Semi Tones à 0, monter ou baisser légèrement le paramètre Fine Tune don- nera un son "plus riche".*

## Modulation d'oscillateur (*Osc Mod*) La modulation d'oscillateur consiste à ce que la forme

d'onde produite par *OSC2* module celle d'*OSC1*. *OSC1* produira une forme d'onde d'autant plus riche avec plus d'harmoniques résonantes que vous appliquerez de la modulation.

#### En changeant la fréquence d'OSC2, vous changez le *contenu harmoniques d'OSC1 - pas sa fréquence.*

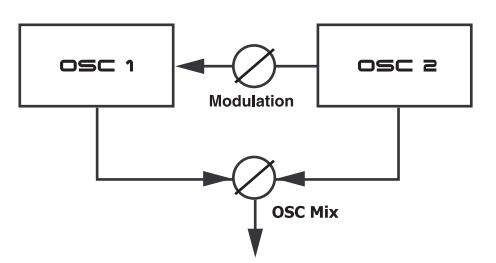

*Note grave* C'est le même principe que la synthèse FM (décrite en page 21) mais en beaucoup plus puissant car vous pouvez configurer les oscillateurs pour produire la forme d'onde de votre choix – y compris pour reproduire un échantillon.

De plus, la forme d'onde produite par *OSC2* peut être entendue en utilisant le bouton *OSC Mix*.

Il existe deux types de modulation disponibles : modula- tion de fréquence (*FM*) et modulation de phase (*PM*).

#### **Modulation de fréquence (***FM***)**

La modulation de fréquence produit plus de bandes de fré- quences et le son résultant est normalement perçu comme étant plus brut et plus brillant. Le contenu harmonique change spectaculairement en fonction de la tessiture dans laquelle vous jouez.

Amplitude

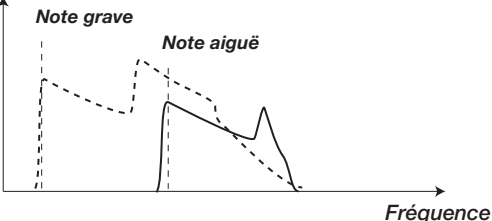

de fréquence. L'illustration ci-dessus montre le contenu harmonique d'une note grave et d'une note aiguë avec la modulation

## *Types de forme d'onde d'oscillateur*

**WAVF** 

**FM** 

Les oscillateurs servent à produire différents types de forme d'onde; ces formes d'onde sont la base de constitution de votre son.

## **Rectangulaire**

L'onde rectangu-<br>laire ou "pulsée" par défaut est disponible pour *OSC1* et *OSC2* tère creux avec

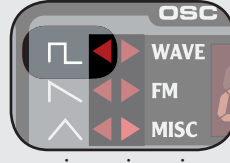

seulement des harmoniques impaires mais peut spectaculairement changer quand on modifie son facteur de forme *Temps* (largeur d'impulsion).

• Le bouton SHAPE sert à changer le facteur de forme de 50% à 1%. *(Fréquence)*

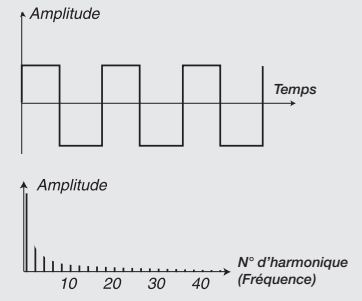

rectangulaire avec une largeur de 50 %. Seules les harmoniques impaires sont *N° d'harmonique* présentes. *(Fréquence)*

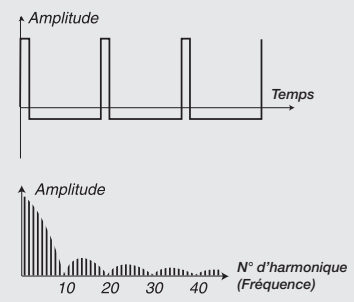

*N° d'harmonique* harmoniques paires sont progressive- ment introduites, rendant le son "plus *N° d'harmonique (Fréquence)* tranchant" mais aussi "plus fin". *(Fréquence)* harmoniques paires sont progressive-L'illustration ci-dessus montre l'onde rectangulaire avec une largeur (facteur de forme) de 10 %. Maintenant, des

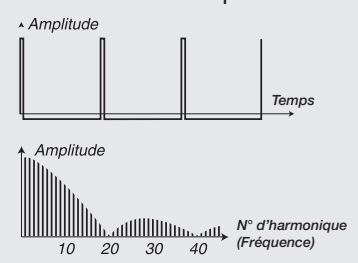

L'illustration ci-dessus montre l'onde L'illustration ci-dessus montre l'onde<br>rectangulaire avec un facteur de forme de 1 %. Plus étroite est la largeur de l'onde rectangulaire, plus il y a d'har- moniques introduites.

- F *Si vous modulez la valeur de Shape avec un LFO, vous pouvez obtenir de très jolies "cordes synthétisées".*
- Si *SYNC MODE* est activé, le bouton *Shape* sert à contrôler la hauteur de l'oscillateur de synchro. Le facteur de forme de l'onde rectangulaire est alors bloqué à 33 %.

#### **Dents de scie**

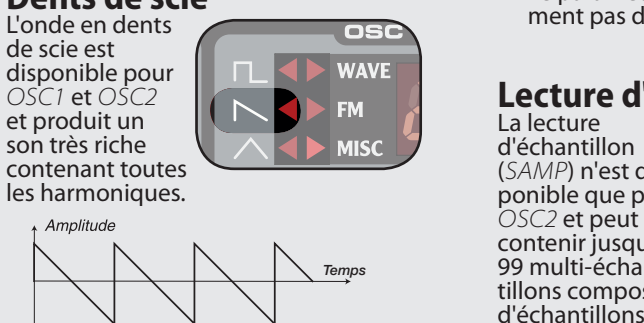

Amplitude

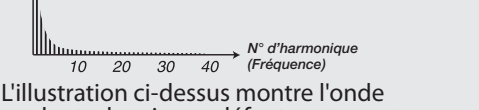

*Oscillateur (synchronisé) Temps* en dents de scie par défaut contenant toutes les harmoniques.

- Le paramètre *SHAPE* n'a normale-<br>ment pas de fonction. ment pas de fonction.
- *Temps N° d'harmonique (Fréquence)* l'oscillateur de synchro. L'illustration ci-dessus montre l'onde *Oscillateur à plus haute fréquence (synchronisé) Oscillateur (synchronisé)* • Si *SYNC MODE* est activé, le bouton *Temps Shape* sert à contrôler la hauteur de

## **Triangulaire**

L'onde triangu-<br>laire est disponi-<br>ble pour *OSC1* et *OSC2* et n'a que  $\|$ *N° d'harmonique* laire est disponides harmoniques impaires et pas très puissantes.

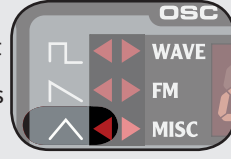

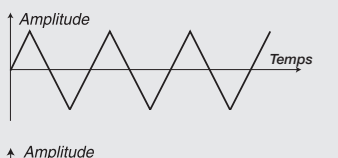

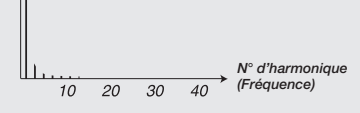

*N° d'harmonique (Fréquence)* L'illustration ci-dessus montre l'onde triangulaire.

- *N° d'harmonique* Le paramètre *Shape* n'a normale- ment pas de fonction. ment pas de fonction.
- Si *SYNC MODE* est activé, le bouton *(Fréquence) Shape* sert à contrôler la hauteur de l'oscillateur de synchro.

#### **Table d'ondes**

Les tables d'ondes (*wave*) sont des formes<br>d'onde échantillonnées à un seul cycle pour<br>OSC1 qui produi-

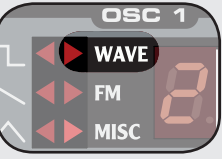

ayant diverses caractéristiques tonales. seul cycle pour<br> *OSC1* qui produi-<br>
sent des timbres riches et intéressants

- 32 tables d'ondes sont disponibles.
- tionner la table d'ondes. Le nom de • Utilisez la molette *LED* pour sélecla table d'ondes sélectionnée s'affi- che brièvement en écran *LCD*.

• Le paramètre *Shape* n'a normale- ment pas de fonction.

### **Lecture d'échantillon**

tillons composés **Temps Temps Temps Temps Temps Temps Temps Temps Temps Temps Temps Temps Temps Temps Temps Temps Temps Temps Temps Temps Temps Temps Temps Temps Temps Temps Temps Temps** d'échantillon<br>(SAMP) n'est dis-(*SAMP*) n'est dis-<br>ponible que pour *OSC2* et peut 99 multi-échan-

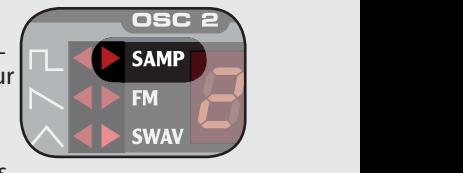

audio enregistrées) stockés en mémoi-<br>re Flash ROM. d'échantillons superposés (données

d'usine et un plus grand nombre en-<br>core peuvent être téléchargés gratuite-<br>ment sur le site internet Clavia. Une grande sélection d'échantillons de *Temps Temps* haute qualité sont installés en sortie ment sur le site internet Clavia.

> *Temps* s'affiche en écran *LCD*. • Utilisez la molette *LED* pour sélec-<br>tionner le multi-échantillon. Le nom  $\,$ : la molett $\,$ du multi-échantillon sélectionné

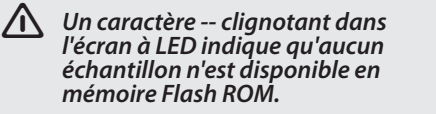

*A* disponente *Il* existe une enveloppe de déclin d'am-*Temps* plitude spéciale pour OSC2 unique-Il existe une enveloppe de déclin d'am-<br>plitude spéciale pour *OSC2* unique-<br>ment disponible en mode de lecture d'échantillon. Utilisez le bouton *OSC2* pour contrôler le temps de déclin de l'enveloppe d'amplitude d' *OSC2*.

- *N° d'harmonique (Fréquence) N° d'harmonique* d'onde) est activé, la lecture de **PLEXISC**<br> **Cuand** *SKIP SMPL ATTACK* (*SHIFT N° d'harmonique* d'attaque. *(Fréquence) Temps Temps* l'échantillon ne démarre pas du + touche de sélection de forme début de celui-ci, sautant sa partie
	- *N° d'harmonique (Fréquence) forme start at loop. n* Sur certaines unités, ce paramètre<br> *Post sérigranhié en facade sous la est sérigraphié en façade sous la*

#### *N° d'harmonique N° d'harmonique (Fréquence) N° d'harmonique Oscillateur de synchronisation* **Ondes échantillonnées**

Presente de la **Fréquence de la mateix** aux tables d'on-*(Fréquence) Oscillateur (synchronisé)* tillonnées (*SWAV*)<br>ne sont accessibles qu'à *OSC2* et sont similaires aux tables d'on-<br>des mais consti-<br>tuées d'enregistrements d'instruments

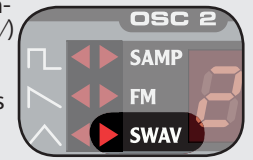

acoustiques ayant encore la section<br>d'attaque de l'échantillon. d'attaque de l'échantillon.

*Oscillateur à plus haute fréquence (synchronisé) est sérigraphié en façade sous la*  F *Sur certaines unités, ce paramètre forme MISC.* 

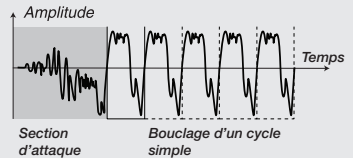

L'illustration ci-dessus montre la struc- ture d'une onde échantillonnée.

- Utilisez la molette *LED* pour sélec- tionner l'onde échantillonnée.
- Le paramètre *Shape* n'a pas de fonction.

#### **Synthèse FM**

La synthèse FM<br>(FM) est dis-(*FM*) est dis-<br>ponible pour *OSC1* et *OSC2* et consiste à ce qu'un oscillateur (produisant ce que l'on appelle

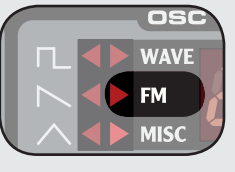

la porteuse) soit modulé par lui-même (par réinjection) ou par un oscillateur supplémentaire (produisant ce que l'on appelle la modulatrice).

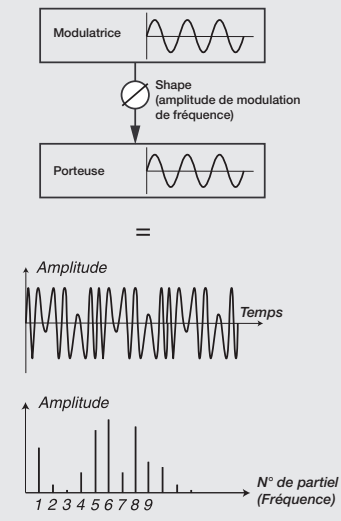

L'illustration ci-dessus montre une configuration de synthèse FM à deux opérateurs et la forme d'onde obtenue à l'aide d'un réglage de modulation de fréquence assez élevé.

La forme d'onde obtenue est beaucoup l'origine et des changemen ongine et des endrigements radicaux de caractère tonal sont appor-<br>tés par modification de la quantité de plus riche en harmoniques que la sinumodulation.

réinjection et de rapport de fréquence Plusieurs algorithmes de FM sont disponibles : configuration avec nombre variable d'oscillateurs, réglage de entre les oscillateurs.

- Utilisez la molette *LED* pour sélec-<br>tionner l'algorithme FM. tionner l'algorithme FM.
- Le paramètre *SHAPE* sert à régler l'amplitude de modulation et/ou réinjection de 0 au maximum.

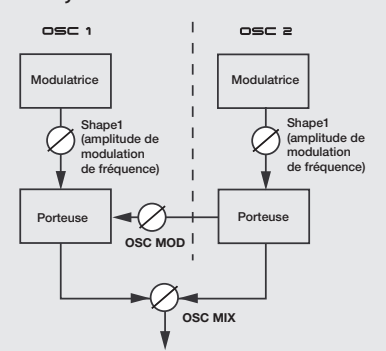

En combinant *OSC1* et *OSC2*, une syn- thèse FM à 4 opérateurs est possible,

utilisant la modulation d'oscillateur (*OSC MOD*) .

F *La modulation d'oscillateur est décrite en page 19.*

#### **Opérateurs**

Une configuration à deux oscillateurs (une porteuse et une modulatrice) consiste en une synthèse FM à deux opérateurs, signalée par *2-OP* en écran *LCD*.

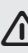

F *Notez qu'un seul oscillateur (OSC1 ou Osc2) contient en réalité dans ce scénario deux oscillateurs.*

également disponibles, signalés par<br>**1–OP** en écran *LCD* et CR en écran *LED*. Les algorithmes de FM n'utilisant qu'un opérateur (porteuse uniquement) sont *Temps*

#### **Réinjection (Feedback)**

être réinjecté en lui-même pour s'auto-Le premier opérateur de la chaîne peut moduler, créant ainsi des modulations plus complexes.

> *jection et de FM.* • Le paramètre *Shape* sert à contrôler *(Fréquence)* simultanément la quantité de réin-

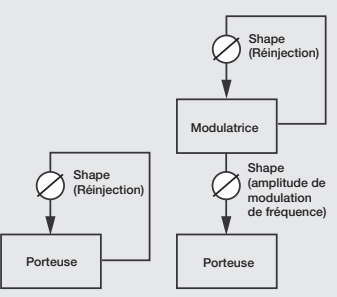

réinjection est indiqué par l'affichage Un algorithme de FM utilisant de la de *(+FB)* dans l'écran *LCD* et par un point (.) dans l'écran *LED.*

#### **Rapport de fréquences**

*Temps Temps* fréquence différente de la porteuse, la En donnant à la modulatrice une forme d'onde résultante change conti- nuellement de contenu harmonique.

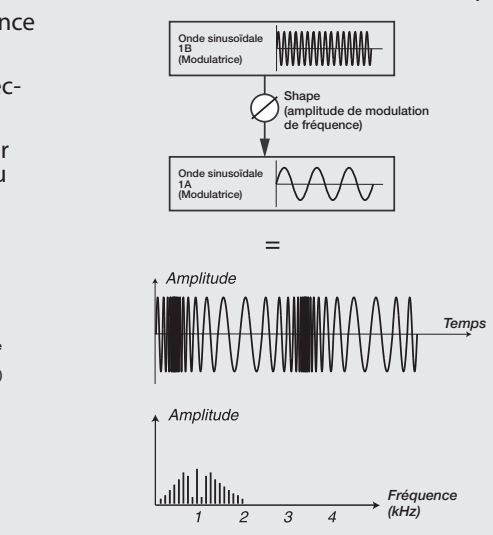

L'illustration ci-dessus montre une mo- dulatrice ayant un rapport de fréquen- ces de 9:1 par rapport à la porteuse et une forme d'onde résultante obtenue

avec un réglage d'amplitude FM assez élevé. *Oscillateur (non synchronisé)*

**Temps Temps Temps Temps Temps Temps Temps Temps Temps Temps Temps Temps Temps Temps Temps Temps Temps Temps Temps Temps Temps Temps Temps Temps Temps Temps Temps Temps** Les rapports de fréquence sont indiqués par l'affichage par exemple *N° d'harmonique* simplifiée de type 9 dans l'écran *LED*.

*Oscillateur de synchronisation*

*Oscillateur (synchronisé)*

*Oscillateur à plus haute fréquence (synchronisé)*

#### **Sinusoïdale**

pas disponible comme type de forme *(kHz)* d'onde sélectionnable mais peut être La forme d'onde sinusoïdale n'est produite en réglant le sélecteur de forme d'onde sur *FM* et le paramètre *Shape* à 0

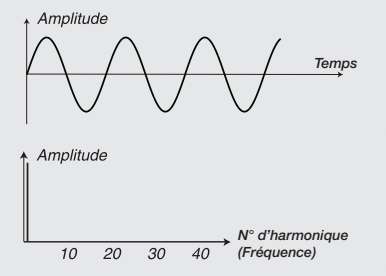

L'illustration ci-dessus montre la forme d'onde sinusoïdale qui ne produit que l'harmonique fondamentale.

**Divers** La catégorie divers (Misc) n'est disponible que pour *OSC1* et

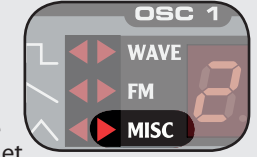

ne contient actuellement qu'une forme d'onde de bruit mais diverses formes d'onde pourront être ajoutées lors de futures mises à jour.

#### **Bruit (Noise)**

La forme d'onde de bruit produit un son de type bruit (par opposition aux sons à hauteur définie produits par les autres types de forme d'onde).

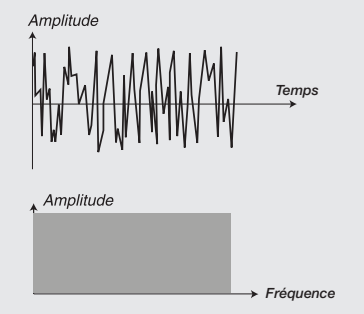

*Fréquence* fréquences sont représentées avec une L'illustration ci-dessus montre le contenu fréquentiel de la forme d'onde de bruit; il est très proche de celui d'un bruit blanc (dans lequel toutes les énergie équivalente).

• Le paramètre *Shape* sert à appli- quer un filtre passe-bas de pente 12 dB par octave à *OSC1* unique- ment.

<span id="page-19-0"></span>- *Certaines notes peuvent sonner plus ou moins juste si vous utilisez une forte modulation de fréquence. Ce comportement est normal.*

#### **Modulation de phase (***PM***)**

La modulation de phase produit le même contenu harmonique relatif quelle que soit la tessiture dans laquelle vous jouez et est perçue comme étant plus fluide, comme avec l'emploi de l'asservissement du filtre au clavier.

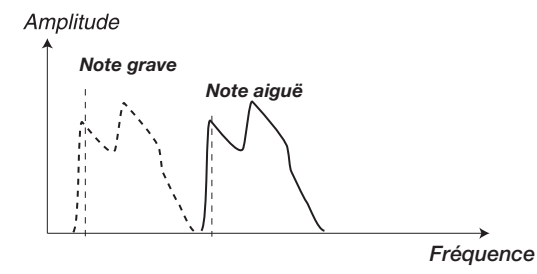

L'illustration ci-dessus montre le contenu harmonique d'une note grave et d'une note aiguë utilisant la modulation de phase.

**Bouton** *AMOUNT*

Le bouton *AMOUNT* contrôle l'intensité de modulation.

ハ *Un réglage de 0 ne produit aucune modulation.* 

#### **Touche** *TYPE*

La touche *TYPE* sélectionne le type de modulation : modulation de fréquence (*FM*) ou modulation de phase (*PM*). Elle sert aussi pour désactiver la modulation d'oscillateur (quand les deux diodes sont éteintes).

#### **Mixage des oscillateurs (***OSC MIX***)**

**Bouton** *MIX*

Le paramètre de mixage des oscillateurs sert à régler la balance d'amplitude entre Oscillateur 1 et Oscillateur 2

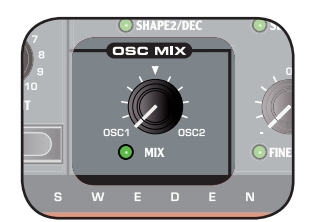

Avec un réglage à fond du côté *OSC1* ou *OSC2*, seul l'oscillateur correspondant est entendu.

 $\overline{\mathbb{A}}$  *En raison des diff érences de contenu harmonique produit par les deux oscillateurs, leurs niveaux d'amplitude peuvent être perçus comme diff érents même si le réglage OSC MIX est au milieu; cela est normal.*

### **Synchronisation d'oscillateur (***SYNC*

#### *MODE***)**

Quand *OSC1* est réglé pour produire une onde rectangulaire, triangulaire ou en dents de scie, la synchronisation d'oscillateur est possible en activant la fonction *SYNC MODE* (*SHIFT* + touche de sélection de forme d'onde).

Quand la fonction *SYNC MODE* est activée, un oscillateur supplémentaire est disponible. Chaque cycle d'onde produit par l'oscillateur supplémentaire redéclenche la forme d'onde produite par l'oscillateur principal.

Seule la sortie de l'oscillateur principal est entendue, mais comme sa forme d'onde est constamment redéclenchée, cela vous donne un contenu harmonique plus riche.

Modifier la fréquence de l'oscillateur principal entraîne la production d'un contenu harmonique différent.

• Utilisez le bouton *SHAPE* pour changer la fréquence de l'oscillateur principal.

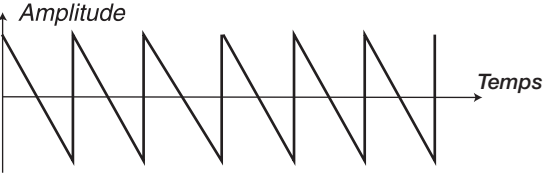

*Oscillateur (non synchronisé)*

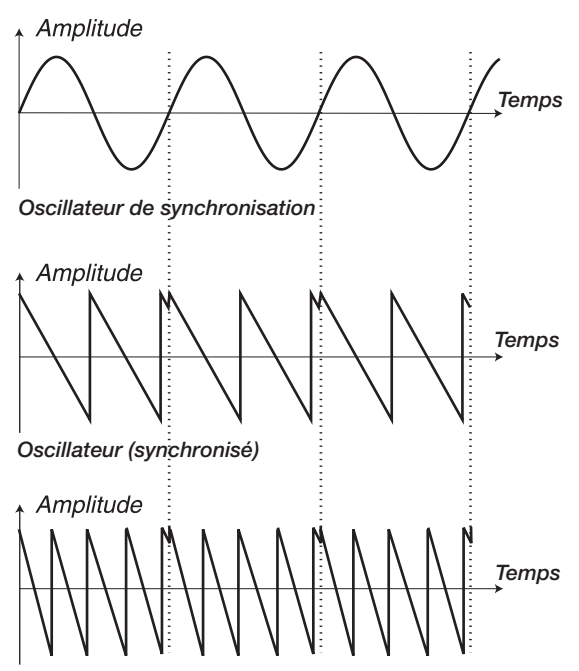

*Oscillateur à plus haute fréquence (synchronisé)*

L'illustration ci-dessus montre une onde en dents de scie synchronisée sur une onde sinusoïdale.

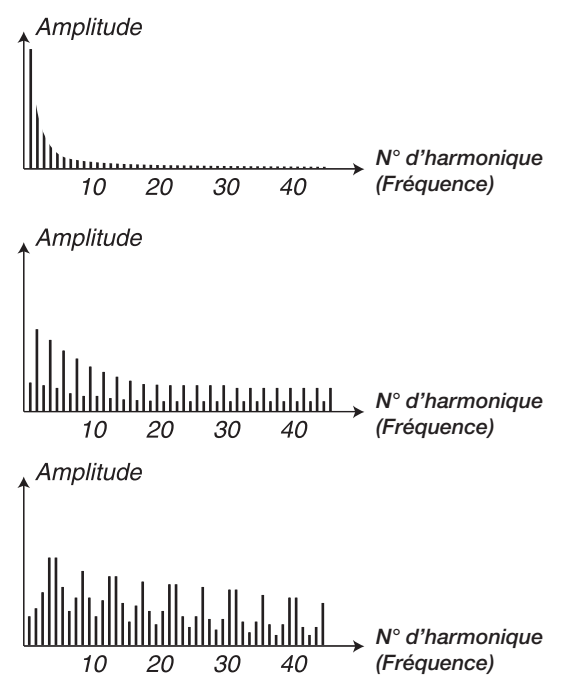

L'illustration ci-dessus montre le contenu harmonique de l'onde en dents de scie non synchronisée par rapport à celle synchronisée dans l'exemple précédent.

#### <span id="page-20-0"></span>Enveloppe d'amplificateur (*AMP ENV*)

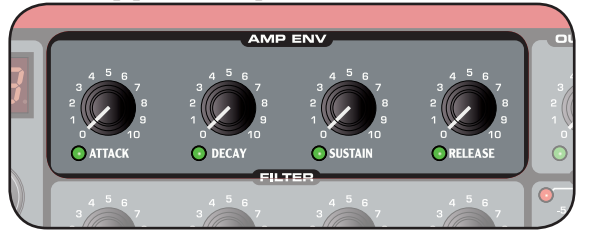

L'enveloppe d'amplificateur sert à contrôler l'évolution de L'enveloppe d'amplificateur sert a controler l'évolution de la propone du filtre du filtre du filtre du filtre<br>l'amplitude de votre son au cours du temps.

> Veuillez vous référer à la page 18 pour des informations<br>générales sur les enveloppes. générales sur les enveloppes.

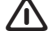

F *Régler à 0 à la fois les paramètres Attack, Decay et Sustain donne du silence.*

#### **Bouton** *ATTACK*

Utilisez le bouton *Attack* pour régler la durée de l'attaque d'enveloppe. Avec un réglage de 0, l'attaque est instanta-<br>née *Fréquence*

#### **Bouton** *DFCAY*

Utilisez le bouton *decay* pour régler la durée du déclin de l'enveloppe. Avec un réglage de 0, le niveau de maintien (sustain) est obtenu immédiatement après l'attaque de l'enveloppe.

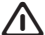

F *Si le niveau de maintien (sustain) est au maximum, le bouton DECAY* n'a pas d'effet.

#### **Bouton** *Sustain*

**Utilisez le bouton** *SUSTAIN* pour régler le niveau de main-<br>Utilisez le bouton *SUSTAIN* pour régler le niveau de main-<br>tien (sustain) de l'enveloppe. Avec un réglage de 0, le son tien (sustain) de l'enveloppe. Avec un réglage de 0, le son<br>sera ramené au silence après le déclin de l'enveloppe.

**Bouton** *RELEASE*<br>Utilisez le bouton *RELEASE* pour régler la durée du relâ-Utilisez le bouton *release* pour régler la durée du relâ- chement (fermeture) de l'enveloppe. Avec un réglage de 0, l'enveloppe revient instantanément à 0 dès que vous relâchez la touche.

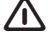

F *Avec le niveau de sustain réglé à 0, la commande Release n'a pas d'effet.*

#### Filtre (*FILTER*)

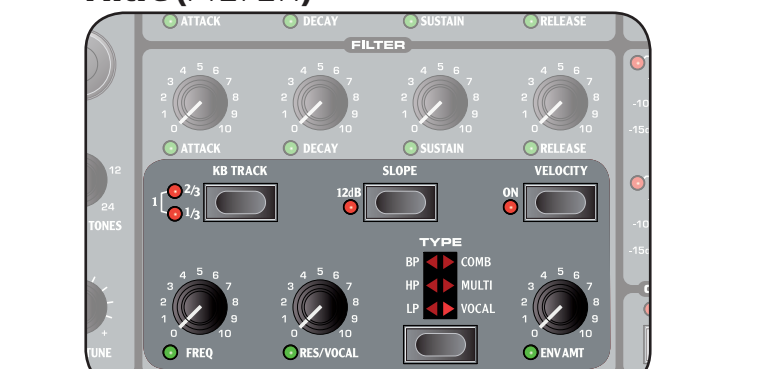

Le filtre est un des composants les plus importants pour façonner le timbre général du son. Le Nord Wave dispose d'une sélection de filtres classiques simples ainsi que de quelques filtres multi-modes.

#### **Touche** *Type*

Cette touche *TYPE* règle le type de filtre. Veuillez vous référez à "Types de filtre" en page 24 pour plus d'informations.

#### **Fréquence du filtre** *(***bouton** *Freq***)**

La fréquence du filtre sert à déterminer où – dans la plage de fréquence – le filtrage s'opère. *Fréquence du filtre Fréquence du filtre Fréquence*

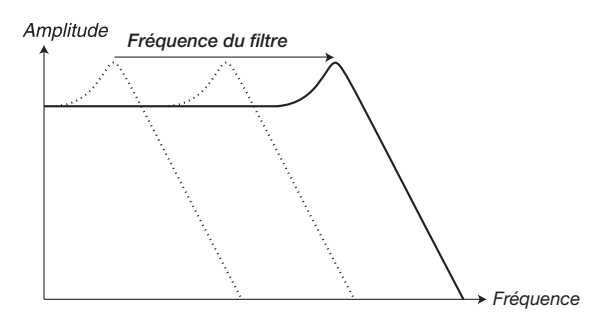

L'illustration ci-dessous montre différents réglages de fréquence du filtre quand celui-ci est un filtre passe-bas. *Fréquence Fréquence*

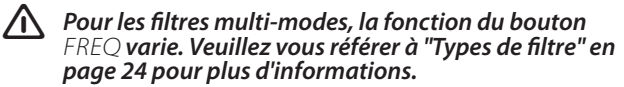

#### **Résonance du filtre (bouton** *Res***)**

*Enfonc. Relâchement* Monter encore la résonance du filtre donnera un son réso- nant jusqu'au point où le filtre apporte une qualité tintante *Fréquence* La résonance du filtre sert à accentuer les fréquences proches de la fréquence du filtre, rendant le son plus fin. au son. L'endroit exact du spectre de fréquences où se produit ce phénomène dépend du réglage de la fréquence du filtre. *Fréquence du filtre*

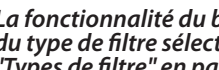

F *La fonctionnalité du bouton RES varie en fonction du type de filtre sélectionné. Veuillez vous référer à "Types de filtre" en page 24 pour plus d'informations.* 

### **Asservissement au clavier (touche** *KB Track***)**

L'asservissement au clavier sert à ce que la fréquence du *Fréquence* filtre varie avec la note que vous jouez.

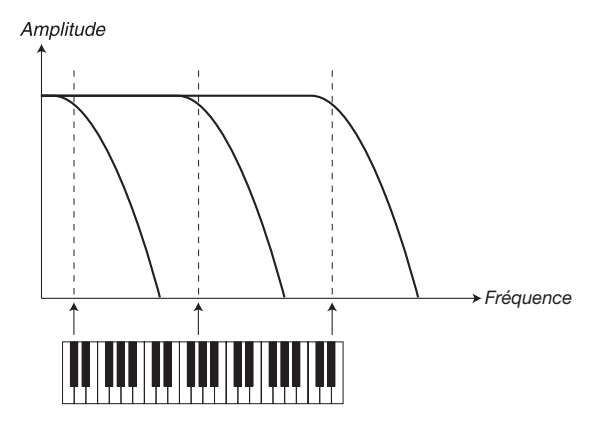

Cela a trait à l'acoustique de base; si vous augmentez la hauteur d'une forme d'onde, la fréquence de ses harmo- niques monte naturellement. Si la fréquence de filtrage est constante, le son sera perçu comme devenant d'autant plus étouffé que vous jouerez haut sur le clavier.

• Avec *KB Track* désactivé, le réglage de fréquence de filtre est constant quelle que soit la zone de clavier dans laquelle vous jouez.

## *Types de filtre*

• La touche *Slope* sert à régler la pente du filtre.

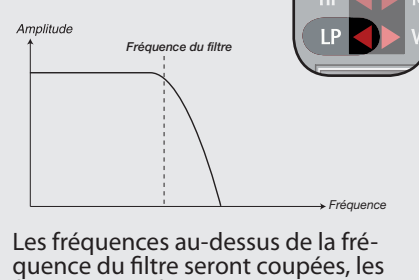

**Passe-bas (LP)**

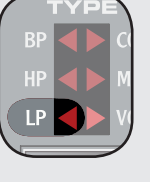

*Fréquence*

*Sustain (niveau)*

*Fréquence*

*Fréquence*

*Fréquence*

*Fréquence*

*nance au filtre, plus étroite sera* F *Plus vous appliquerez de réso- nance au filtre, plus étroite sera la bande des fréquences qui Fréquence passeront.* **Fréquence du filtre du filtre du filtre du filtre du filtre du filtre du filtre du filtre du filtre du filtre du filtre du filtre du filtre du filtre du filtre du filtre du filtre du filtre du filtre du filtre du filtre d** 

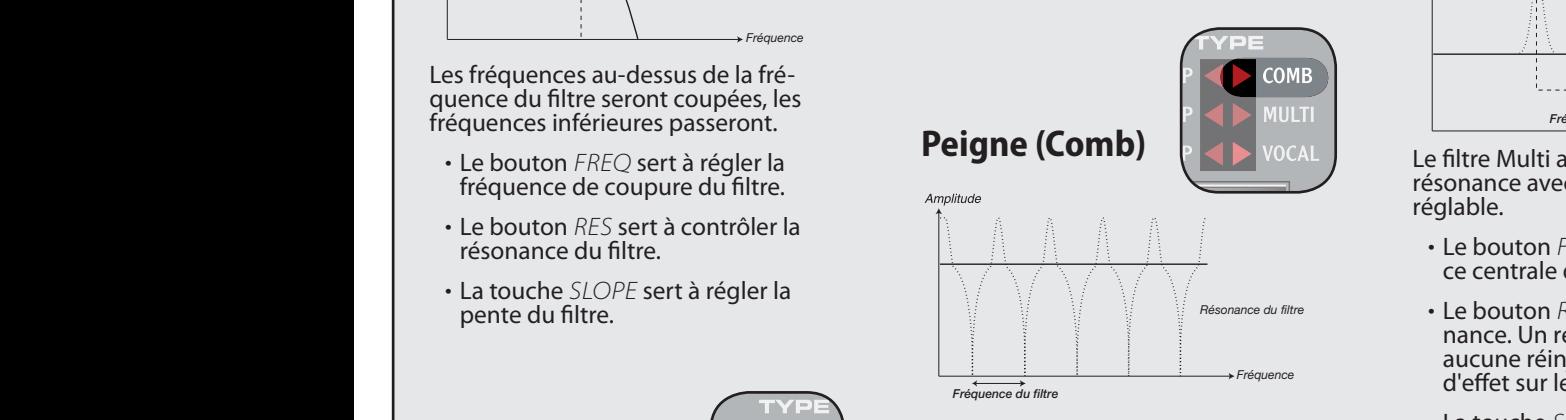

retard avec réinjection et sommation Le filtre en peigne utilise une ligne de pour déphaser des parties du signal d'origine.

*FREQ* produira un effet classique de Une légère modulation du paramètre *Résonance du filtre* type phaser.

- *Fréquence* fréquence centrale de l'effet. • Le bouton *FREQ* sert à contrôler le temps de retard, perçu comme la
- *Fréquence du filtre* aucune sommation ni de feedback niveau de sommation et de réin-<br>jection. Un réglage de 0 n'entraîne et n'a donc pas d'effet sur le son. • Le bouton *res* sert à contrôler le

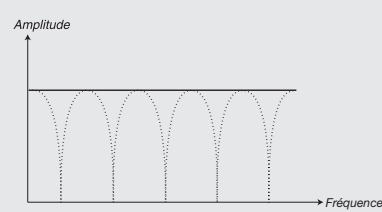

duira progressivement des encoches dans le son (sommation). Un réglage de résonance de 0 à 5 intro-

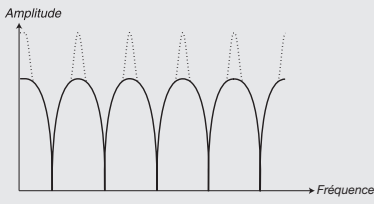

Un réglage de 5 à 10 introduira pro-<br>gressivement des crêtes de résonance Un réglage de 5 à 10 introduira pro-(réinjection).

- La touche *Slope* sert à régler la phase de la sommation.
- *Fréquence (kb track) désactivé.* F *Le filtre en peigne est mieux perçu avec l'asservissement au clavier*

**Multi** *Fréquence du filtre*

*Fréquence du filtre Fréquence du filtre*

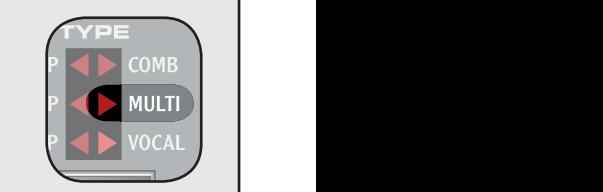

*Fréquence*

*Résonance = 0*

*Résonance = 0*

*Résonance = 0*

*Fréquence Fréquence*

*Fréquence Fréquence*

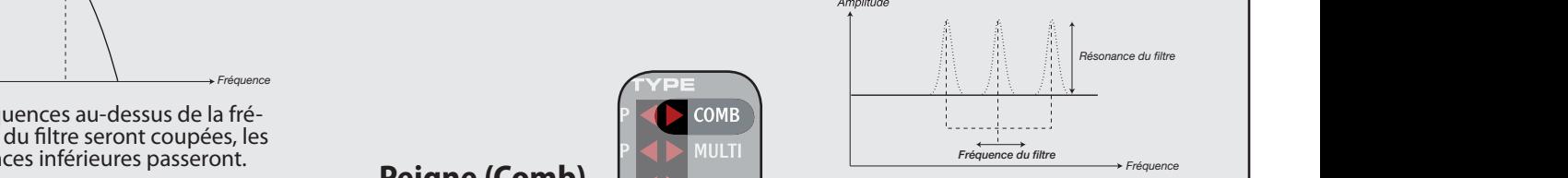

résonance avec fréquence centrale *Fréquence Fréquence* Le filtre Multi applique trois crêtes de réglable.

- ce centrale des crêtes. *Fréquence Fréquence Fréquence du filtre* • Le bouton *Freq* contrôle la fréquen- ce centrale des crêtes.
	- *Résonance = 10 Résonance = 10* • Le bouton *res* contrôle la réso- nance. Un réglage de 0 ne donne aucune réinjection et n'a donc pas *Fréquence du filtre* d'effet sur le son.
	- tère du filtre. • La touche *SLOPE* détermine le carac-<br>tère du filtre.
- *Fréquence du filtre Fréquence* F *Le filtre Multi est mieux perçu Résonance = 0 Fréquence Fréquence (kb track) désactivé. avec l'asservissement au clavier*

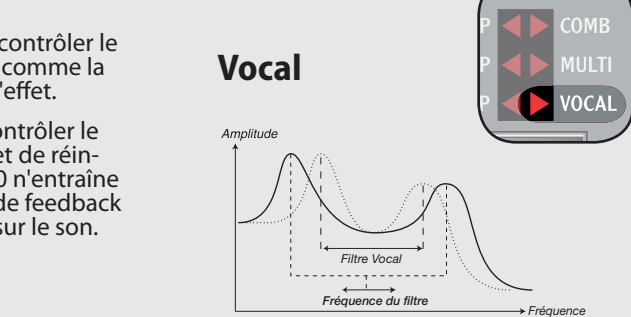

*Fréquence du filtre Fréquence Résonance = 10* caractère de voyelles réglables. **Fréquence Fréquence** Le filtre Vocal utilise deux crêtes de résonance pour donner à votre son un

- Le bouton *Freq* sert à régler la fréquence de coupure du filtre.
- **Le bouton** *RES* contrôle la distance entre les crêtes du filtre.
- *Fréquence du filtre Fréquence du filtre Fréquence Fréquence Filtre Vocal* • La touche *Slope* contrôle la réso- nance du filtre.
	- *Résonance = 10* F *Le filtre Vocal est mieux perçu avec l'asservissement au clavier (kb track) désactivé.*

#### **Fréquence du filtre du filtre du filtre du filtre du filtre du filtre du filtre du filtre du filtre du filtre du filtre du filtre du filtre du filtre du filtre du filtre du filtre du filtre du filtre du filtre du filtre d** *Plage de l'enveloppe*

résonance du filtre.

pente du filtre.

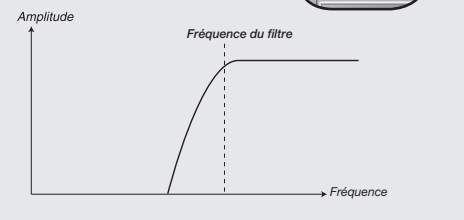

• La touche *SLOPE* sert à régler la

*Fréquence du filtre*

*Enfonc. Relâchement*

*Enfonc. Relâchement*

*Plage de l'enveloppe*

*(durée) Release (niveau)*

• Le bouton *RES* sert à contrôler la

fréquences inférieures passeront. • Le bouton *Freq* sert à régler la *Attack (durée) Decay (durée) Release* fréquence de coupure du filtre. *Fréquence Enfonc. Relâchement*

Les fréquences au-dessus de la fré-

*Plage de*

Les fréquences au-dessous de la fréquence du filtre seront coupées, les fréquences supérieures passeront. *Résonance du filtre*

- Le bouton *FREQ* sert à régler la fréquence de coupure du filtre.
- résonance du filtre. **Fréquence du filtre vocait du filtre vocait du filtre vocait du filtre vocait du filtre vocait du filtre vocait du filtre vocait du filtre vocait du filtre vocait du filtre vocait du filtre vocait du filtre vocait du filt** 
	- **La touche** *SLOPE* sert à régler la pente du filtre.

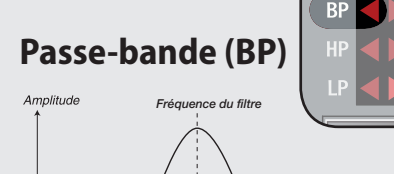

inférieures seront coupées. Les fréquences proches du filtre pas-<br>seront, les fréquences supérieures et Les fréquences proches du filtre pas-

*Résonance du filtre*

*Fréquence*

- Le bouton *Freq* sert à régler la fréquence de coupure du filtre.
- Le bouton *res* sert à contrôler la résonance du filtre.
- <span id="page-22-0"></span>• Avec *KB Track* activé, la fréquence du filtre sera plus élevée pour les notes aiguës et plus basse pour les notes graves, la pente étant axée sur la touche C2 (do2).
- Un réglage *KB track* de 1 fait correspondre la fréquen- ce de filtrage avec la touche que vous jouez.
- Un réglage *KB track* de 1/3 donne un rapport 1:3 entre fréquence de filtrage et touche jouée.
- Un réglage *KB track* de 2/3 donne un rapport 2:3 entre fréquence de filtrage et touche jouée.

#### **Pente du filtre (touche** *Slope***)**

La pente du filtre règle la force d'atténuation du filtre, c'est-à-dire la raideur du filtrage appliqué à la fréquence du filtre.

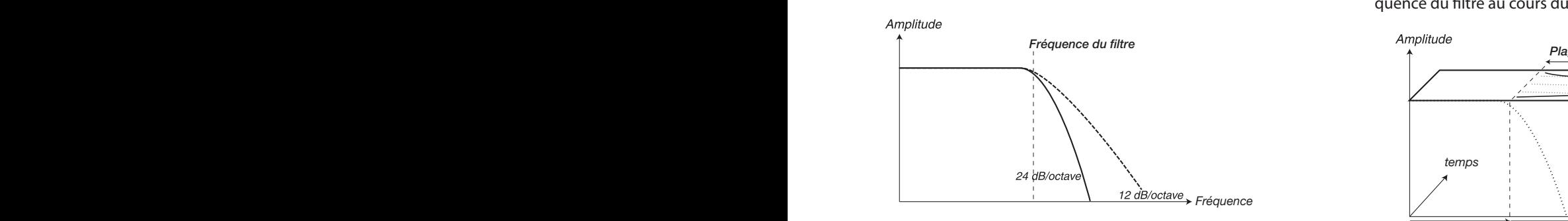

*Fréquence du filtre* L'illustration ci-dessus montre la différence entre les deux modes utilisant un filtre passe-bas.

• La touche *slope* fait alterner la pente du filtre entre 24 dB par octave et 12 dB par octave.

F *La fonctionnalité de la touche SLOPE varie en fonc- tion du type de filtre sélectionné. Veuillez vous référer à "Types de filtre" en page 24 pour plus d'informa- tions.* 

#### **Touche** *VFI OCITY*

*Fréquence du filtre* La touche *velocity* asservit le filtre à la dynamique. En mode Velocity, la fréquence du filtre change en fonction de la dynamique de jeu de la note. Plus fort vous jouez sur le clavier, plus la fréquence de filtrage change.

• Le bouton *env amt* sert à régler l'intensité du change- ment.

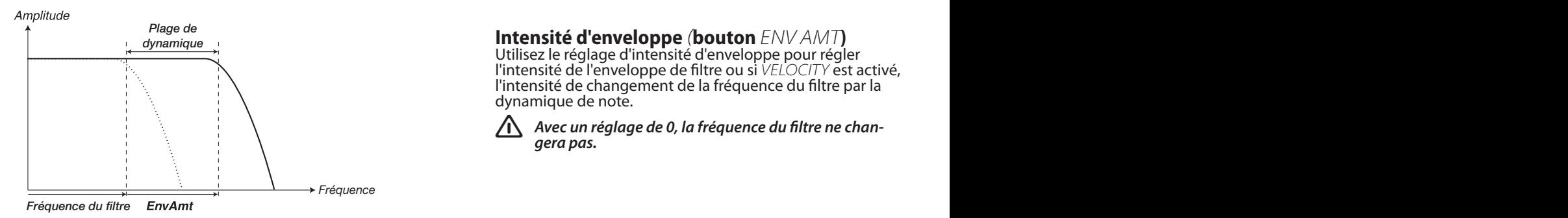

*Fréquence du filtre* fréquence du filtre. L'illustration ci-dessus montre comment le bouton *ENV AMT* permet à la dynamique d'une note de changer la

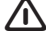

F *L'enveloppe de filtre sera désactivée si le filtre est en mode Velocity; bouger les boutons d'enveloppe de filtre n'aura pas d'effet.*

#### Enveloppe de filtre

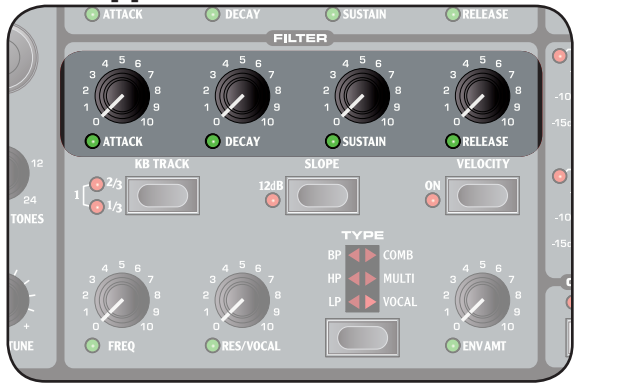

quence du filtre au cours du temps. L'enveloppe de filtre sert à contrôler l'évolution de la fré-<br>quence du filtre au cours du temps.

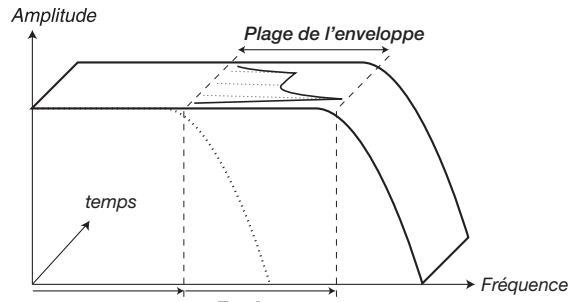

EnvAmt *Fréquence du filtre*

*Résonance = 10* L'illustration ci-dessus montre comment l'enveloppe de filtre fait varier la fréquence de filtre au cours du temps.

Veuillez vous référer à la page 18 pour des informations générales sur les enveloppes.

- *Résonance = 0* F *Selon le réglage de l'enveloppe d'amplificateur, bou- ger certains boutons d'enveloppe de filtre peut ne pas*  Selon le réglage de l'enveloppe d'amplificateur, bou*produire d'effet audible.*
- *Fréquence du filtre Fréquence Fréquence de dynamique de note qui contrôlent la fréquence Fréquence du filtre Fréquence boutons d'enveloppe de filtre n'aura donc pas d'effet.* F *Avec la touche velocity activée, ce sont les données de filtre à la place de l'enveloppe de filtre. Bouger les* 
	- F *Selon les réglages d'enveloppe d'amplificateur et de fréquence de filtre, bouger les paramètres d'enve- loppe de filtre pourra ne pas avoir d'effet.*

#### *Fréquence du filtre* **Intensité d'enveloppe** *(***bouton** *ENV AMT***)**

l'intensité de changement de la fréquence du filtre par la l'intensité de l'enveloppe de filtre ou si *VELOCITY* est activé, Utilisez le réglage d'intensité d'enveloppe pour régler dynamique de note.

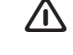

F *Avec un réglage de 0, la fréquence du filtre ne chan- gera pas.*

#### **Bouton** *ATTACK*

Utilisez le bouton *ATTACK* pour régler la durée de l'attaque d'enveloppe. Avec un réglage de 0, l'attaque est instanta-<br>née

#### **Bouton** *DFCAY*

*Temps* l'enveloppe. Avec un réglage de 0, le niveau de maintien (sustain) est obtenu immédiatement après l'attaque de Utilisez le bouton *decay* pour régler la durée du déclin de l'enveloppe.

<span id="page-23-0"></span>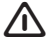

F *Si le niveau de maintien (sustain) est au maximum, le bouton decay n'a pas d'effet.*

#### **Bouton** *Sustain*

Utilisez le bouton *sustain* pour régler le niveau de main- tien (sustain) de l'enveloppe. Avec un réglage de 0, le son sera ramené au silence après le déclin de l'enveloppe.

**Bouton** *Release*

Utilisez le bouton *release* pour régler la durée du relâ- chement (fermeture) de l'enveloppe. Avec un réglage de 0, l'enveloppe revient instantanément à 0 dès que vous relâchez la touche.

F *Avec le niveau de sustain réglé à 0, la commande Release n'a pas d'effet.*

### *Chorus*

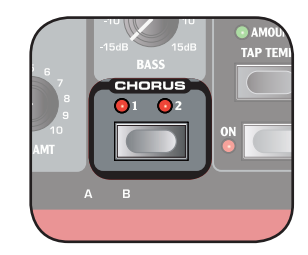

Le chorus est un effet qui<br>applique de petites variations de hauteur entre les canaux gauche et droit.

F *L'effet chorus est très subtil en fonctionnement mono.*

Il y a quatre réglages d'inten- sité possibles, allant d'aucun effet (les deux diodes éteintes)

à un effet élevé (les deux diodes allumées).

#### **Touche** *Chorus*

Sélectionne l'intensité de l'effet chorus.

### *sortie (output)*

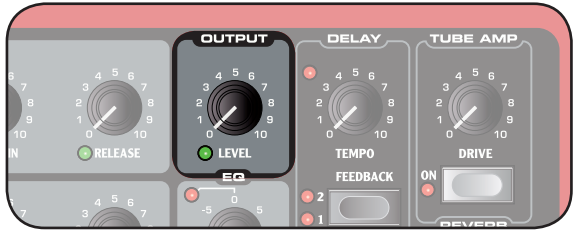

#### **Bouton** *LFVFI*

Le bouton *LEVEL* sert à régler l'amplitude.

*A Notez que la commande MASTER LEVEL* contrôle *l'amplitude générale tandis que la commande Level de la section Output ne contrôle que la section Synthé actuellement pilotée.*

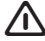

F *Un réglage de 0 ne produit aucun son.*

#### Egaliseur (*EQ*)

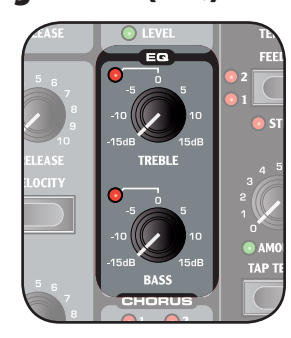

L'égaliseur 2 bandes sert à accentuer ou atténuer des fréquences dans le son. Plage de -15 dB à +15 dB.

**Bouton** *Treble* Atténue ou accentue les fréquences hautes du son.

**Bouton** *BasS* Atténue ou accentue les fréquences basses du son.

# <span id="page-24-0"></span>La fonction Morphing

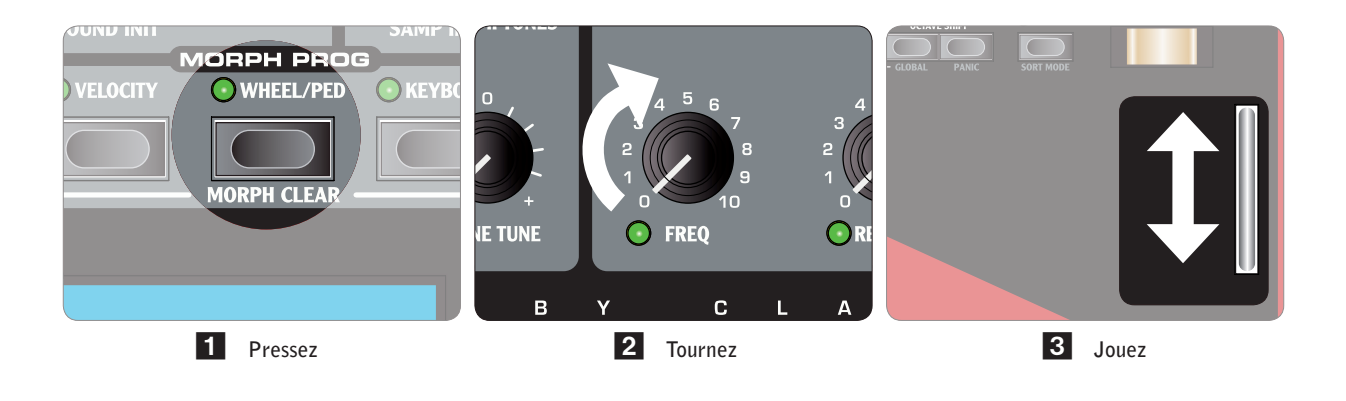

### A propos du Morphing

Le Morphing vous permet une création sonore très dynami-<br>que et très créative, et consiste à contrôler virtuellement de façon transparente n'importe quel paramètre relatif au son depuis diverses sources comme la *molette de modula- tion* et la *pédale de contrôle*, une touche du clavier ou la TION et la PÉDALE DE CONTRÔLE, une touche du clavier ou la<br>dynamique d'une note. Ces sources sont appelées sources de Morphing.

20 paramètres peuvent être ainsi pilotés en même temps pour à la fois *slot a* et *slot b*.

Une source de Morphing ne contrôle pas toute la plage du paramètre mais la plage comprise entre la position originale du paramètre et une position que vous définissez quand vous configurez le Morphing.

Cela signifie que vous pouvez contrôler en même temps une très petite plage d'un paramètre et une très grande d'un autre. De plus, un paramètre peut être contrôlé dans le sens horaire et l'autre dans le sens inverse.

Les configurations de Morphing sont sauvegardées au sein d'un programme.

la *PÉDALE DE CONTRÔLE* représente la valeur par défaut des paramètres. • La position haute de la *Molette de modulation* ou de

• La position basse de la *Molette de modulation* ou de

la *pédale de contrôle* représente la valeur des paramè- tres avec Morphing.

#### **Note de clavier (***Keyboard)*

Utilise le numéro de note de clavier comme source de Mor- phing.

- La touche basse du *clavier* représente la valeur par défaut des paramètres.
- La touche haute du *clavier* représente la valeur des para- mètres avec Morphing.

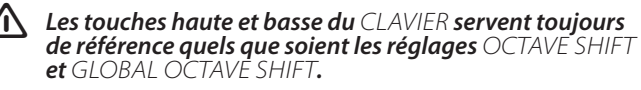

F *Si vous utilisez un clavier de commande externe branché en MIDI IN, les notes extérieures à la plage du clavier transformeront encore plus le paramètre par Morphing jusqu'à l'arrivée aux positions finales des paramètres.*

#### Sources du Morphing

Trois *sources de Morphing* sont disponibles :

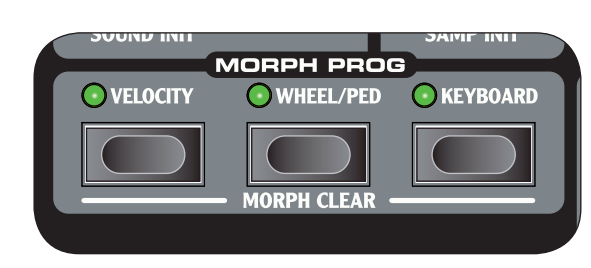

**Molette de modulation ou pédale de contrôle** *(Wheel/ Ped)*

Utilise la *molette de modulation* ou la pédale branchée en entrée *Control Pedal* comme source de Morphing.

**Dynamique de note (***Velocity)*

Utilise la dynamique de note comme source de Morphing.

- Une dynamique de 0 représente la valeur par défaut des paramètres.
- Une dynamique de 127 représente la valeur des paramè- tres avec Morphing.

Les diodes des touches MORPH PROG indiquent une destina-<br>tion active de Morphing.

#### <span id="page-25-0"></span>Destinations de Morphing

Une source de Morphing peut contrôler virtuellement n'importe quel bouton associé au son, référencé ci-dessous comme destination de Morphing. Chaque destination de Morphing possède une diode verte pour indiquer qu'un Morphing est actif.

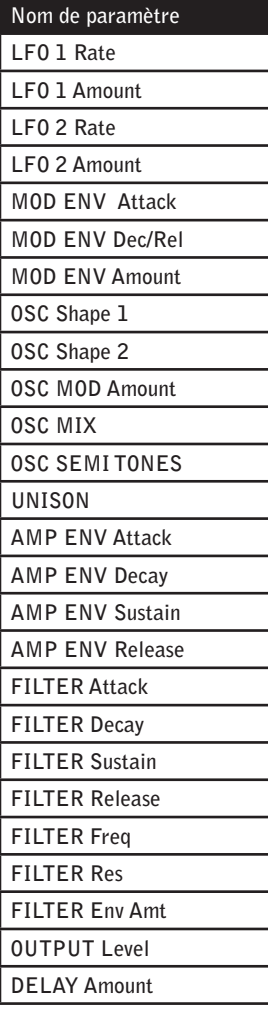

### Configuration d'un Morphing

Des scénarios de Morphing complexes sont disponibles, mais ils ne peuvent pas être plus faciles à configurer.

- 1 Maintenez enfoncée une touche de source de Morphing. Seules les diodes des destinations de Morphing actives pour la source de Morphing sélectionnée s'allumeront.
- 2 Bougez un paramètre de destination de Morphing. La diode de la destination de Morphing sélectionnée indiquera qu'un Morphing est actif.
- F *Vous pouvez annuler le Morphing en ramenant le bouton sur le réglage d'origine du paramètre, pour lequel la diode s'éteint.*

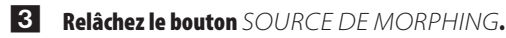

#### Effacement de Morphing

#### **Pour effacer tous les Morphings d'une même source de Morphing :**

- Pressez *SHIFT* + la touche source de Morphing corres- pondante.
- **Pour effacer une seule destination de Morphing :**
	- Maintenez enfoncée la touche de source de Morphing correspondante et bougez le bouton de *destination de morphing* jusqu'à ce qu'il rejoigne sa position d'ori- gine, pour laquelle sa diode s'éteint.

#### Mode Morphing

Le mode Morphing fournit une meilleure visualisation pour le réglage et l'ajustement d'un seul coup de plusieurs destinations de Morphing.

- 1 Pressez deux fois une des touches de source de Morphing. La touche de source de Morphing clignote de façon continue et toutes les diodes sont éteintes à l'ex- ception des destinations de Morphing qui lui sont associées.
- F *Pressez n'importe laquelle des touches de source de Morphing pour quitter le mode Morphing.*

En mode Morphing, vous pouvez :

- Bouger n'importe quelle *destination de morphing* pour configurer ou ajuster un Morphing.
- Maintenir enfoncée la touche *SHIFT* et bouger une *des- tination de morphing* pour l'effacer.

**Exemple de Morphing**<br>Novice en Morphing ? Ne vous inquiétez pas, vous trouverez ici un exemple facile pour démarrer. Imaginons que vous vouliez :

#### **Utiliser la** *MOLETTE DE MODULATION* pour un **fondu enchaîné entre deux sons**

**1** Configurez votre scénario de départ. Utilisez *Slot A* pour votre premier son et *Slot B* pour votre second son. Baissez le niveau de sortie *output level* pour le *slot B*.

- 2 Faites le Morphing du fondu décroissant (fade-out) Avec le panneau réglé pour piloter le *slot a*, main- tenez enfoncée la touche *WHEEL/PED* et baissez le niveau de sortie *output level*.
- 3 Faites le Morphing du fondu entrant (fade-in) Avec le panneau réglé pour piloter le *slot B*, main- tenez enfoncée la touche *WHEEL/PED* et montez le niveau de sortie *output level*.

#### 4 Jouez !

Réglez le clavier pour qu'il pilote à la fois le *SLOT A* et le *slot b* et bougez la *molette de modulation* pour passer d'un son à l'autre.

# <span id="page-26-0"></span>La section Programme

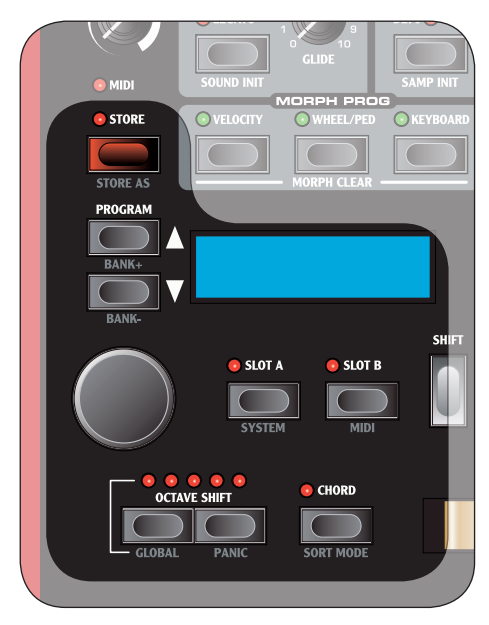

## Qu'est-ce qu'un programme?<br>Tous les réglages relatifs au son peuvent être sauvegardés

dans un programme. Un programme peut être instantané-<br>ment rappelé pour produire le même son que lorsque vous l'avez sauvegardé. Ces réglages comprennent : les deux sections Synthé, la cible du panneau de commande et du clavier (touches *Slot A* et *Slot B*), les *Effets*, la *mémoire d'accord*, la *transposition par octave* et les réglages de *MorpHINg*.

F *Les réglages des menus MIDI et SYSTEM ne sont pas conservés dans un programme mais sont des réglages globaux, c'est-à-dire qu'ils affectent tous les programmes à la fois.*

Il existe 1024 emplacements de programme disponibles, chacun ayant un numéro de banque et de programme. Les programmes ont également un nom et peuvent être classés par catégorie.

Le programme actuellement chargé est affiché dans l'*écran LCD*.

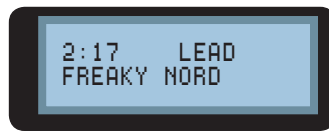

Dans l'exemple ci-dessus, *2* représente le numéro, de banque, *17* le numéro de programme, *Lead* la catégorie et *Freaky Nord* le nom du programme.

#### **Tri des programmes**

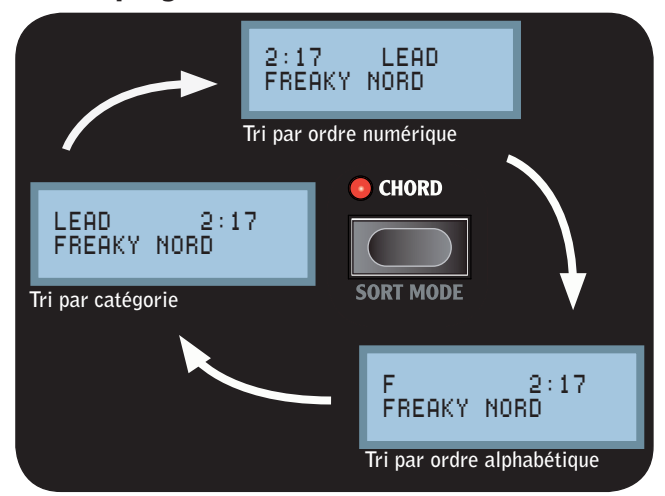

Les programmes peuvent être triés numériquement, par catégorie ou alphabétiquement en pressant la touche *sort mode* (*shift* + *chord*).

#### <span id="page-27-0"></span>**Liste des catégories**

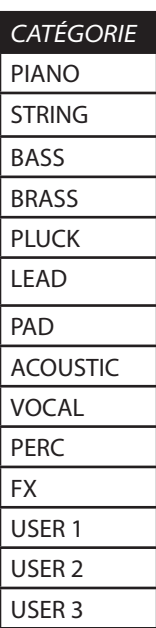

#### **Chargement d'un programme**

Utiliser les touches *PROGRAM* pour charger le programme suivant ou précédent, suivant le réglage actuel du mode de tri (*sort mode*).

Vous pouvez aussi utiliser la molette LCD pour sélectionner le programme.

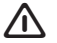

Les programmes sont automatiquement chargés.

#### **En mode de tri numérique (par défaut) :**

• Utilisez les touches *bank* (*shift* + touches *program*) pour sélectionner la banque suivante ou précédente.

#### **En mode tri par catégorie :**

• Utilisez les touches *bank* (*shift* + touches *program*) pour sélectionner la catégorie suivante ou précédente.

#### **En mode de tri alphabétique :**

• Utilisez les touches *bank* (*shift* + touches *program*) pour sélectionner la lettre initiale suivante ou précé- dente.

#### **Edition d'un programme**

Editer (modifier) un programme est facile, il suffit de tour- ner les boutons et de presser les touches.

- L'écran LCD affichera brièvement le nom et le réglage des paramètres sélectionnés.
- Un symbole *\** à côté du numéro de programme indi- quera que ses réglages actuels ne sont pas sauvegardés.

#### **Stockage d'un programme**

**Pour stocker un programme sans changer son nom et sa catégorie :**

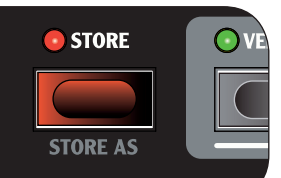

**Pressez la touche**<br>STORE.

La diode de la touche *STORE* com- mencera à clignoter

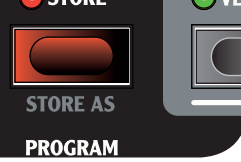

et l'emplacement du programme s'affichera en écran *LCD*.

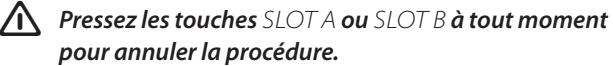

2 Sélectionnez un emplacement

Utilisez les touches *Program* ou la molette *LCD* pour choisir un emplacement de programme.

**3** Pressez la touche *STORE* pour confirmer. Le programme sélectionné est remplacé.

**Pour mémoriser un programme en changeant son nom et/ou sa catégorie :**

1 Pressez la touche *STORE as* (*shift* + *sTORE*). La diode de la touche STORE commence à clignoter et la catégorie et le nom du programme s'affichent dans l'écran *LCD*.

**A** *Pressez les touches SLOT A ou SLOT B à tout moment pour annuler la procédure.*

- 2 D'abord, utilisez la molette *LCD* pour sélectionner une catégorie puis donnez un nom à votre programme à l'aide des touches *program* pour changer le curseur de position dans le nom et de la molette *LCD* pour faire défiler lettres et numéros.
- <sup>3</sup> Pressez la touche *store* pour confirmer le nom du pro- gramme. La catégorie du programme s'affiche dans l'écran *LCD.*
- 4 Pressez la touche *store* pour confirmer la catégorie et le nom du programme. L'emplacement du programme est affiché dans l'écran *LCD.*

Utilisez les touches *PROGRAM* ou la molette *LCD* pour choisir où stocker le programme.

**5** Pressez la touche *STORE* pour confirmer l'emplacement. Les données présentes à l'emplacement du program- me sélectionné sont remplacées par les nouvelles données mémorisées.

# <span id="page-28-0"></span>9. MIDI

#### Fonctionnement MIDI de base

Le Nord Wave est bi-timbral, c'est-à-dire que : vous avez deux sections Synthé fonctionnant simultanément sur des canaux MIDI indépendants. Les paramètres communs tels que la section Effets fonctionnent simultanément pour les deux canaux MIDI.

F *Chaque section Synthé recevra les messages MIDI sur le canal MIDI correspondant au Slot et y répondra, que le Slot soit piloté ou non par le clavier.*

#### Menu MIDI

Le menu MIDI sert à changer des réglages spécifiques du MIDI dans l'ÉCRAN LCD. Vous y accédez en pressant la touche *MIDI* (*SHIFT + SLOT B*).

• Utilisez les touches *program* pour changer de page.

**Tenir enfoncée une touche PROGRAM accélère le** *défilement.*

• Utilisez la molette *LCD* pour changer le réglage.

#### **Contrôle MIDI local (MIDI Control Local)**

*Valeur par défaut : on*

Détermine si l'unité répondra aux commandes locales (*clavier*, *pitch bend*, *molette de modulation*, boutons et touches).

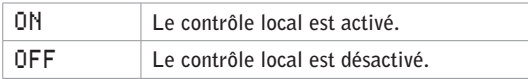

F *Avec les réglages de canaux MIDI et le réglage de contrôle local sur off, aucun son ne sera produit !*

#### **Canal MIDI de Slot A (MIDI Slot A channel)**

*Valeur par défaut : 1*

Détermine comment les messages MIDI sont envoyés et reçus respectivement par les prises *MIDI out* et *MIDI in* pour le *slot A*.

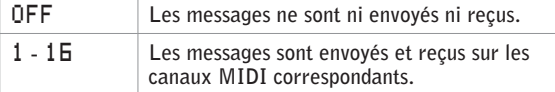

#### **Canal MIDI de Slot B (MIDI Slot B channel)**

*Valeur par défaut : 1*

Détermine comment les messages MIDI sont envoyés et reçus respectivement par les prises *MIDI out* et *MIDI in* pour le *slot B*.

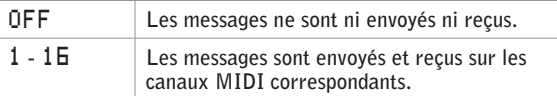

#### **Mode MIDI de changement de commande (MIDI Control Change Mode)**

*Valeur par défaut : send & rcv*

Détermine comment les messages de changement de commande (CC) sont traités par MIDI.

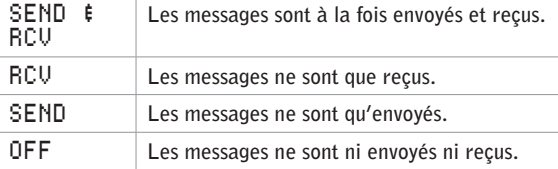

#### **Mode MIDI de changement de programme (MIDI Program Change Mode)**

*Valeur par défaut : send & rcv*

Détermine comment les messages de changement de programme sont traités par MIDI.

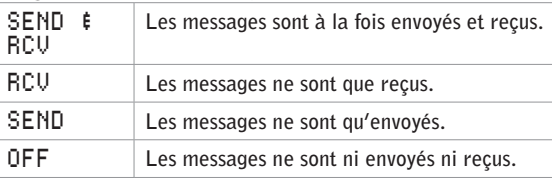

Les messages de changement de programme sont *envoyés à la fois sur le canal MIDI du slot a et du slot b.*

#### **Envoi de CC MIDI (MIDI Send CC)**

Pressez *store* pour envoyer tous les réglages de paramè- tre actuels sous forme de messages de changement de commande (CC) MIDI sur les canaux MIDI respectifs des Slots.

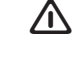

F *Les messages ne sont pas envoyés si un canal MIDI de Slot est réglé sur off.*

#### <span id="page-29-0"></span>**Transfert MIDI simple (MIDI Dump One)**

Pressez *Store* pour envoyer les données du programme actuel sous forme de messages Sysex (système exclusif) de transfert (Dump).

#### **Envoi de banque MIDI (MIDI Send Bank)**

Pressez *store* pour envoyer les données de la banque de programmes actuellement sélectionnée sous forme de messages Sysex (système exclusif) de transfert (Dump).

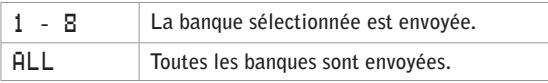

F *Le programme actuel doit être sauvegardé sous peine d'être exclu du transfert.*

#### **Réception de banque MIDI (MIDI Receive Bank)**

Pressez *store* pour effacer la banque de programmes actuellement sélectionnée et placer le synthé en attente de réception de transfert MIDI de banque par messages exclusifs (Sysex).

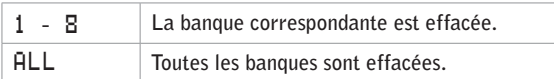

F *La banque de programmes sélectionnée est effacée même si aucune donnée Sysex (système exclusif) n'est reçue.*

#### Equipement MIDI

#### **Tableau d'équipement MIDI**

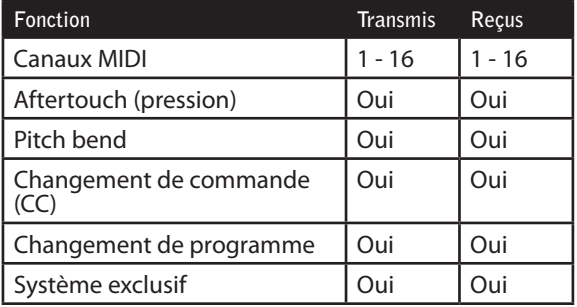

# <span id="page-30-0"></span>10. Réglages de système

#### Menu System

Le menu System sert à modifier les réglages spécifiques du système en écran *LCD*. Vous y accédez en pressant la touche *system* (*SHIFT + SLOT A*).

• Utilisez les touches *program* pour changer de page.

**Tenir enfoncée une touche PROGRAM** accélère le *défilement.*

• Utilisez la molette *LCD* pour changer le réglage.

#### **Transposition (Transpose)**

*Valeur par défaut : 0*

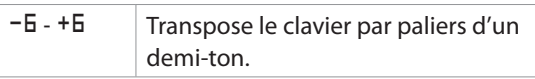

#### **Accordage fin (Fine tune)**

*Valeur par défaut : 0*

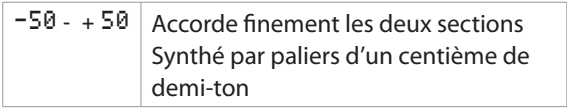

#### **Polarité de pédale de sustain (Sustain Pedal Polarity)**

*Valeur par défaut : Closed*

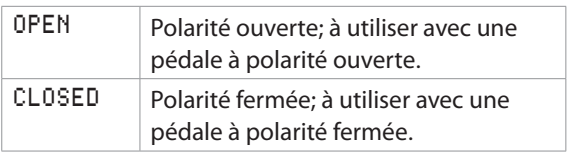

#### **Type de pédale de contrôle (Control Pedal Type)**

*Valeur par défaut : ROLAND* 

Ici, vous pouvez adapter l'instrument aux caractéristiques des pédales de contrôle de divers fabricants.

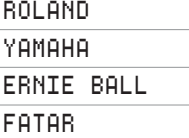

Si le fabricant de votre pédale n'apparaît pas ci*dessus, vous pouvez essayer de faire fonctionner la pédale jusqu'à ses positions extrêmes. La plage de la pédale s'affiche brièvement en écran LCD comme une valeur entre 0 et 100. Sélectionnez le réglage qui correspond au mieux à la plage de votre pédale.*

#### **Destination de la pédale de contrôle (Control Pedal Destination)**

*Valeur par défaut : MORPH*

Contrôle la destination de l'entrée pour pédale de contrôle.

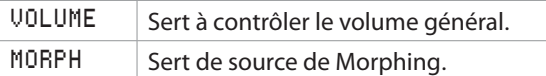

#### **Maintien de l'affichage (Display Mode Hold)**

*Valeur par défaut : OFF*

Détermine combien de temps un réglage de paramètre reste affiché en écran *LCD* lors de l'édition d'un programme.

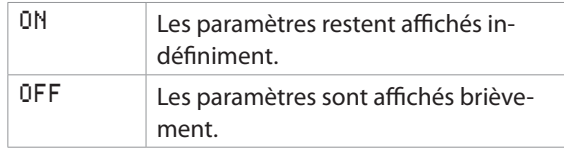

#### **Protection de la mémoire (Memory Protect)**

*Valeur par défaut : On*

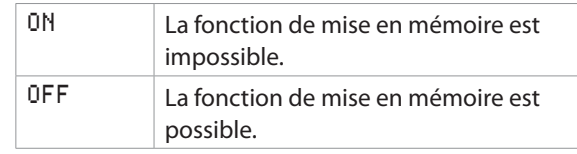

# 11. Nord Wave Manager

Projet

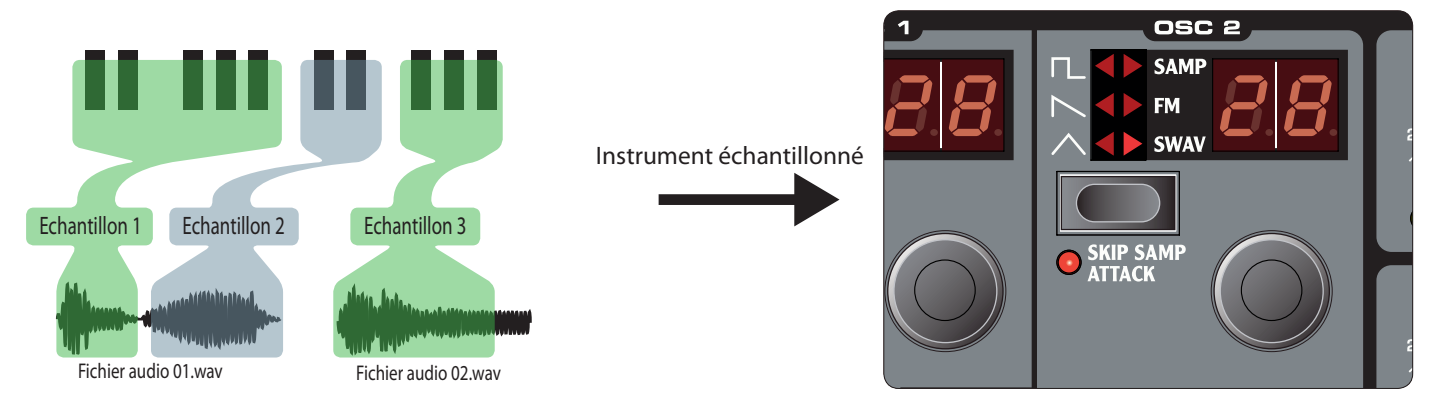

### Qu'est-ce que le Nord Wave Manager?

Le Nord Wave Manager est l'application qui vous permet d'éditer, créer et charger des collections d'échantillons - appelées instruments échantillonnés - vers et depuis la mémoire d'échantillon du synthétiseur Nord Wave. Cette zone est ce que nous appelons la mémoire Flash. Le Manager fonctionnera également comme un utilitaire bibliothécaire pour la zone mémoire de programmes.

Le Nord Wave Manager vous aidera dans vos efforts d'édition ; il contient des outils puissants pour diverses actions qui doivent être appliquées à un échantillon. Ces outils vous aideront par exemple à régler le point de départ d'un échantillon, à créer une boucle et effectuer d'autres tâches essentielles pour rendre les échantillons prêts à l'emploi dans le Nord Wave. Le Manager a également des fonctions d'affectation automatique des échantillons sur le clavier et plus encore.

#### **Edition non destructive**

Toute édition s'effectuant dans le logiciel Nord Wave Manager est totalement non destructive. Les fichiers audio de votre disque dur ne seront aucunement modifiés même si le Nord Wave Manager effectue par exemple des coupes dans les échantillons avant leur téléchargement dans le Nord Wave. Le Manager fait référence au fichier audio et toute altération que vous apportez à un fichier audio d'origine affectera également la façon dont ce fichier "se comporte" dans le Nord Wave Manager.

Vous devriez toutefois essayer de conserver une sauvegarde des fichiers audio d'origine ou utiliser des copies de ceux-ci quand vous commencez à réunir les échantillons pour le Nord Wave. Si vous éditez un fichier audio quelconque utilisé par le Nord Wave Manager avec une autre application, cette édition affectera également ce fichier dans le Nord Wave Manager.

Veuillez noter que quand vous téléchargez un jeu d'échantillons dans le Nord Wave, tout autre instrument échantillonné concerné par le même "emplacement d'échantillon" dans la mémoire Flash sera effacé pour faire de la place au nouveau. Procédez avec soin, suivez nos Visites Guidées et nous sommes sûrs que vous ne risquerez pas de remplacer quoi que soit par erreur.

#### **Configuration requise**

#### **PC sous Windows**

Le Nord Wave Manager nécessite un ordinateur avec un processeur fonctionnant à 233 MHz ou mieux et un minimum de 512 Mo de RAM avec Windows XP ou Vista. De plus, il vous faut un port USB (1.1) libre plus un lecteur de DVD ROM pour installer le logiciel depuis le DVD, un clavier, une souris, un moniteur ayant une résolution d'écran de 1024 par 768 pixels et une carte graphique couleur 16 bits ou mieux.

#### **Mac**

Le Nord Wave Manager nécessite un Mac avec un processeur Intel ayant un port USB, un lecteur de DV ROM pour installer le logiciel, au moins 512 Mo de RAM et OSX 10.4 ou ultérieur.

#### Pour commencer

Commençons par une brève description de la terminologie utilisée dans ce chapitre suivie par un scénario de production typique pour vous donner une vue d'ensemble des fonctions du Nord Wave Manager.

#### **Projet, mémoire d'échantillon**

Toutes les parties nécessaires pour assembler une forme d'onde d'échantillon dans le Nord Wave - références aux fichiers audio, échantillons, affectations, marqueurs de début, fin et bouclage etc. - sont organisées en Projets.

Tous les réglages relatifs aux Projets se font dans votre ordinateur et vous pouvez pré-écouter les éditions via la carte audio de l'ordinateur. Un Projet est associé au fichier audio ouvert sur le disque dur et donc si, par exemple, vous supprimez ou éditez un fichier audio inclus dans un Projet, ce Projet en sera affecté.

Vous pouvez sauvegarder les fichiers du Projet sur le disque dur, comme tout autre fichier informatique. Quand vous êtes satisfait d'un Projet, vous pouvez générer un instrument échantillonné, qui peut être téléchargé dans la mémoire Flash du synthétiseur Nord Wave. Vous pouvez aussi télécharger les instrument échantillonnés présents dans le Nord Wave dans un Projet, ce qui rend possible la sauvegarde d'un nombre illimité d'instruments échantillonnés sur votre disque dur.

#### **Ecoute en temps réel**

Vous entendez ce que vous faites en temps réel. Chaque fonction du Nord Wave Manager peut être appliquée en temps réel à un échantillon. Si l'échantillon est reproduit par la carte audio de l'ordinateur, vous pouvez par exemple écouter la façon dont la boucle change si vous déplacez les marqueurs de boucle ou si vous changez les réglages de crossfade (fondu enchaîné) ou le point de départ de l'échantillon.

#### **Travail hors ligne**

L'édition d'un Projet ou d'un échantillon ne nécessite pas que le synthétiseur Nord Wave soit connecté ; vous pouvez créer et éditer des Projets en n'utilisant que l'ordinateur puis vous connecter à un autre moment au synthétiseur pour télécharger le contenu du Projet.

#### **Echantillon (sample), zone**

Quand un fichier audio est ajouté à un Projet, il peut être utilisé comme la source d'un ou plusieurs échantillons. Un échantillon ou "sample" peut être affecté à une tessiture du clavier ; cette tessiture est appelée une zone. Les paramètres de l'échantillon qui déterminent la tessiture de cette zone sont la note de base (Root Key) et la note supérieure (Upper Key).

#### **Instruments échantillonnés, programme**

Un ensemble d'échantillons avec ses réglages de zones est un instrument échantillonné (Sample Instrument ou SI). Le nombre maximal de zones d'un instrument échantillonné est de 99. L'instrument échantillonné (également appelé SI dans ce manuel) peut être sélectionné dans l'OSC2 du Nord Wave comme une forme d'onde et cela, en même temps que toutes les autres fonctions de la zone synthé, devient un programme. Vous pouvez conserver jusqu'à 99 instruments échantillonnés (SI) en mémoire Flash du Nord Wave.

N'importe quel type d'échantillon peut être assigné à n'importe quelle zone, ce qui signifie qu'un instrument échantillonné (SI) peut être constitué de plusieurs sons différents, répartis sur tout le clavier. Vous pouvez par exemple créer un instrument échantillonné de type batterie avec un son pour chaque touche, ou créer plusieurs divisions en affectant différents échantillons à différentes tessitures du clavier - par exemple des échantillons de basse dans la partie basse, suivis d'échantillons de piano plus haut sur le clavier. Le Nord Wave Manager a quelques fonctions très utiles qui vous aideront dans le processus d'affectation.

#### **Edition d'échantillon, marqueurs de boucle, crossfade**

Définir un point de déclenchement pour un échantillon afin, par exemple, d'éliminer toute portion audio indésirable située à son début, est une fonction qui se fait d'un seul clic dans le Nord Wave Manager.

Le Manager a quelques fonctions de bouclage très puissantes qui font de la création de boucles parfaites et inaudibles un jeu d'enfant. Le bouclage permet d'utiliser des échantillons plus courts qui seront néanmoins joués durant un temps supérieur à la durée de l'échantillon luimême. Les fonctions de bouclage comprennent également une option de fondu enchaîné (ou "crossfade") qui peut être contrôlée en temps réel, avec diverses options de longueur, courbe de crossfade etc.

#### **Générer, télécharger vers le synthé, télécharger depuis le synthé**

Quand un projet est terminé, vous pouvez générer un instrument échantillonné (SI) et télécharger automatiquement les données d'onde dans la mémoire Flash du Nord Wave. La mémoire Flash a une capacité de 180 Mo et pour savoir combien il vous reste de place, le Nord Wave Manager possède un indicateur qui vous aidera à gérer l'espace disponible. Chaque échantillon de l'instrument échantillonné (SI)) sera codé dans le Nord Wave Manager avant son téléchargement dans la mémoire d'ondes grâce à l'algorithme de compression non destructif de Clavia qui peut réduire la taille d'un échantillon jusqu'à un tiers de sa taille d'origine.

#### **Bibliothécaire (Librarian)**

Le Nord Wave Manager peut également fonctionner comme un bibliothécaire pour la mémoire des programmes du Nord Wave. Vous pouvez déplacer vos programmes à de nouveaux emplacements, vous pouvez sauvegarder les programmes sur votre disque dur. vous assurer que l'ordre des mémoires de programme est exactement celui que vous voulez et partager des programmes et instruments échantillonnés (SI) avec des amis utilisateurs du Nord Wave.

#### Installation

#### **Installation du pilote USB**

Afin que le synthétiseur Nord Wave puisse communiquer avec un PC sous Windows, vous devez installer un pilote USB Clavia pour le système d'exploitation Windows. Les utilisateurs de Mac peuvent sauter ce paragraphe.

Pour installer le pilote USB, suivez ces instructions :

- 
- 1 Insérez le DVD d'installation "Nord Wave DVD" dans le lecteur de DVD-ROM ou téléchargez le pilote depuis la zone de téléchargement Nord Wave sur www.clavia.se.
- 2 Branchez le câble USB entre le synthétiseur et l'ordinateur et allumez le synthétiseur. L'assistant "Détection de nouveau matériel" apparaîtra, accompagné d'un son d'alerte.
- 3 Laissez l'assistant rechercher dans le DVD d'installation le pilote USB et l'installer, ou indiquez-lui le dossier où se trouve le pilote.

#### **Installation du Nord Wave Manager, PC sous Windows**

- 1 Insérez le DVD "Nord Wave DVD" dans le lecteur de DVD-ROM.
- 2 Lancez Install Nord Wave Manager v1.xx.exe et suivez les instructions dans le programme d'installation.
- 3 Le Nord Wave Manager sera installé dans le dossier Program Files du disque dur. Durant l'installation, vous aurez la possibilité de sélectionner un autre emplacement pour le logiciel.
- 4 Confirmez chaque procédure d'installation en cliquant sur le bouton Next (suivant) de chaque fenêtre. L'installation peut être à tout moment interrompue en cliquant sur Cancel (annuler).

Quand l'installation est terminée, cliquez sur le bouton Close (fermer) pour revenir au bureau de Windows.

#### **Installation du Nord Wave Manager, Mac OSX**

1 Insérez le DVD "Nord Wave DVD" dans le lecteur de DVD-ROM.

- 2 Ouvrez le fichier image (.dmg) situé dans le dossier Nord Wave Manager et faites glisser Nord Wave Manager v1.xx.app dans le dossier Applications du disque dur.
- *Quand de nouvelles versions de Nord Wave Manager* **•**  *sortiront, elles seront disponibles en téléchargement gratuit sur www.clavia.se.*

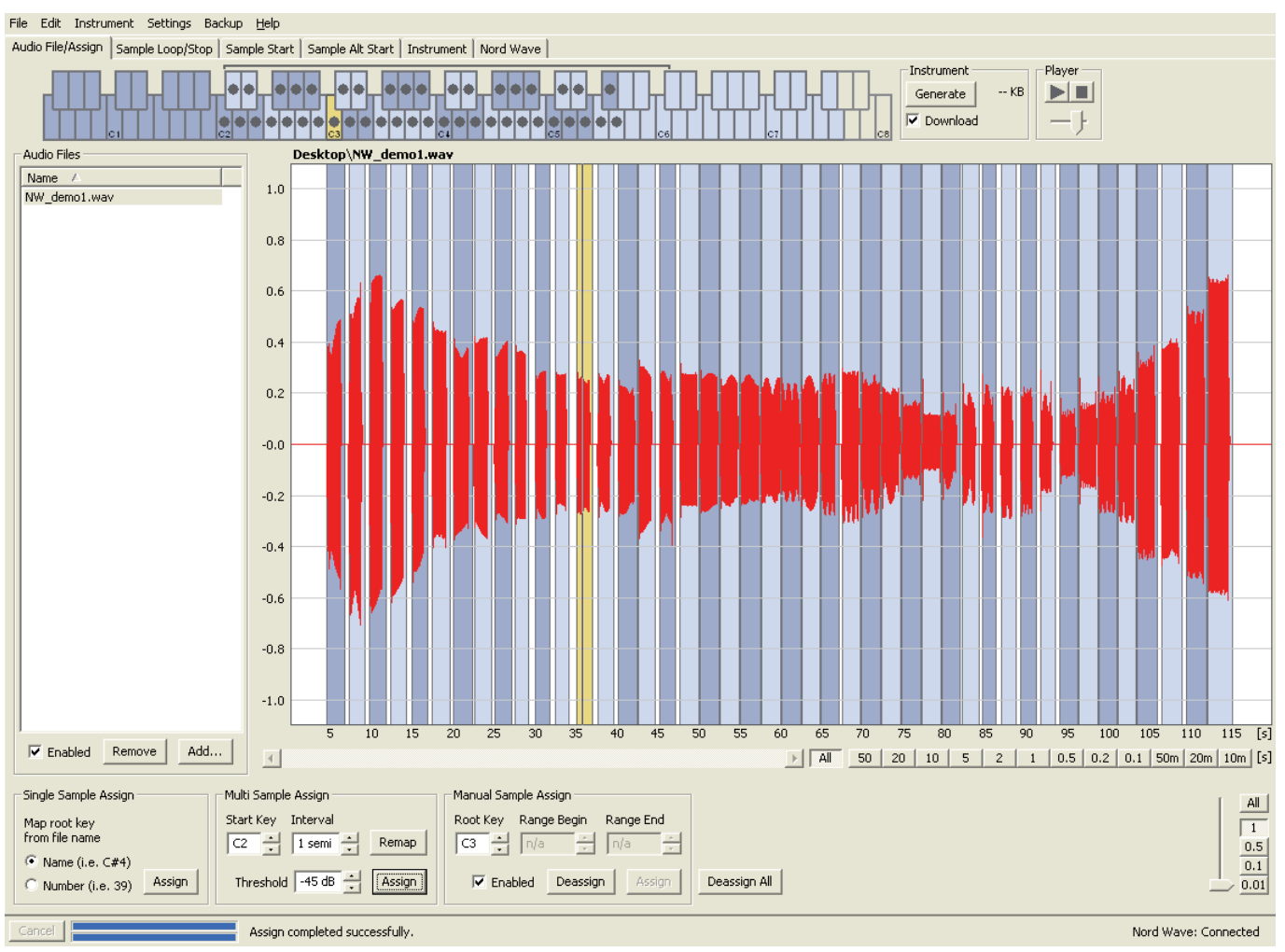

*Onglet Audio File/Assign (fichier audio/assignation) du Nord Wave Manager, avec échantillon assigné*

## Les visites guidées

Voyons quelques points dont nous savons qu'ils vous intéressent et qui vous aideront en même temps à vous familiariser avec le Nord Wave Manager.

#### **Tout d'abord**

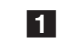

1 Assurez-vous que le Nord Wave est sous tension et branché à un port USB de l'ordinateur.

2 Lancez le Nord Wave Manager depuis le dossier Program Files ou le menu Start (PC) ou depuis le dossier Applications (Mac OSX).

Durant la procédure de démarrage, le Manager essayera automatiquement d'établir une connexion avec le synthétiseur Nord Wave.

S'il n'y a pas de Nord Wave connecté, vous pouvez quand même travailler sur un Projet avec l'affectation et l'édition d'échantillons ainsi que d'autres fonctions. Quand le Manager trouve un Nord Wave, cela est indiqué dans le coin inférieur droit de la fenêtre Manager et l'onglet Nord Wave s'ouvre automatiquement. Une liste avec tous les instruments échantillonnés contenus dans la mémoire Flash apparaîtra dans la fenêtre du Nord Wave Manager.

#### File Edit Instrument Settings Backup Help

22violins\_ \_ste SRv1

 $\vert$  10

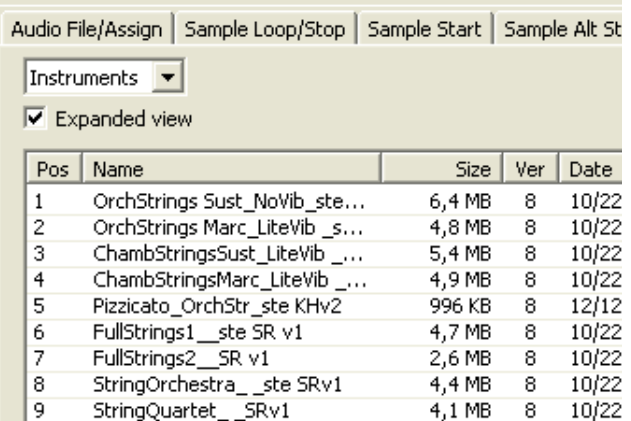

*Pour que le Nord Wave Manager puisse reproduire les* **•**  *échantillons, vous devez sélectionner un pilote pour votre carte audio. Cela se fait dans le menu Settings/ Audio.*

3,9 MB

-8

10/22

F *Note : sur un système XP ou Vista, sélectionnez un pilote Direct X disponible. Pour être compatible avec autant de systèmes informatiques XP ou Vista que possible, le Nord Wave Manager utilise des pilotes Direct X.*

#### **Télécharger les instruments échantillonnés (SI) ou programmes dans le Nord Wave**

Vous pouvez trouver de nouveaux instruments échantillonnés (SI) et programmes sur le site Internet www. clavia.se. Ils peuvent être téléchargés gratuitement depuis ce site. Voici comment télécharger un SI dans le Nord Wave :

- 1 Naviguer jusqu'à www.clavia.se et accédez à la zone de téléchargement (Downloads) du Nord Wave.
- 2 Sélectionnez le SI que vous voulez obtenir et sauvegardez le fichier dans un dossier de votre disque dur avant de le décompresser.

L'extension du fichier décompressé sera .nwi pour un SI (.nwp pour un programme). Apprenez-en plus sur les différents formats de fichier que le Nord Wave Manager utilise en page 55.

- 3 Dans le Nord Wave Manager, ouvrez l'onglet Nord Wave et sélectionnez Instruments dans la liste déroulante.
- 4 Cochez l'option Expanded view et vous verrez une grille contenant tous les emplacements mémoires disponibles. Pour ajouter de nouveaux SI au Nord Wave, faites simplement glisser les fichiers du disque dur dans un emplacement vide de la liste des SI en l'onglet Nord Wave.
- F *Quand vous téléchargez un ou plusieurs SI depuis le Nord Wave Manager dans le synthétiseur Nord Wave, les emplacements de la mémoire Flash du synthétiseur sont écrasés par tout nouvel SI affecté à ces emplacements spécifiques. Déposez simplement les nouveaux SI dans des emplacements vides et ils seront ajoutés à la mémoire Flash.*

#### **Télécharger des instruments échantillonnés (SI) ou programmes depuis le Nord Wave**

A l'aide du Nord Wave Manager, il est très facile de télécharger des SI ou programmes depuis le Nord Wave dans le disque dur de l'ordinateur. Ces actions se font également dans l'onglet Nord Wave du Manager.

- 1 Ouvrez l'onglet Nord Wave et sélectionnez Instruments ou programmes dans la liste déroulante.
- 2 Cliquez avec le bouton droit sur un SI ou un programme et sélectionnez Upload.

Les données seront sauvegardées dans un dossier que vous pouvez affecter à la sauvegarde pour le Nord Wave Manager - l'emplacement par défaut sera le dossier dans lequel se trouve l'application Manager. Les SI seront sauvegardés comme fichiers .nwi, les programmes comme fichiers .nwp. Apprenez-en plus sur les types de fichiers que le Nord Wave et le Manager utilisent en page 55.

*En combinant les techniques de téléchargement dans* **•**  *un sens et dans l'autre des SI et des programmes, vous êtes maintenant capable de partager des SI/ programmes avec d'autres utilisateurs de Nord Wave si vous le désirez.*

#### **Créer un nouvel instrument échantillonné (SI)**

Il est temps d'être créatifs ; créons un nouvel instrument échantillonné (SI).

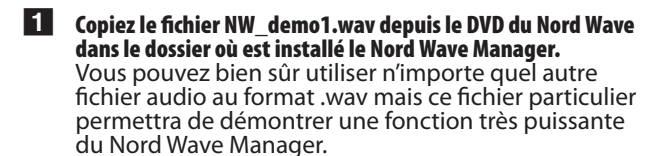

#### 2 Ouvrez un nouveau Projet depuis le menu File (fichier).

Vous pouvez continuer de travailler dans le Projet actuel ou ouvrir un nouveau Projet depuis le menu File. Un seul Projet peut être ouvert à la fois et il vous sera donc demandé de sauvegarder tout changement avant de fermer un Projet ayant été édité.

*Une façon rapide d'ouvrir un nouveau Projet est* **•**  *le raccourci Ctrl+N du clavier de l'ordinateur. Ctrl+S sauvegardera le Projet actuel. Le nom que vous donnez à un Projet sera également celui de l'instrument échantillonné (SI) téléchargé dans le Nord Wave.*

#### 3 Sélectionnez l'onglet Audio File/Assign (fichier audio/ assignation).

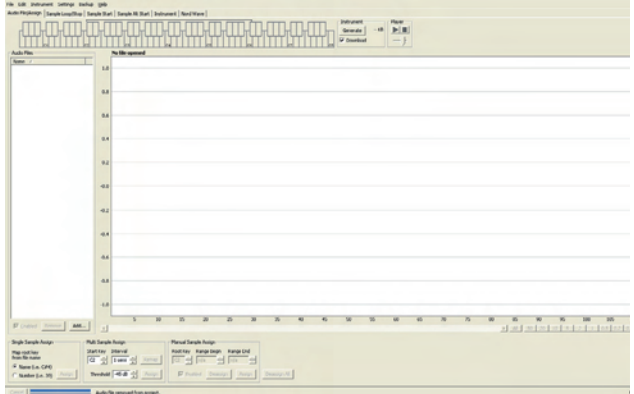

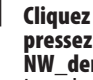

4 Cliquez sur le bouton Add... sous la zone Audio Files ou pressez Ctrl+F. Naviguez jusqu'à l'emplacement du fichier NW\_demo1.wav et cliquez sur Ouvrir.

Les deux barres de progression en bas à gauche de la fenêtre du Projet indiqueront que les fichiers sont ajoutés au Projet. Le temps nécessaire pour ajouter un ou plusieurs fichiers variera selon la taille des fichiers et votre ordinateur.

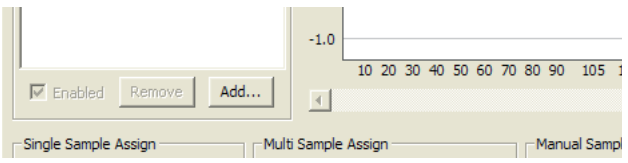

- *Vous pouvez sélectionner et ajouter plusieurs*<br> *• échantillons à la fois, tant qu'ils se trouvent au même endroit sur votre disque dur. Pour ajouter tous les fichiers audio d'un dossier, utilisez la commande Add Folder (ajouter dossier) (Ctrl+D) du menu File.*
- 5 Quand un fichier a été ajouté, vous voyez une représentation de son contenu sous forme d'onde graphique dans la fenêtre du Manager.

Veuillez noter que NW\_demo1.wav est un seul fichier, constitué de plusieurs notes enregistrées à partir d'un orgue Nord C1. Rien d'extraordinaire, juste quelques sons simples pour vous montrer une fonction sympathique. Faisons maintenant un peu de magie et démandons au Manager de créer plusieurs échantillons, affectés à des zones réparties sur le clavier depuis ce fichier audio.

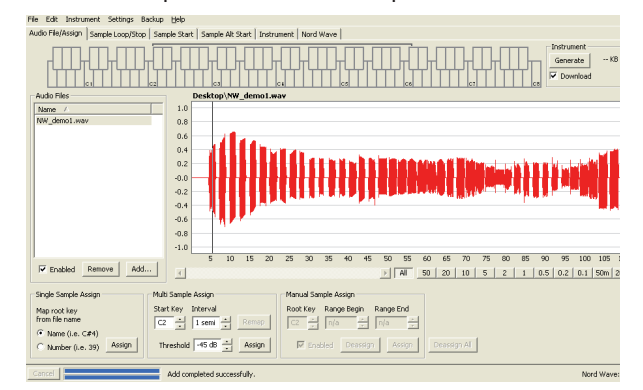

6 Repérez la section intitulée Multi Sample Assign (affectation de plusieurs échantillons) en bas de la fenêtre Manager. Réglez la note de début (Start Key) sur C2, l'intervalle sur 1 semi (un demi-ton), le seuil (Threshold) sur -45 dB puis cliquez sur Assign.

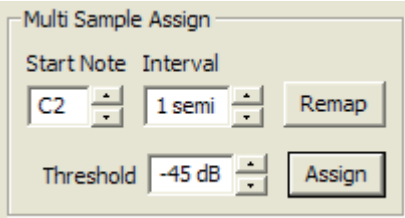

Quand le Nord Wave Manager a terminé l'analyse du fichier, les échantillons avec réglage de note de base (Root Key) et de note supérieure (Upper Key) sont créés et ces réglages se traduisent en zones. Ces zones seront indiquées sur le clavier en haut de la fenêtre Manager.

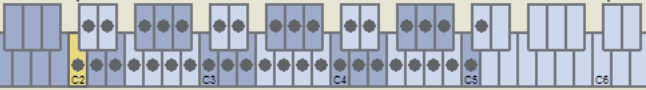

7 L'échantillon qui est surligné en jaune est celui actuellement traité.

Cela signifie que cet échantillon est celui visé par une future édition et est prêt pour la reproduction.

- **•** Presser la barre d'espace sur le clavier de l'ordinateur *ou cliquer sur le symbole* u *dans le lecteur (Player) du coin supérieur droit lancera la lecture du fichier.*
- $8$  Le marqueur point  $(•)$  sur une touche du clavier représenté indique que c'est la note de base (Root Key) d'un échantillon. L'échantillon est également affecté à la plage correspondante entourant la touche marquée d'un point, indiquée en gris ou bleu.

Si vous cliquez avec le bouton droit sur une touche portant un point, vous pouvez temporairement désactiver (Desable) un échantillon du Projet, l'indication devenant un cercle (O). Vous pouvez également désaffecter l'échantillon - ce qui signifie qu'il sera retiré du Projet.

- *Désactiver un échantillon d'une zone est un bon* **•**  *moyen pour déterminer le nombre d'échantillons qu'il vous faut pour couvrir une tessiture particulière d'un instrument ou son multi-échantillonné. Tout réglage ayant été fait pour un échantillon sera conservé même s'il est désactivé. Quand vous réactivez un échantillon, ces réglages sont restaurés.*
- *Vous pouvez utiliser les touches flèches du clavier* **•**  *de l'ordinateur pour rapidement cibler un autre échantillon.*
- 9 Sauvegardez le Projet en sélectionnant Save dans le menu File ou en tapant Ctrl+S sur le clavier de l'ordinateur.

#### **Ajout de fichiers audio à simple échantillon**

Vous pouvez vouloir ajouter des fichiers audio qui ne contiennent chacun qu'un échantillon. Voici comment affecter ces échantillons individuels à des zones :

1 Ouvrez un nouveau Projet, sélectionnez l'onglet Audio Files/ Assign et cliquez sur le bouton Add.

*Le Nord Wave peut utiliser des fichiers audio stéréo* **•**  *ou mono comme sources d'échantillons, avec des valeurs pouvant atteindre 44,1 kHz de fréquence d'échantillonnage et 24 bits de résolution.*

- 2 Naviguez jusqu'à un dossier qui contient les fichiers audio que vous voulez utiliser, sélectionnez les fichiers et cliquez sur Ouvrir pour les ajouter au Projet.
	- Les fichiers seront listés, un par un, dans la zone Audio Files (fichiers audio). Sélectionnez le premier fichier que vous voulez assigner à une zone.

La forme d'onde représentera le fichier audio.

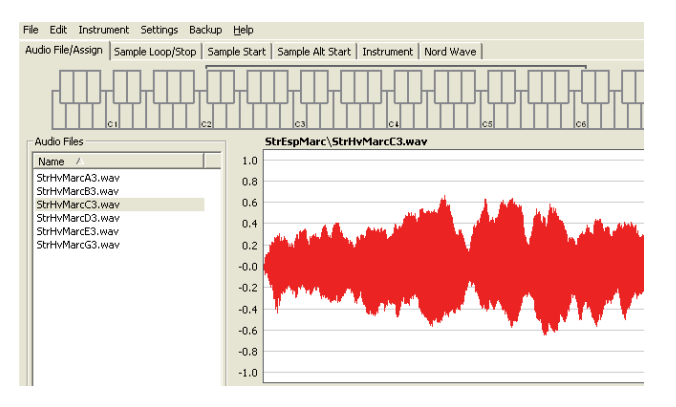

4 Cliquez et tirez pour sélectionner la totalité de la forme d'onde dans la représentation graphique et regardez dans la zone Manual Sample Assign (assignation manuelle d'échantillon) en partie basse de la fenêtre.

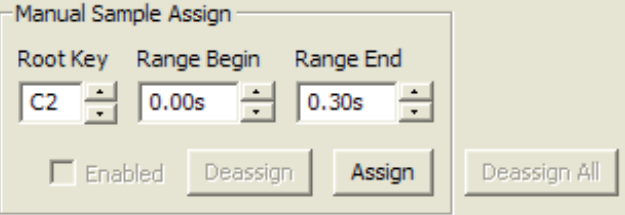

- 5 Saisissez la note de base (Root Key), c'est-à-dire la note à laquelle l'échantillon sera lu à sa hauteur d'origine, et cliquez sur Assign.
- 6 Sélectionnez le fichier suivant et cliquez et tirez dans la représentation graphique de forme d'onde pour sélectionner la totalité du signal audio.
- 7 Saisissez la note de base (Root Key) pour l'échantillon/zone suivant.
- *La première zone que vous créez s'étendra sur une* **•**  *tessiture de deux octaves au-dessus de la note de base. La tessiture d'une zone est déterminée par deux paramètres, la note de base (Root Key) et la note supérieure (Upper Key) pour chaque échantillon. La tessiture dépend également de la présence d'un autre échantillon pouvant être affecté plus bas sur le clavier. La zone descendra le plus bas possible jusqu'à la note supérieure de tout échantillon préalablement affecté ou jusqu'à la touche F0 si c'est le "premier" échantillon assigné. Un échantillon descendra toujours jusqu'à la note supérieure de l'échantillon précédent.*
- *Une zone ne peut pas être vide, c'est-à-dire sans* **•**  *échantillon assigné. Si vous voulez que certaines touches soient silencieuses dans un instrument échantillonné (SI), faites juste une sélection d'une zone silencieuse dans la représentation graphique de la forme d'onde (ou ajoutez un fichier audio court et sans données audio). Vous pouvez alors affecter cet échantillon silencieux à une plage de notes.*

#### **Assignation d'un seul échantillon**

Si vous avez sur votre disque dur des fichiers audio dont le nom contient un identifiant ou marqueur de la hauteur du fichier, la fonction d'assignation d'échantillon unique (Single Sample Assign) peut automatiquement affecter ces échantillons.

- 1 Utilisez la fonction Add pour ajouter des fichiers audio au Projet. La fonction Single Sample Assign peut utiliser les identifiants se référant à un nom de note - si le nom de fichier est par exemple violoncelle\_C#4.wav – ou un numéro de note – comme violoncelle\_39.wav.
- 2 Sélectionnez dans la liste des fichiers tous ceux qui ont ces indicateurs et cliquez sur Assign.

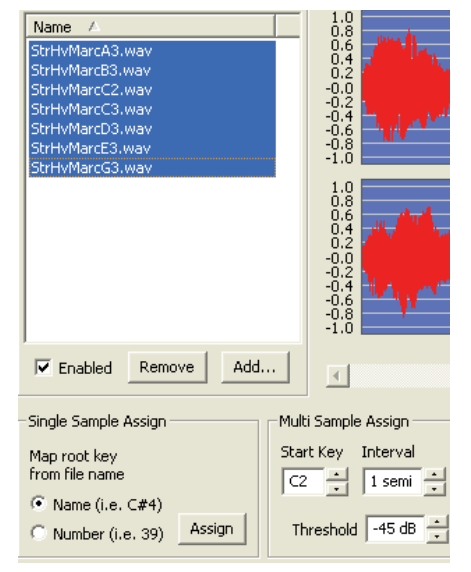

#### 3 Les échantillons seront affectés aux zones en fonction des marqueurs que contient leur nom de fichier.

#### **Edition**

Continuons en éditant un échantillon ; pour le préparer un peu mieux avant de télécharger l'instrument échantillonné dans le Nord Wave :

1 Assurez-vous d'avoir au moins un échantillon dans le Projet et que cet échantillon soit assigné à une zone et actuellement ciblé.

#### 2 Cliquez sur l'onglet Instrument.

C'est là que vous pouvez régler le gain et affiner la hauteur de la totalité de l'instrument échantillonné ou de n'importe lequel de ses échantillons. Vous réglez ces fonctions en saisissant des valeurs dans les champs de saisie ou en utilisant les boutons flèches d'augmentation/diminution.

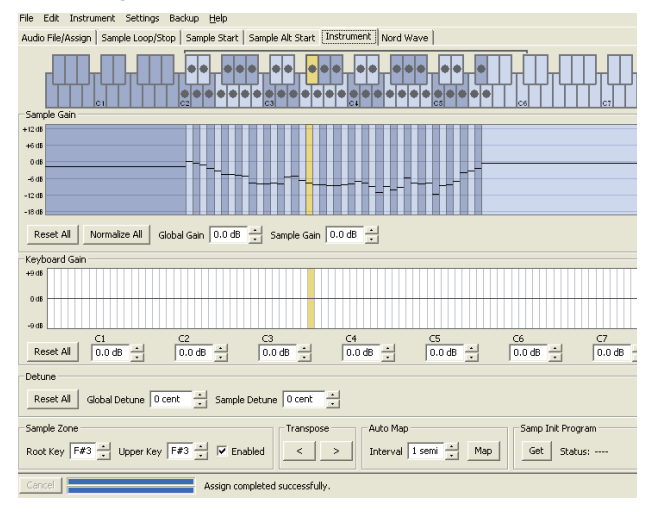

- *Changez d'échantillon ciblé en utilisant les touches* **•**  *flèche horizontales du clavier de l'ordinateur.*
- 3 Cliquez sur l'onglet Sample Start (début d'échantillon). C'est là que vous pouvez régler le point de départ de l'échantillon. C'est utile si vous avez des fichiers

audio contenant des données indésirables avant le début réel du son. Le Nord Wave Manager placera automatiquement un marqueur de point de départ lorsque l'échantillon sera assigné à une zone.

Ce marqueur peut facilement être changé si vous préférez contrôler manuellement cette fonction. Vous pouvez manuellement régler le point de départ soit en saisissant une valeur dans le champ Start, soit à l'aide du curseur soit en cliquant simplement dans la représentation graphique de la forme d'onde.

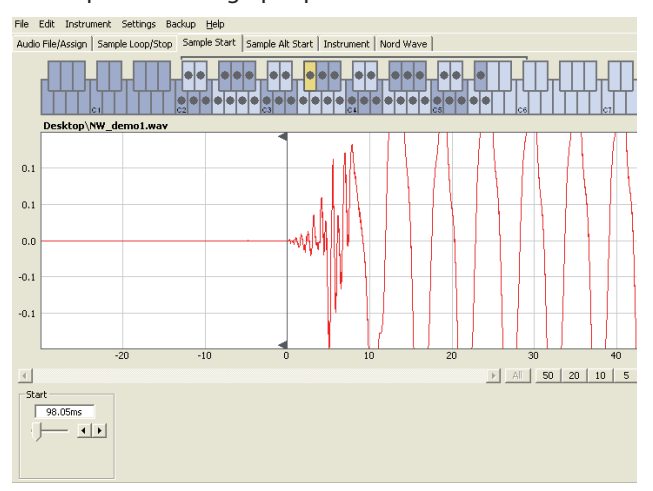

*Quand l'onglet Sample Start est ouvert, le Manager* **•**  *zoome sur la forme d'onde pour faciliter la distinction entre bruit et son réel. Vous pouvez changer les réglages de zoom en utilisant les boutons situés sous la représentation graphique pour l'axe horizontal et le curseur ou les boutons de droite pour l'axe vertical.* 

#### **Bouclage**

Les boucles sont utiles par exemple pour qu'un échantillon soit reproduit ou se poursuive plus longtemps que sa propre durée. Les boucles réduisent également la taille d'un échantillon puisque tout ce qui se trouve après le marqueur de fin de boucle est éliminé quand vous téléchargez un instrument échantillonné dans le Nord Wave.

Regardons de plus près une boucle.

Une boucle est automatiquement produite quand un échantillon est assigné à une zone.

#### 1 Pour visualiser ou éditer le réglage de boucle, cliquez juste sur l'onglet Sample Loop/Stop. La boucle est délimitée dans la représentation graphique comme une zone colorée.

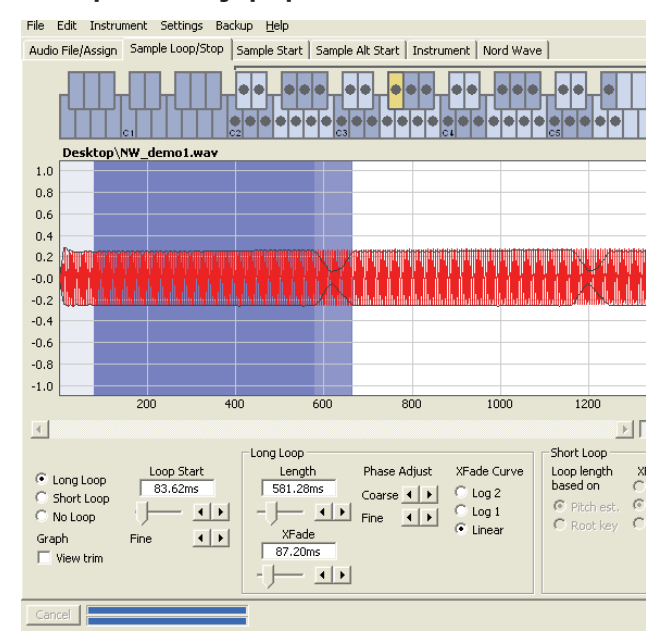

*Pour définir un nouveau début de boucle - le marqueur* **•**  *Loop Start - cliquez juste sur le représentation de forme d'onde. Pour régler la longueur de la boucle, il suffit de faire un clic droit n'importe où à droite du début de boucle. Vous pouvez aussi saisir les valeurs correspondant à ces paramètres dans les champs de saisie ou utiliser le curseur.* 

Il existe trois options de boucle : boucle longue (Long Loop), boucle courte (Short Loop) et pas de boucle (No Loop).

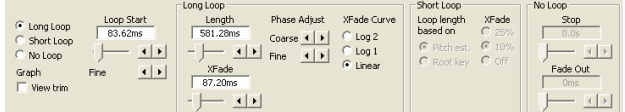

L'option Long Loop est utile pour divers échantillons d'instruments et sons qui contiennent des variations non périodiques. Pour sélectionner cette option, un marqueur de début de boucle et un marqueur de fin de boucle sont créés. Ces deux marqueurs de boucle seront séparés par la section bouclée représentée par la zone bleue sur la forme d'onde.

Cette option de bouclage comprend également un fondu enchaîné (crossfade) pour assurer un bouclage aussi transparent que possible. Les deux segments du crossfade sont représentés par les zones gris clair situées immédiatement avant le marqueur de début de boucle et gris foncé immédiatement après le marqueur de fin de boucle.

*Pressez la barre d'espace sur le clavier de l'ordinateur* **•**  *pour commencer la lecture et réglez les paramètres de crossfade ou déplacez les marqueurs de boucle en cliquant dans la représentation de forme d'onde. Tout changement effectué s'entend en temps réel durant la lecture.* 

L'option Short Loop créera une boucle basée sur une seule période de l'échantillon. Cette option peut être utile avec des sons dont le contenu harmonique change beaucoup. Elle peut également être très efficace pour réduire la taille d'un échantillon. Si vous avez des problèmes pour faire tenir autant d'échantillons que possible dans le Nord Wave, cette voie peut être explorée.

L'option Short Loop utilise soit une estimation de la hauteur soit la note de base (Root Key) comme référence pour sa longueur, puisque la longueur aura des conséquences sur la hauteur du son lors du bouclage.

*Si vous pouvez trouver une boucle courte correcte et* **•**  *tôt dans un échantillon, le générateur d'enveloppe du Nord Wave peut servir à émuler un déclin naturel et vous pourrez économiser beaucoup d'espace en mémoire Flash.*

L'option No Loop peut sembler parler d'elle-même, mais la chose importante à noter ici est qu'aucune donnée de l'échantillon située après le marqueur de fin ne sera téléchargée en mémoire Flash. Cliquez sur la forme d'onde pour placer le marqueur de fin.

Veuillez aller en page 47 pour une description détaillée de toutes les fonctions de l'onglet Loop/Stop.

#### **Générer un instrument échantillonné (SI)**

Quand vous avez ajouté tous les fichiers audio au Projet et êtes satisfait des éditions d'échantillon, il est temps de créer un instrument échantillonné et de le télécharger dans le Nord Wave.

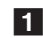

#### 1 Si vous n'avez pas sauvegardé votre Projet, c'est maintenant le bon moment pour le faire.

En sauvegardant et en nommant un Projet, vous donnez également un nom à l'instrument échantillonné pour son téléchargement en mémoire Flash.

*Si vous changez d'avis quant au nom actuel du Projet,* **•**  *utilisez Save As... pour l'enregistrer sous un nouveau nom. Un instrument échantillonné créé à partir d'un Projet non sauvegardé portera dans le Nord Wave le nom "Untitled" donné par défaut.*

F *Note : un nom d'instrument échantillonné dépassant les 16 caractères sera tronqué dans l'afficheur LCD du Nord Wave. Vous pouvez utiliser les chiffres 0-9, les lettres a-z, A-Z et un trait d'union (-) dans le nom. Tout autre caractère présent dans le nom du Projet sera remplacé dans l'écran LCD du Nord Wave.*

#### 2 Passez au menu Instrument et cliquez sur le bouton Generate sans cocher Download.

Un instrument échantillonné sera généré avec tous les échantillons, zones et éditions que vous avez définis dans ce Projet et sera automatiquement sauvegardé sur le disque dur comme un fichier "nom du projet".nwi.

#### 3 Si vous sélectionnez Generate en ayant coché Download, l'instrument échantillonné sera en plus téléchargé en mémoire Flash du Nord Wave.

Les instruments échantillonnés sont ajoutés de façon incrémentielle dans la mémoire Flash, dans le premier emplacement libre.

File Edit Instrument Settings Backup Help Audio File/Assign | Sample Loop/Stop | Sample Start | Sample Alt Start | Instrument | Nord Wave |

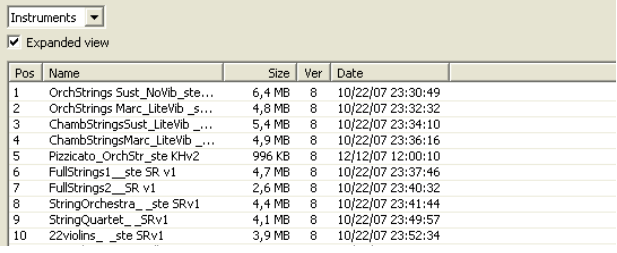

*Tous les onglets - excepté l'onglet Nord Wave - ont* **•**  *une zone Instrument, en haut à droite dans la fenêtre Manager. Si la case Download est cochée, l'instrument échantillonné sera automatiquement téléchargé dans le Nord Wave une fois créé.*

Pour plus d'informations sur la façon d'utiliser un instrument échantillonné comme source de forme d'onde pour l'oscillateur 2, voir en page 17.

#### **Gestion de programme**

#### 1 Ouvrez l'onglet Nord Wave et sélectionnez Instruments dans le menu déroulant.

Une liste contenant tous les instruments échantillonnés du Nord Wave s'affichera. Si vous avez généré et téléchargé n'importe quel instrument échantillonné nouveau pour la première fois dans un Nord Wave ayant les mémoires d'usine par défaut, il se trouvera à la fin de la liste.

2 Si vous cliquez avec le bouton droit sur un instrument échantillonné, vous pouvez le télécharger du Nord Wave dans le dossier de sauvegarde de l'ordinateur. Le fichier sera sauvegardé au format .nwi et pourra être partagé avec d'autres utilisateurs de Nord Wave.

F *Faites attention avec l'option Delete, des programmes peuvent utiliser cet instrument échantillonné et ils ne sonneront vraisemblablement plus de la même façon si le SI est supprimé.*

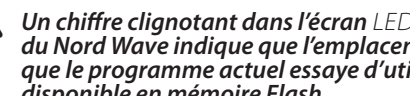

F *Un chiffre clignotant dans l'écran LED de l'oscillateur du Nord Wave indique que l'emplacement de SI que le programme actuel essaye d'utiliser n'est pas disponible en mémoire Flash.*

*La liste contient aussi des informations sur la taille,* **•**  *la dernière date de modification et un numéro de version de l'instrument échantillonné. Cela peut être utile si vous avez besoin par exemple de libérer de la place dans la mémoire Flash.*

3 Pour ajouter dans le Nord Wave un instrument échantillonné préalablement sauvegardé, repérez juste le fichier sur votre disque dur et faites glisser ce fichier à l'emplacement désiré dans le Nord Wave Manager. Cochez l'option Expanded view pour visualiser tous

les emplacements de la mémoire Flash.

- 22 HornTrio+Baryton Split ste...
- 23 SoloTrumpet1\_MutedF\_STv1 SoloTrumpet1 STv1
- 24
- 25
- 26 SoloFlute Vib\_Privilege\_PSv1

Ici, l'emplacement n°25 est vide.

- 4 Sélectionnez l'option Programs dans le menu déroulant pour activer la fonction de bibliothécaire de programmes. Cette fenêtre du Manager est divisée en deux listes ; chacune de ces listes contiendra les programmes du Nord Wave. Les listes sont organisées avec le même système de numérotation de banque et de programme que dans la mémoire de programmes du Nord Wave. Vous pouvez sélectionner une banque à la fois pour chaque liste avec le menu déroulant sélecteur de banque.
- *Les deux listes de programmes facilitent* **•**  *l'organisation et la copie de programmes entre emplacements et banques. Décidez de la banque que vous voulez considérer comme la "source" et de celle de "destination" et faites simplement glisser les programmes de l'une à l'autre. Un glisser-déposer déplacera ainsi le programme de la banque source vers la banque de destination. Si vous déposez un programme par-dessus un autre programme, ils échangeront leur place.*

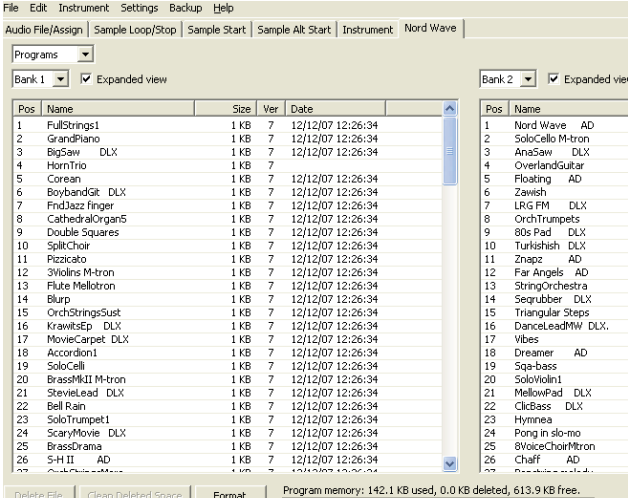

*Les deux listes sont identiques. Elles ne sont* **•**  *simplement que deux représentations de la même zone mémoire dans le Nord Wave, pour faciliter autant que possible l'organisation des mémoires de programmes entre les banques. Si vous supprimez un programme dans une des listes (par un clic droit sur un programme et sélection de Delete), ce programme sera supprimé du Nord Wave et bien entendu aussi de l'autre liste.*

- 5 Cliquez avec le bouton droit sur un programme dans n'importe laquelle des listes et sélectionnez Upload to backup folder (téléchargement dans le dossier de sauvegarde). Cela sauvegardera le programme sélectionné comme fichier .nwp sur le disque dur. La hiérarchie des dossiers pour les fichiers téléchargés ressemblera à ceci : Programs/Bank X. Les dossiers nécessaires seront automatiquement créés lorsque vous chargerez un programme sur le disque dur.
- 6 Pour ajouter dans le Nord Wave un programme préalablement sauvegardé, repérez simplement le fichier sur votre disque dur et déposez-le sur la banque désirée dans le Nord Wave Manager.

#### **Sauvegarde d'instruments échantillonnés**

Faisons une sauvegarde des instruments échantillonnés qui se trouvent actuellement dans la mémoire Flash du Nord Wave.

1 Lancez le Nord Wave Manager et branchez le Nord Wave à l'ordinateur puis ouvrez l'onglet Nord Wave si ce n'est pas déjà fait.

- 2 Allez dans le menu Settings du Manager et sélectionnez Backup Folder.
- 3 Choisissez sur votre disque dur le dossier où vous voulez sauvegarder les copies. Cet emplacement peut être changé à tout moment.
- 4 Allez dans le menu Backup et sélectionnez Backup...
- 5 Le Nord Wave Manager vous suggérera maintenant l'emplacement que vous avez choisi à l'étape 3. Confirmez en cliquant sur Enregistrer et le processus de sauvegarde commencera.

La sauvegarde de la totalité des programmes et du contenu de la mémoire Flash prendra ainsi quelques minutes, selon la taille des échantillons.

La sauvegarde depuis le Nord Wave se fait d'une façon incrémentielle - seuls les instruments échantillonnés et. ou programmes ayant été modifiés depuis la sauvegarde précédente seront ajoutés au fichier de sauvegarde.

- 6 Pour restaurer, allez juste dans le menu Backup/Restore et naviguez jusqu'au fichier de sauvegarde préalablement sauvegardé (extension de fichier .nwb) et cliquez sur Ouvrir.
- F *Utilisez cette procédure avec précaution. La fonction de restauration (Restore) sera lancée dès que vous aurez cliqué sur Ouvrir et tout le contenu d'un Nord Wave connecté sera irrémédiablement remplacé par le contenu du fichier de sauvegarde.*

Ceci termine notre visite guidée ; nous espérons que vous l'avez appréciée jusque là. Suivez maintenant la section de référence du Manager où toutes les fonctions du Nord Wave Manager seront expliquées en détail.

### Référence des menus du Nord Wave Manager

#### **Menu File (fichier)**

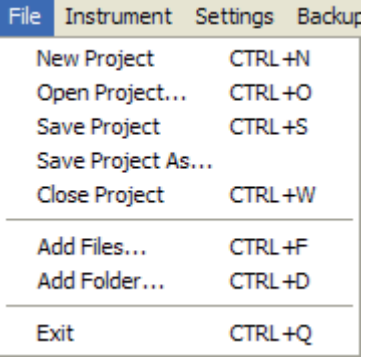

Dans le Nord Wave Manager, les commandes habituelles de clavier sous Windows XP et Mac OSX sont disponibles. Les menus déroulants peuvent être accessibles en pressant la touche Alt et la lettre soulignée dans la barre de menu.

La plupart des commandes s'obtiennent aussi en pressant la touche Ctrl (Command sur le Mac) en même temps que la lettre affichée à côté du nom de la commande dans le menu déroulant.

#### **New Project [Ctrl+N]**

Créé une nouvelle fenêtre de Projet vide.

#### **Open Project... [Ctrl+O]**

Ouvre le sélecteur de fichier et vous permet d'ouvrir un fichier de Projet depuis un dispositif de stockage de l'ordinateur. Si un autre Projet est déjà ouvert, il vous sera demandé de sauvegarder tout changement qui ne l'est pas encore avant sa fermeture.

#### **Save Project [Ctrl+S]**

Cette commande sauvegardera le Projet actuel sur un dispositif de stockage de l'ordinateur. Un fichier Projet porte l'extension .nwp.

#### **Save Project As...**

Cette commande vous demandera un nom de fichier et un dossier de destination avant de sauvegarder le Projet sur un dispositif de stockage de l'ordinateur. C'est utile pour renommer un fichier Projet avant de le sauvegarder, laissant ainsi le Projet original intact sur le dispositif de stockage.

#### **Close Project [Ctrl+W]**

Ferme le Projet actuel. Il vous sera demandé de sauvegarder tout changement qui ne l'est pas encore avant fermeture.

#### **Add Files... [Ctrl+F]**

Ouvre la fenêtre de dialogue d'ajout de fichier où vous sélectionnez les fichiers audio à ajouter à votre Projet. Plusieurs fichiers peuvent être sélectionnés. La même fonctionnalité est disponible dans l'onglet Audio File/ Assign en pressant le bouton Add. Les fichiers audio ajoutés apparaissent dans l'onglet Audio File/Assign en liste Audio Files.

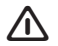

F *Les données audio ne sont pas véritablement copiées dans le Projet quand vous ajoutez un fichier ; un Projet ne contient que les références au fichier audio. Tout changement apporté à un fichier audio d'origine sur le disque dur affectera donc votre Projet.*

#### **Add Folder... [Ctrl+D]**

Ouvre la fenêtre de dialogue d'ajout de dossier où vous pouvez naviguer jusqu'à un dossier et le sélectionner dans sa totalité pour être ajouté à votre Projet. Tous les fichiers audio pris en charge dans ce dossier seront ajoutés. Les fichiers audio ajoutés apparaissent dans l'onglet Audio File/Assign en liste Audio Files.

Le Nord Wave Manager peut utiliser des fichiers audio au format .wav, pouvant atteindre une résolution de 24 bits et une fréquence d'échantillonnage de 44,1 kHz.

#### **Exit [Ctrl+Q]**

Ferme le Nord Wave Manager. Il vous sera demandé de sauvegarder tout changement qui ne l'est pas encore pour le Projet ouvert.

#### **Menu Instrument**

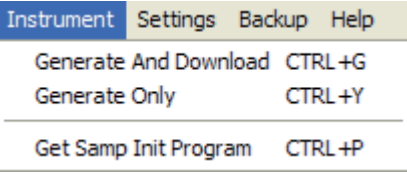

#### **Generate And Download [Ctrl+G]**

Crée un instrument échantillonné (SI) à partir du Projet actuel et le stocke sur le disque dur comme fichier .nwi. Le SI sera aussi téléchargé dans le premier emplacement disponible pour SI du Nord Wave connecté.

Ce processus encode automatiquement les échantillons à l'aide de l'algorithme de compression sans perte, propre à Clavia, afin de réduire la taille des échantillons. Les échantillons seront rognés avant le point de début et après le marqueur de fin de boucle.

La durée de ce processus peut atteindre plusieurs minutes, en fonction du nombre d'échantillons utilisés. Le fichier est sauvegardé dans le dossier que vous avez choisi comme dossier de sauvegarde. Vous pouvez utiliser ce fichier pour partager votre SI avec d'autres utilisateurs de Nord Wave.

#### **Generate Only [Ctrl+Y]**

Crée un instrument échantillonné (SI) à partir du Projet actuel et le stocke sur le disque dur comme fichier .nwi. Ce processus encode automatiquement les échantillons à l'aide de l'algorithme de compression sans perte, propre à Clavia, afin de réduire la taille des échantillons.

L'audio sera ainsi rogné avant le point de début et après le marqueur de fin de boucle. La durée de ce processus peut atteindre plusieurs minutes, en fonction du nombre d'échantillons utilisés. Le fichier est sauvegardé dans le même dossier que votre Projet. Vous pouvez utiliser ce fichier pour partager votre SI avec d'autres utilisateurs de Nord Wave.

#### **Get Samp Init Program [Ctrl+P]**

Cette fonction va charger les paramètres du programme actuellement actif dans le Nord Wave. Ces paramètres sont alors inclus dans l'instrument échantillonné sur lequel vous travaillez dans le Projet actuel.

Si vous générez ensuite à nouveau cet instrument échantillonné et le téléchargez dans le Nord Wave, ces paramètres seront rappelés si vous activez la fonction Samp Init sur le Nord Wave.

#### **Menu Settings**

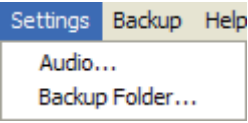

#### **Audio...**

Ouvre la fenêtre de dialogue Audio Settings (réglages audio) où vous sélectionnez le pilote de toute carte audio branchée à votre ordinateur ou installée dans celui-ci. Le niveau de sortie peut également se régler dans cette fenêtre de dialogue. La carte audio sélectionnée servira à reproduire les échantillons depuis le Nord Wave Manager.

Le Nord Wave Manager est compatible avec les pilotes Direct X sur système XP ou Vista et avec les pilotes natifs de Mac OSX.

#### **Backup Folder...**

Ouvre une fenêtre de recherche de dossier où vous pouvez sélectionner ou créer sur le disque dur le dossier où seront stockés les programmes et instruments échantillonnés téléchargés. C'est également l'emplacement où seront stockés les instruments échantillonnés et programmes si vous utilisez la fonctionnalité de téléchargement en cliquant avec le bouton droit sur un nom dans les listes de l'onglet Nord Wave.

#### **Menu Backup**

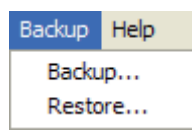

#### **Backup**

Réalise une sauvegarde de tous les instruments échantillonnés et de tous les programmes du Nord Wave. Le fichier obtenu porte l'extension .nwb.

Sauvegarder de cette façon la totalité des programmes et du contenu de la mémoire Flash prend quelques minutes, en fonction de la taille des échantillons. La sauvegarde depuis le Nord Wave Manager se fait de façon incrémentielle. A moins de changer le nom de fichier sauvegarde, seuls les instruments échantillonnés et/ ou programmes qui ont été modifiés depuis la dernière sauvegarde seront sauvegardés.

#### **Restore**

Pour restaurer une sauvegarde préalablement faite, sélectionnez cette option et naviguez jusqu'au fichier de sauvegarde préalablement sauvegardé sur le disque dur (extension de fichier .nwb) et cliquez sur Ouvrir.

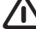

F *La fonction de restauration débutera dès que vous aurez cliqué sur Ouvrir, et tout le contenu du Nord Wave connecté sera irrémédiablement remplacé par le contenu du fichier de sauvegarde.*

#### **Menu Help**

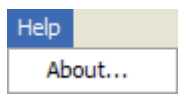

#### **About...**

Ouvre la fenêtre d'information contenant la version du Nord Wave Manager.

#### Référence des onglets du Nord Wave Manager

Chacun des onglets ouvre un jeu de fonctions qui vous aideront à affecter les échantillons, à régler leur point de départ, à les boucler et à gérer les instruments échantillonnés dans la mémoire Flash et la mémoire de programmes du Nord Wave.

*Vous pouvez sélectionner les différents onglets l'un* **•**  *après l'autre, en tapant Ctrl+Tab sur le clavier de l'ordinateur.*

#### **Zone commune**

La zone commune sera présente en haut de tous les onglets sauf dans l'onglet Nord Wave. Elle contient des fonctions servant à visualiser l'affectation, à changer d'échantillon ciblé, à générer un instrument échantillonné et à lancer et arrêter la lecture.

File Edit Instrument Settings Backup Help

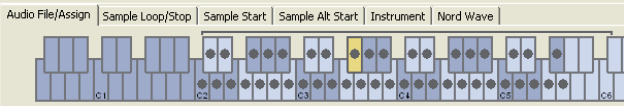

#### **Le clavier**

Le clavier représente toute la tessiture de clavier que les zones peuvent couvrir - de F0 (fa 0) à C8 (do 8). Le clavier physique du Nord Wave est représenté à l'intérieur du grand crochet situé au-dessus des touches. Le do médian sur le synthétiseur Nord Wave - quand la transposition Octave Shift est réglée à 0 - est le C4, soit la note MIDI numéro 60.

- Une touche avec un point (•) indique la note de base<br>(Root Key) l'échantillon assigné à cette touche est reproduit à sa hauteur d'origine. La zone à laquelle est affecté cet échantillon est représentée en couleur, avec une alternance de bleu et de gris pour différencier les zones.
- Une touche avec un cercle (O) indique que l'échantillon affecté à cette zone est désactivé mais qu'il peut être réactivé et retrouver tous ses réglages.
- Une touche jaune indique que cet échantillon est actuellement ciblé - c'est l'échantillon actif que vous pouvez éditer avec les autres fonctions du Nord Wave Manager.

Si un Nord Wave est connecté à l'ordinateur, toutes les touches que vous jouez sur le synthé apparaîtront dans la zone clavier du Manager.

Vous pouvez utiliser les touches flèches horizontales du clavier de l'ordinateur pour changer de cible. Quand un échantillon est ciblé, le fichier audio duquel vient l'échantillon est automatiquement sélectionné dans la liste des fichiers audio et la partie de forme d'onde correspondante est représentée graphiquement en jaune.

#### **Zone instrument**

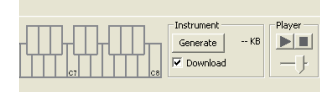

C'est un raccourci des fonctions servant à générer l'instrument en menu Instrument. Si l'option Download est cochée, cliquer sur le bouton Generate générera un instrument échantillonné (SI) à partir du Projet actuel et le téléchargera automatiquement dans le Nord Wave.

#### **Player**

Cette zone contient deux boutons de transport standard, pour lancer et arrêter la lecture de l'échantillon ciblé, vous pouvez aussi régler le niveau de sortie de la carte audio de votre ordinateur avec le curseur. Presser la barre d'espace sur le clavier de l'ordinateur lancera et arrêtera également la lecture.

#### **Le pied de page**

La zone de pied de page en bas de la fenêtre du Nord Wave Manager est également commune à tous les onglets.

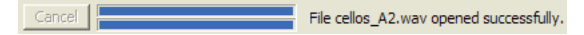

Le pied de page contient principalement des informations ainsi qu'un bouton Cancel qui peut servir à interrompre un processus en cours.

#### **Barres de progression**

Quand vous lancez une page dans le Nord Wave Manager, l'exécution peut prendre un certain temps, selon ce que vous voulez faire. Une tâche majeure peut être constituée de plusieurs tâches plus petites et la progression de cellesci est affichée par les barres de progression.

#### **Bouton Cancel (annulation)**

Utilisez ce bouton pour annuler toute tâche en cours que traite actuellement le Nord Wave Manager.

#### **Barre de progression supérieure**

La barre de progression supérieure affiche la progression de la tâche actuellement accomplie, dont le nom est affiché dans la zone de messages, immédiatement à droite de la barre de progression.

#### **Barre de progression inférieure**

La barre de progression inférieure affiche la progression de la tâche en cours.

#### **Nord Wave**

Dans le coin inférieur droit, il vous est indiqué s'il y a ou non un Nord Wave connecté à l'ordinateur.

#### Onglet Audio File/Assign

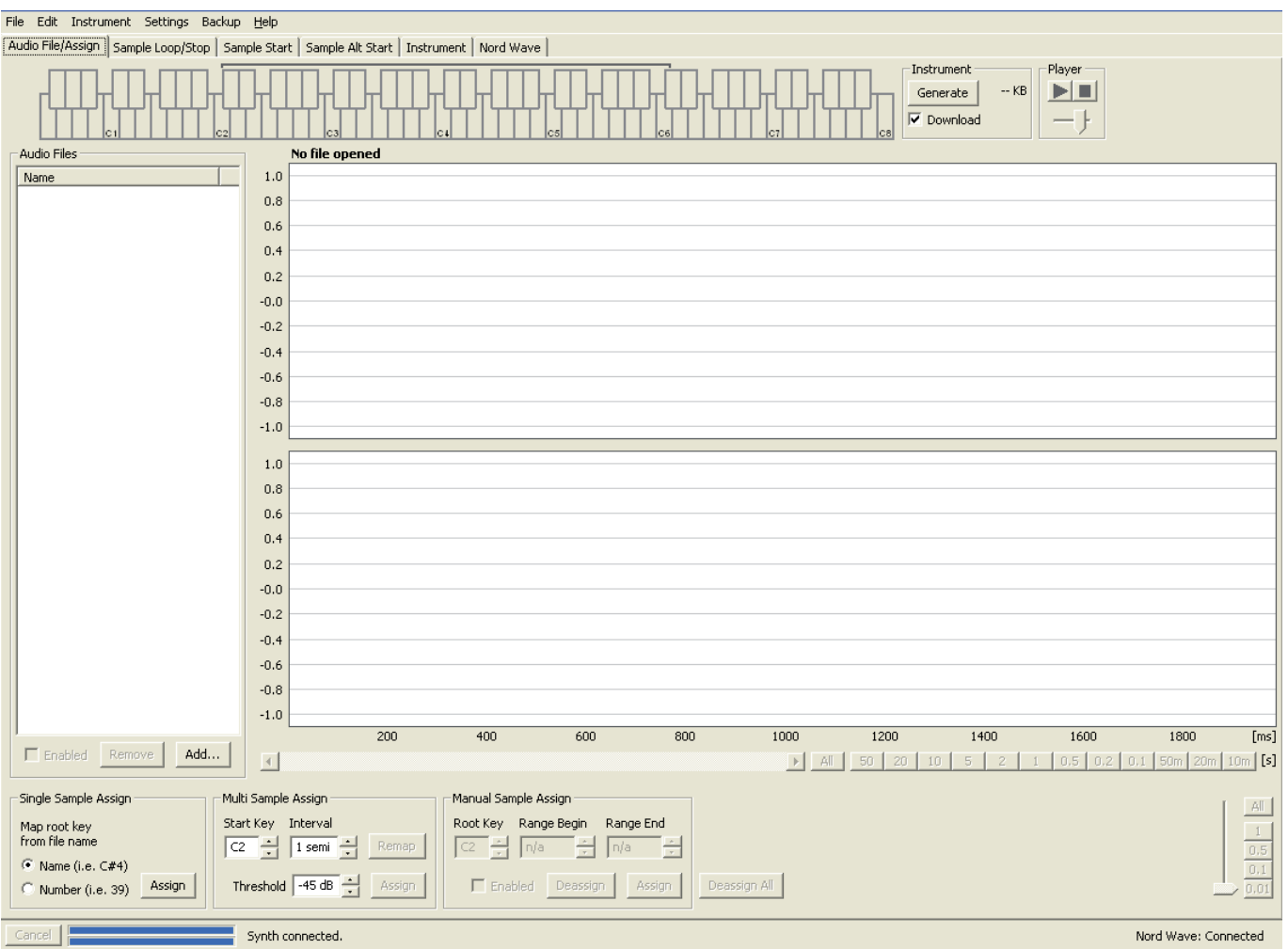

Cette zone sert à ajouter des fichiers audio à votre Projet et à affecter des sections du fichier audio à l'emploi comme échantillons.

Plusieurs scénarios sont disponibles dans le Nord Wave Manager pour automatiquement analyser et affecter les échantillons. Vous pouvez soit ajouter un groupe de fichiers audio, dans lequel chaque fichier contient une seule note et a un nom identifiant la note par une lettre ou un chiffre, ou vous pouvez ajouter un seul fichier contenant plusieurs notes placées les unes après les autres.

#### **Audio Files (fichiers audio)**

Cette section contient la liste des fichiers audio inclus dans le Projet actuel. La liste sera vide lorsque vous créerez un nouveau Projet. Si vous ouvrez un Projet ayant déjà été sauvegardé, il peut y avoir des fichiers dans la liste.

C'est dans cette liste que vous pourrez sélectionner le fichier audio de référence à utiliser pour créer des échantillons et affecter ces échantillons à des zones. Quand un fichier est sélectionné, une représentation graphique de sa forme d'onde apparaît dans la fenêtre graphique si la case Enabled est cochée.

Seuls sont inclus lors de la création d'un instrument échantillonné les fichiers audio ou parties de fichier audio ayant été affectés comme échantillons dans le Projet.

#### **Name (nom)**

Les fichiers de la liste peuvent être triés alphabétiquement par ordre ascendant ou descendant en sélectionnant Name et en changeant l'ordre de tri par un clic sur la flèche.

#### **Bouton Add... (ajouter)**

Ouvre la fenêtre de dialogue d'ajout de fichiers dans laquelle vous pouvez choisir les fichiers audio à ajouter à votre Projet. Plusieurs fichiers peuvent être sélectionnés.

F *Note : un Projet utilise les fichiers audio du disque dur comme des références et ne charge pas réellement de données audio. Tout changement apporté au fichier audio d'origine affectera donc le Projet.*

#### **Bouton Remove (supprimer)**

Pour supprimer un fichier audio du Projet, cliquez sur le bouton Remove. Cela supprimera également du Projet tout échantillon qui était associé à ce fichier audio.

#### **Enabled**

Pour temporairement supprimer un fichier audio du Projet, décochez la case Enabled. Tous les échantillons du Projet venant de ce fichier audio seront désactivés. Toutes les zones auxquelles sont assignés ces échantillons seront supprimées. Les zones voisines couvriront les tessitures libérées, précédemment occupées par les échantillons désactivés. Les réglages des échantillons désactivés et des zones seront conservés pour que lorsque vous cocherez à nouveau la case, les échantillons et zones soient restaurés à l'identique.

#### **Affichage graphique de forme d'onde**

C'est la représentation visuelle du fichier audio qui est sélectionné dans la liste de fichiers. Cette représentation graphique apparaît également dans les autres onglets, avec des modifications mineures destinées à vous aider

lors du processus d'édition. Si le fichier audio est en mono, une seule représentation est dessinée, si le fichier audio est en stéréo, les canaux gauche et droit seront représentés en parallèle. Vous pouvez sélectionner une partie ou la totalité du fichier audio par une procédure standard consistant à cliquer et à tirer avec la souris.

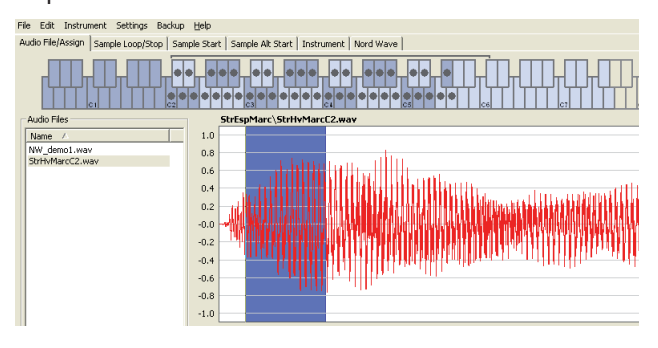

Si la durée totale du fichier audio ne lui permet pas de tenir dans la représentation graphique de forme d'onde, vous pouvez faire défiler le contenu de la représentation en utilisant la barre de défilement située sous l'affichage graphique.

#### **Couleurs de l'affichage graphique de forme d'onde**

Des couleurs servent à définir des zones et éléments de l'affichage graphique. Les données de la forme d'onde actuelle sont dessinées en rouge. Une zone indéfinie est illustrée par un fond gris. Une zone sélectionnée (mais non assignée) aura un fond bleu foncé.

Si vous cliquez avec le bouton droit sur une zone sélectionnée, vous pouvez affecter cette sélection à un échantillon, avec le réglage de note de base (Root Key) défini en zone Manual Sample Assign (assignation manuelle d'échantillon).

Quand une ou plusieurs parties d'un fichier audio ont été assignées en tant qu'un ou plusieurs échantillons, cela est indiqué dans la forme d'onde par une alternance de couleurs claires et foncées, de la même manière que les zones sont indiquées sur le clavier du haut. Si l'échantillon est celui actuellement ciblé, cela est illustré par une couleur jaune.

#### **Boutons et curseur de zoom**

Zoomez sur la forme d'onde à l'aide des boutons de zoom et du curseur de zoom.

50 | 20 | 10 | 5 | 2 | 1 | 0.5 | 0.2 | 0.1 | 50m | 20m | 10m | [s]  $A$ 

Les boutons sous la représentation graphique intitulés All, 50, 20 etc. sont des boutons de zoom pour l'axe des X - la durée de l'audio exprimée en secondes. Si vous sélectionnez All, toute la forme d'onde est affichée. Si vous sélectionnez par exemple 2, 2 secondes d'audio seront affichées. Cliquer sur les boutons 50m, 20m ou 10m affiche respectivement des sections de 50, 20 et 10 millisecondes du fichier audio.

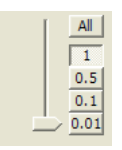

Le facteur de zoom pour l'axe des Y - l'amplitude - s'obtient avec les sélecteurs et/ou le curseur situés dans le coin inférieur droit. Le niveau 1.0 représente l'amplitude complète - 0 dBFS - par rapport à la résolution en bits du fichier audio.

#### **Single Sample Assign (assignation d'échantillon unique) - SSA**

Cette fonction vous permet d'aisément affecter des échantillons à une zone, avec la note de base (Root Key) de l'échantillon basée sur une certaine chaîne de caractères du nom du fichier audio.

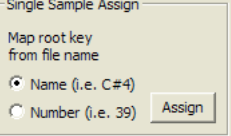

#### **Name (nom)**

Cette fonction utilise une convention d'appellation dans laquelle la hauteur ou nom de note est indiqué dans le nom de fichier actuel. Un fichier portant le nom violoncelle C#4.wav sera affecté avec sa note de base sur le do dièse, dans l'octave médiane - quand la transposition par octave (Octave Shift) du Nord Wave est réglée à 0. Le SSA peut interpréter la note de base, un symbole dièse (#) et l'octave.

#### **Number (numéro)**

Utilise un numéro dans le nom de fichier pour l'interpréter comme numéro de note de base. Le do médian, C4 du clavier du Nord Wave - quand Octave Shift est réglé à 0 sur le Nord Wave - est la note numéro 60.

Sélectionnez un ou plusieurs fichiers audio dans la liste Audio Files et cliquez sur Assign pour assigner les échantillons à des zones. Vous pouvez utiliser la touche Ctrl (ou un clic droit) pour sélectionner des fichiers non consécutifs dans la liste.

#### **Multi Sample Assign (assignation d'échantillons multiples) - MuSA**

Cette fonction peut créer plusieurs échantillons et les affecter à des zones à partir d'un seul fichier audio contenant des enregistrements de plusieurs notes individuelles, les unes après les autres.

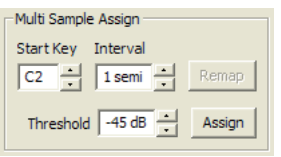

#### **Start Key (note de début)**

Réglez ce paramètre en fonction de la hauteur de la première note enregistrée dans le fichier audio. Plage : F0 - C8

#### **Interval (intervalle)**

Réglez ce paramètre en fonction des intervalles séparant les notes enregistrées dans le fichier audio. Plage : -48 - 48 demi-tons

#### **Threshold (seuil)**

Le réglage de seuil sert à distinguer (séparer) les notes les unes des autres dans le fichier audio. Plage : -80 - 0 dB

#### **Bouton Remap (réaffectation)**

Sélectionnez-le pour réaffecter le fichier audio. Cela peut être utile si vous avez par exemple supprimé des zones et/ ou échantillons indésirables d'un fichier affecté.

#### **Bouton Assign (assignation)**

Cela active l'assignation du fichier audio sélectionné, conformément aux réglages que vous avez saisi pour les paramètres de la fonction Multi Sample Assign.

#### **Manual Sample Assign (assignation manuelle d'échantillon)- MaSA**

Cette fonction peut créer et assigner un échantillon à partir d'une sélection du fichier audio actuel. Cliquez dans la forme d'onde et tirez pour sélectionner une partie ou la totalité du fichier audio.

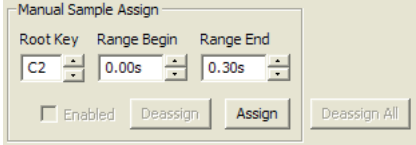

#### **Root Key (note de base)**

C'est la note à laquelle l'échantillon sera reproduit avec sa hauteur d'origine (ou sa vitesse d'origine si l'échantillon n'a pas une hauteur fixe ou s'il s'agit d'une boucle d'interprétation). Si vous avez fait des sélections consécutives, ce paramètre augmentera par paliers d'un demi-ton chaque fois que vous aurez assigné un échantillon.

Vous pouvez également utiliser ce paramètre pour régler la note de base d'un échantillon affecté. Sélectionnez l'échantillon (pour qu'il soit la cible de l'édition) et réglez la valeur sur la prochaine touche disponible. Plage : F0 - C8

*Il n'est pas possible d'affecter deux échantillons à la* **•**  *même note.*

#### **Range Begin (début de plage)**

Indique où commence la sélection que vous avez faite dans la représentation graphique. Utilisez les boutons d'augmentation/diminution pour ajuster le début de la sélection.

#### **Range End (fin de plage)**

Indique où finit la sélection que vous avez faite dans la représentation graphique. Utilisez les boutons d'augmentation/diminution pour ajuster la fin de la sélection.

#### **Bouton Assign (affecter)**

Active l'affectation du fichier audio sélectionné selon les réglages que vous avez fait pour les paramètres de la fonction Manual Sample Assign.

#### **Bouton Deassign (désaffecter)**

Ce bouton désactive l'affectation de l'échantillon actuellement ciblé.

#### **Case Enabled**

Elle active ou désactive l'assignation de l'échantillon actuellement ciblé. Par défaut, elle est cochée quand vous cliquez sur le bouton Assign. Décochez-la pour temporairement désactiver l'affectation de l'échantillon actuellement ciblé. L'échantillon et les réglages seront conservés dans le Projet pour que vous n'ayez qu'à recocher la case afin de tout rétablir.

#### **Bouton Deassign All (tout désaffecter)**

Cliquer sur ce bouton désaffectera de façon permanente l'échantillon actuellement ciblé ainsi que tous les autres échantillons provenant du même fichier audio. Utilisez cette fonction avec précaution pour rapidement partir de rien avec un fichier audio préalablement affecté.

#### Onglet Sample Loop/Stop

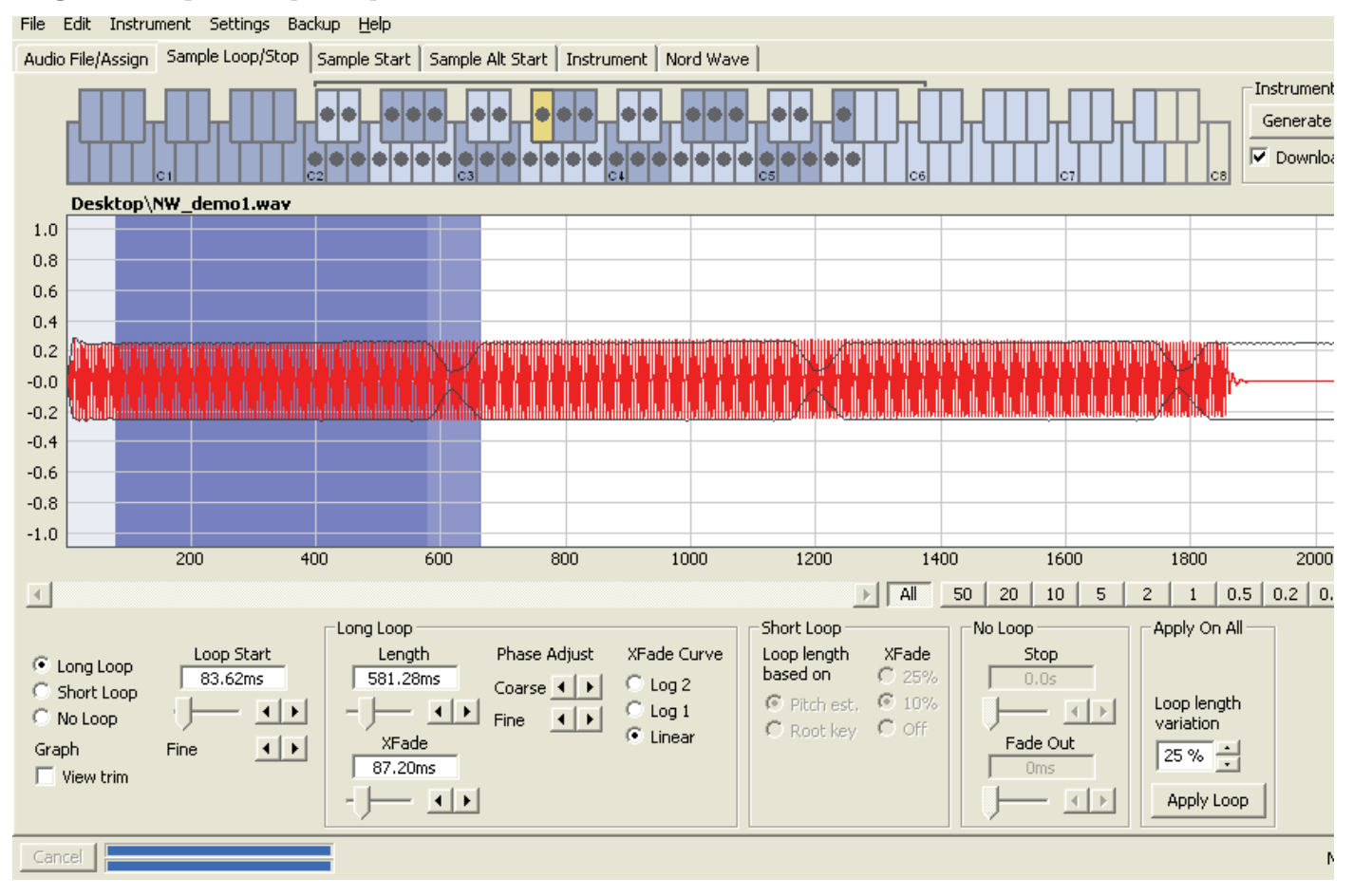

Dans cet onglet se trouvent les fonctions qui vous aideront à trouver une boucle pour l'échantillon actuellement ciblé, identifié par la couleur jaune dans le clavier du haut. Dès qu'un fichier audio ou une sélection d'un fichier audio est affecté comme échantillon, des marqueurs de boucle sont automatiquement créés par le Nord Wave Manager.

Boucler un échantillon est très utile pour pouvoir le jouer durant un temps supérieur à la durée de l'échantillon luimême. Cela aide aussi à économiser de l'espace mémoire pour avoir plus d'échantillons disponibles.

Une boucle dans un échantillon est constituée de deux marqueurs de position dans l'audio, le marqueur de début de boucle (loop start) et le marqueur de fin de boucle (loop end). Visualisez la reproduction d'un échantillon comme un voyage horizontal partant du début de la forme d'onde à l'extrême gauche jusqu'à sa fin sur la droite.

Quelque part le long de la ligne, vous passerez par le marqueur de début de boucle, en mémorisant mentalement son emplacement. Vous continuerez de voyager jusqu'à la fin du fichier audio mais quand vous atteindrez le marqueur de fin de boucle, vous retournerez immédiatement au marqueur de début de boucle et reprendrez ainsi le chemin vers la fin. Et quand vous atteindrez de nouveau le marqueur de fin de boucle, vous retournerez au début de boucle et ainsi de suite.

Créer une boucle parfaite, inaudible, peut parfois être un peu difficile. Quelquefois, l'audio présent au début de boucle est très différent de celui où se trouve le marqueur de fin de boucle, ce qui produira des artefacts audibles et sans doute indésirables dans le son.

Pour minimiser certains artefacts de boucle, une fonction de fondu enchaîné (crossfade) peut être utilisée. Elle utilise l'audio qui se trouve avant le marqueur de début de boucle et mélange cet audio avec celui qui se trouve avant le marqueur de fin de boucle lors de la reproduction de la boucle.

Un fondu enchaîné possède généralement plusieurs paramètres pour déterminer la longueur du crossfade ainsi

que la pente de recouvrement de ces deux sons l'un par l'autre durant la reproduction. Cela peut aider à adoucir les choses et à créer une boucle sonnant mieux.

F *Toutes les données audio situées après le point de fin de boucle seront automatiquement éliminées par le Nord Wave Manager quand vous créerez l'instrument échantillonné à partir du Projet.*

#### **Couleurs de la représentation graphique de forme d'onde**

La représentation graphique de forme d'onde présente la boucle en matérialisant certaines zones dans des couleurs différentes. La position du marqueur de début de boucle est sur le bord gauche de la zone bleue. La position du marqueur de fin de boucle est sur le bord droit de la zone bleue terne.

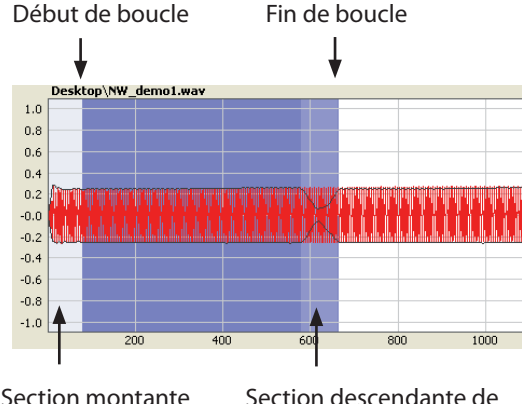

de crossfade

Section descendante de crossfade

La section montante d'un crossfade est indiquée par la zone bleue très claire située avant le début de boucle, à gauche de la zone bleue. La section descendante de crossfade est la zone plus terne immédiatement à gauche du marqueur de fin de boucle. Quand vous changez ces réglages, leur représentation graphique change parallèlement.

Vous pouvez régler la position du marqueur de début de boucle en cliquant n'importe où dans le graphique. Si vous cliquez avec le bouton droit sur la droite du marqueur de début de boucle, vous pouvez définir un nouveau marqueur de fin de boucle - et donc changer la longueur de boucle actuelle.

La représentation graphique dans l'onglet Sample Loop/ Stop peut être grossie pour un affichage plus détaillé de la forme d'onde au niveau des marqueurs de début et de fin de boucle. Cela se fait en cochant la case View Trim en bas à gauche de la fenêtre Manager.

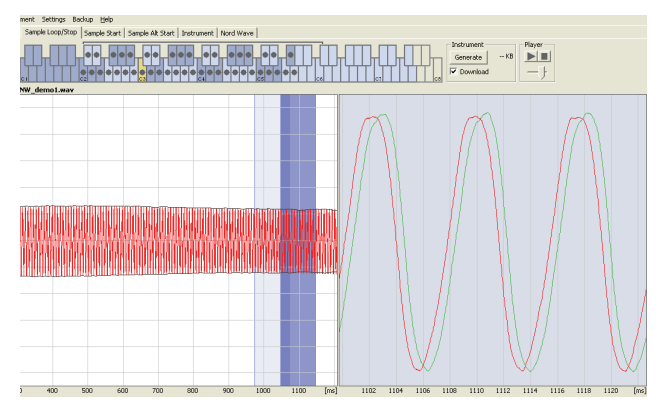

La forme d'onde rouge représente l'audio immédiatement avant le marqueur de fin de boucle, la forme d'onde verte est l'audio situé immédiatement après le marqueur de début de boucle. Si ces deux formes d'onde se rencontrent au même niveau, les chances sont bonnes d'avoir une boucle sans clic.

Si vous utilisez un crossfade, les deux formes d'onde se superposeront, comme dans l'illustration ci-dessus. Cela donne une bonne confirmation visuelle de ce qui se produit si vous affinez la longueur.

**•**  *Commencez avec le crossfade réglé sur une petite valeur et voyez comment ces deux formes d'onde se présentent. Quand les crêtes et creux colorés sont en phase entre eux, il y a de bonnes chances que vous ayez une assez bonne boucle. Tous les changements que vous faites peuvent toujours être écoutés en temps réel si vous activez la lecture.*

#### **Options de bouclage**

Il existe trois options de bouclage : Long Loop (boucle longue) qui est la boucle par défaut appliquée à un échantillon quand il est affecté à une zone, Short Loop (boucle courte) qui crée une boucle à partir d'une seule période de forme d'onde et enfin No Loop (pas de boucle), qui vous donne néanmoins la possibilité de définir un marqueur de fin pour l'échantillon.

#### **Loop Start (début de boucle)**

Vous pouvez saisir dans ce champ la position du début de boucle exprimée en secondes, la confirmer en pressant Entrée, utiliser le curseur ou affiner la position avec les boutons d'augmentation/diminution. Cliquer dans la représentation graphique positionnera également le marqueur de début de boucle.

#### **Long Loop (boucle longue)**

Cette section contient les réglages pour les paramètres de boucle longue.

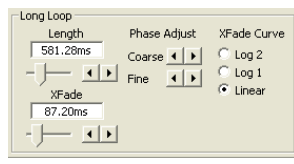

#### **Length (longueur)**

Vous pouvez saisir dans le champ une longueur de boucle exprimée en secondes, la confirmer en pressant Entrée, utiliser le curseur ou définir la longueur avec les boutons d'augmentation/diminution de façon grossière ou fine.

Cliquer avec le bouton droit dans la représentation graphique positionnera le marqueur de fin de boucle, qui, avec le marqueur de début de boucle, détermine la longueur de boucle. Assurez-vous d'avoir cliqué avec le bouton droit à droite du début de boucle, car il n'est pas possible de placer la fin de boucle avant le marqueur de début de boucle.

#### **Xfade (fondu enchaîné ou crossfade)**

Vous pouvez saisir dans ce champ une longueur de crossfade exprimée en secondes, la confirmer en pressant Entrée ou utiliser le curseur. Tout changement effectué se fera immédiatement entendre si vous reproduisez l'échantillon et sera aussi représenté dans la forme d'onde. Pour désactiver le crossfade, réglez la longueur de crossfade à 0.

#### **Xfade Curve (courbe de crossfade)**

Trois courbes sont possibles pour le crossfade : Log1, Log2 et Linear. Elles servent à compenser tout changement d'amplitude pouvant se produire dans un crossfade suite aux annulations quand des harmoniques s'opposent en phase.

#### **Short Loop (boucle courte)**

Quand vous utilisez l'option Short Loop, la longueur de la boucle est fixée sur une période unique de forme d'onde. Comme la longueur d'une période unique dépend de la hauteur de l'échantillon, vous pouvez utiliser un algorithme qui analyse la hauteur de l'échantillon ou utiliser une longueur correspondant à la hauteur de la note de base (Root Key) de l'échantillon.

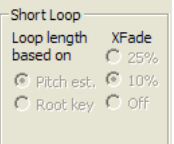

#### **Loop Length based on (longueur de boucle basée sur)**

Ce sont les deux alternatives pour déterminer ce qui constitue une période unique dans l'échantillon. Si une boucle courte produit une hauteur différente de celle de l'échantillon, vous pouvez devoir essayer l'option Root Key (note de base).

L'option Pitch Est. (estimation de hauteur) est choisie par défaut, mais elle peut parfois ne pas convenir. Si un échantillon a de fortes harmoniques (plus fortes que la fondamentale), l'option Root Key peut être préférable.

#### **Xfade (fondu enchaîné ou crossfade)**

La boucle courte a également des possibilités d'emploi d'un crossfade, avec une sélection de longueur fixe : 25% ou 10% de la longueur de boucle. Choisissez Off si aucun crossfade ne doit être utilisé.

#### **No Loop (pas de boucle)**

C'est une option permettant de définir un marqueur où se terminera l'échantillon. Vous pouvez également définir un temps de fondu (fade out).

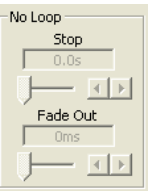

#### **Stop (arrêt)**

Vous pouvez saisir dans ce champ la position exprimée en secondes à laquelle l'échantillon s'arrêtera, la confirmer en pressant Entrée ou utiliser le curseur. Vous pouvez aussi cliquer dans la représentation graphique pour définir le marqueur de fin d'échantillon quand cette option de bouclage est sélectionnée.

#### **Fade Out (fondu sortant)**

Saisissez dans ce champ la durée de fondu sortant exprimée en secondes, confirmez-la en pressant Entrée ou utilisez le curseur. C'est le temps exprimé en secondes qui précède la fin de l'échantillon et durant lequel l'amplitude décroît progressivement.

#### **Apply on All (appliquer à tous)**

Les réglages de boucle que vous avez faits peuvent être appliqués à tous les autres échantillons du Projet. Pour compenser tout artefact pouvant se produire quand vous jouez par exemple un accord, résultant de plusieurs boucles ayant des réglages identiques, vous avez la possibilité d'appliquer une variation à la longueur de boucle.

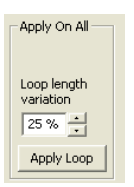

#### **Loop Length Variation (variation de longueur de boucle)**

Réglez la variation de la longueur de boucle pour toutes les boucles individuelles d'échantillon, sous forme d'un pourcentage. Saisissez la valeur dans ce champ, confirmezla en pressant Entrée ou utilisez le curseur.

#### **Apply Loop (appliquer la boucle)**

Cliquez sur ce bouton pour appliquer le réglage de variation à toutes les boucles du Projet actuel.

#### Onglet Sample Start

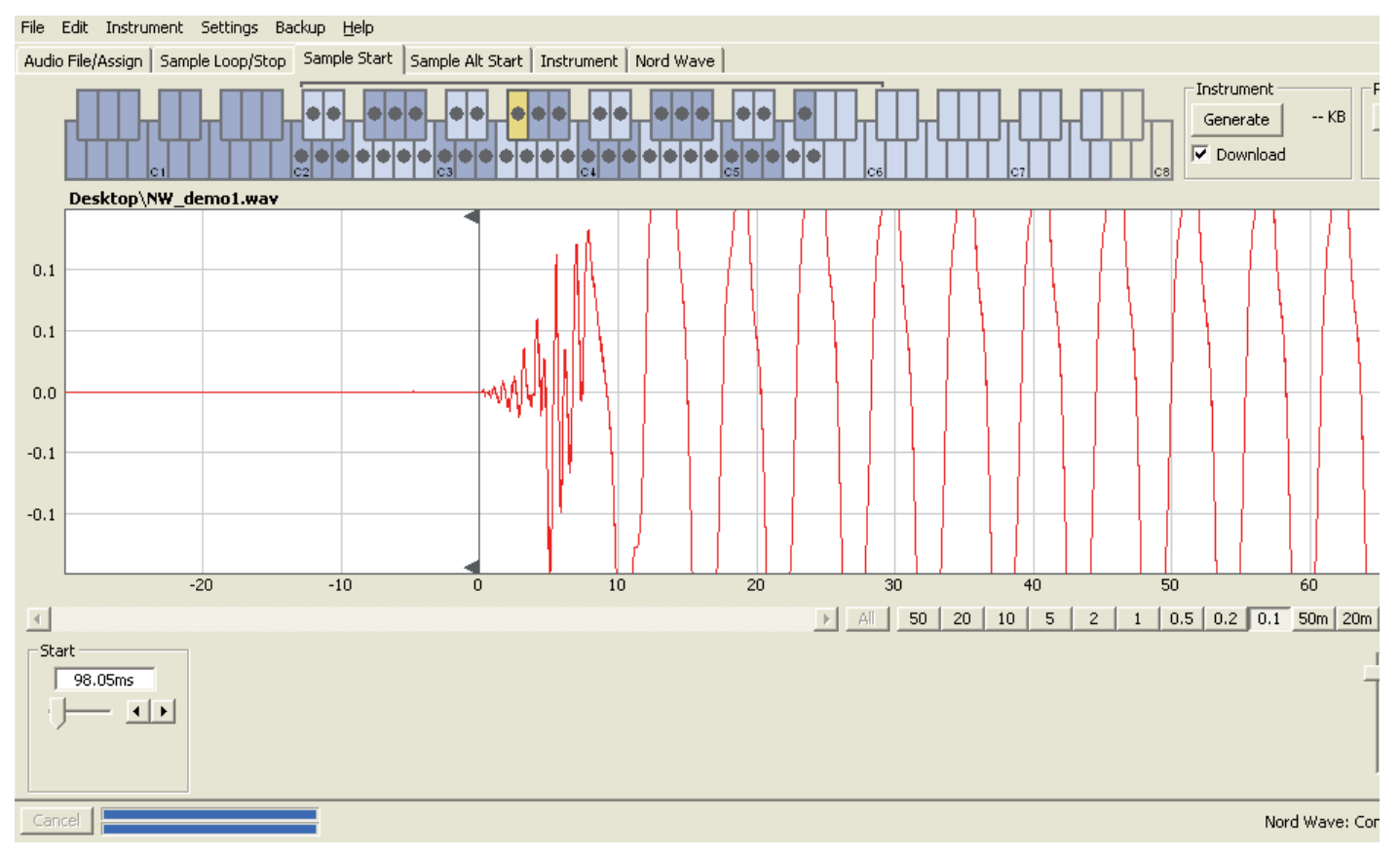

Quand l'onglet Sample Start (début d'échantillon) est ouvert, la représentation graphique de la forme d'onde est agrandie pour vous donner une meilleure vue de ce qui se passe au tout début de l'échantillon. Dès qu'un échantillon est affecté par le Nord Wave Manager, un point de départ (Start) est automatiquement défini. Il est indiqué dans l'onglet Sample Start par le marqueur vert.

#### **Start (départ)**

Saisissez dans ce champ la position de départ dans l'échantillon exprimée en secondes, confirmez-la en pressant Entrée ou utilisez le curseur.

Vous pouvez aussi défini un point de départ en cliquant dans la forme d'onde.

Utilisez les commandes de zoom si vous devez agrandir ou réduire la représentation graphique actuelle de la forme d'onde.

#### Onglet Sample Alt Start

Cet onglet vous permet de définir un autre marqueur de départ de l'échantillon. Cet autre point de départ sera activé lorsque vous sélectionnerez la fonction Skip Samp Attack en façade du Nord Wave.

File Edit Instrument Settings Backup Help

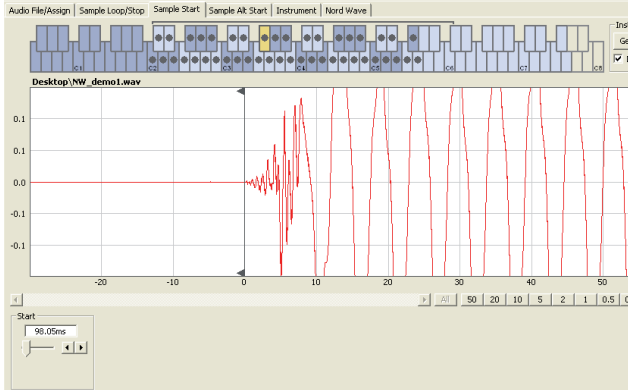

Quand cet onglet est ouvert, la représentation graphique de la forme d'onde est agrandie pour vous donner une meilleure vue de ce qui se passe au début de l'échantillon. Cet autre point de départ sera indiqué dans l'onglet Sample Alt Start par le marqueur vert.

#### **Alternate Start (autre alternative de départ)**

Saisissez dans ce champ la position alternative de départ dans l'échantillon exprimée en secondes, confirmez-la en pressant Entrée ou utilisez le curseur.

Vous pouvez aussi définir un point de départ alternatif en cliquant dans la forme d'onde.

Utilisez les commandes de zoom si vous devez agrandir ou réduire la représentation graphique actuelle de la forme d'onde.

#### **Apply on All (appliquer à tous)**

Les réglages de départ alternatif que vous avez faits pour un échantillon peuvent être appliqués à tous les autres échantillons du Projet.

#### **Bouton Apply (appliquer)**

Cliquez sur ce bouton pour activer le réglage de départ alternatif pour tous les échantillons.

#### Onglet Instrument

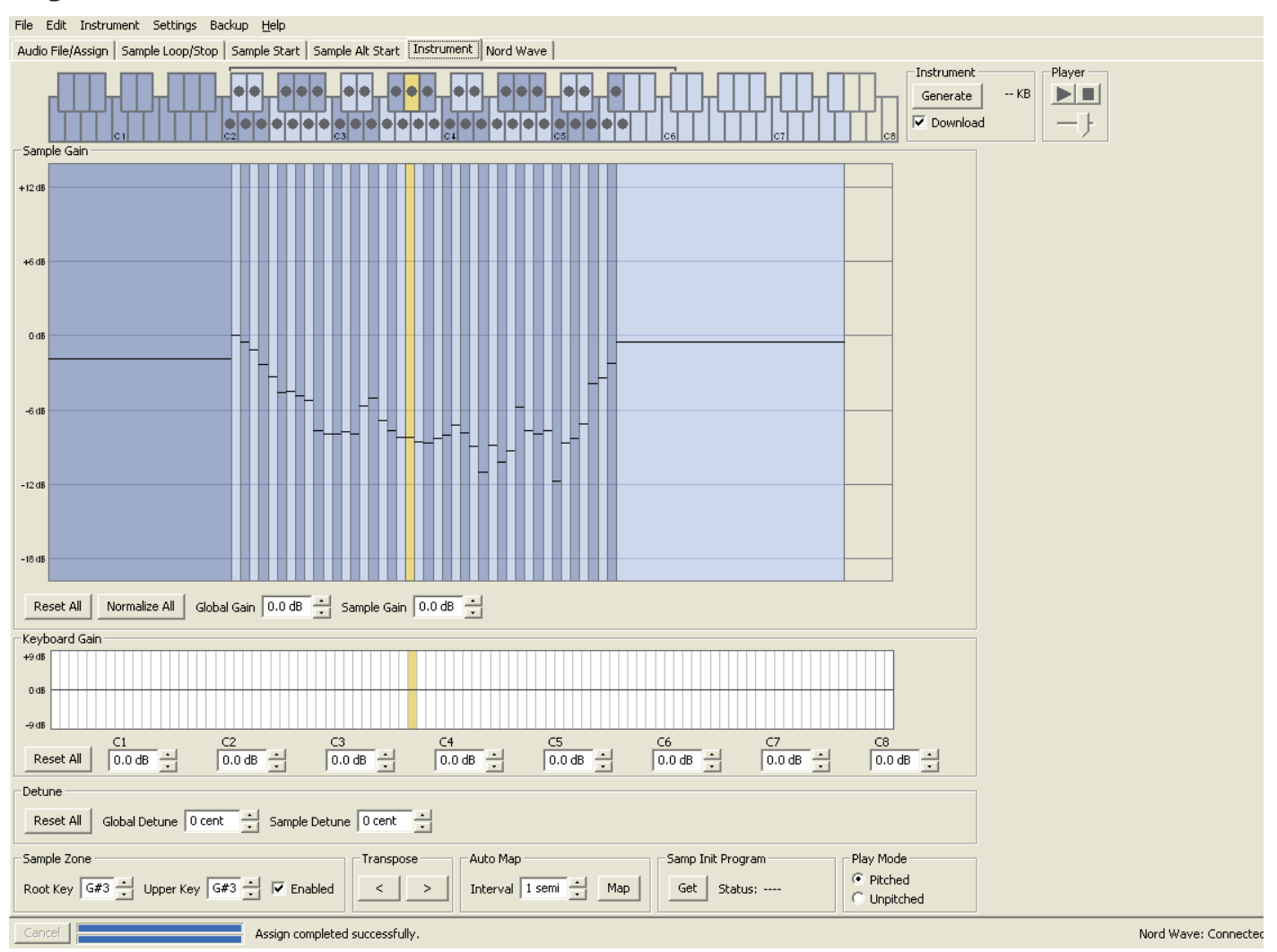

C'est là que vous pouvez changer les réglages individuels de tous les échantillons affectés dans le Projet actuel. Vous pouvez régler l'amplitude avec les commandes de gain, accorder les échantillons et appliquer quelques fonctions puissantes qui vous aideront dans l'affectation finale des échantillons. La représentation familière du clavier sert ici à vous aider par une présentation claire de la façon dont les échantillons sont affectés sur la tessiture du clavier.

#### **Grille Sample Gain (gain d'échantillon)**

Tous les échantillons individuels seront présentés ici sous forme de zones ou tranches correspondant aux réglages d'affectation présentés dans le clavier du haut. L'échantillon ciblé est représenté en jaune, les autres étant représentés selon un motif alternatif de bleu et de gris pour vous procurer une vue d'ensemble simple d'emploi.

Les zones peuvent être changées en cliquant sur leur limite dans la grille et en les tirant, en saisissant la limite haute d'une zone et en la déplaçant sur une nouvelle touche.

F *Note : la note supérieure (Upper Key) d'une zone ne peut pas être poussée sur ou au-delà de la note de base (Root Key) d'une autre zone.* 

L'amplitude de tout échantillon individuel est indiquée par le marqueur horizontal noir dans chaque tranche. Avec les commandes situées sous cette grille, vous pouvez régler le gain global de la totalité de l'instrument échantillonné ou le gain individuel de chaque échantillon. Cela peut servir à augmenter ou diminuer le volume général de l'instrument échantillonné.

#### **Bouton Reset All (tout réinitialiser)**

Cliquez sur ce bouton pour ramener tous les échantillons à leur amplitude d'origine, telle que lorsqu'ils ont été ajoutés dans le Projet.

#### **Bouton Normalize All (tout normaliser)**

Ce bouton vous permet de régler tous les échantillons à l'amplitude 0 dB de la grille. Cela représente l'amplitude maximale dans le fichier audio, par rapport à la résolution (nombre de bits) de l'audio. Il y a toutefois de la marge disponible dans le Nord Wave Manager et le Nord Wave, pour vous permettre d'augmenter l'amplitude au-delà de ce niveau si nécessaire.

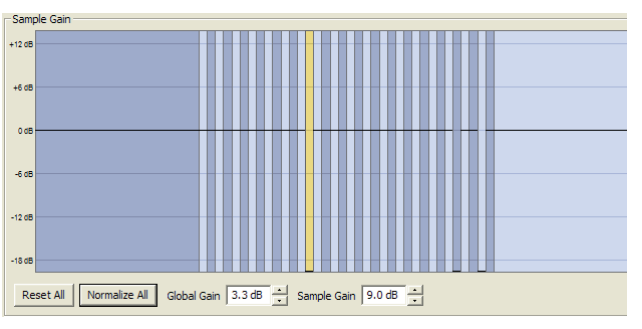

F *Note : l'amplitude 0 dB indiquée dans cette représentation graphique équivaut à l'amplitude que les formes d'onde de style analogique ont dans le Nord Wave.*

#### **Global Gain (gain global)**

Ce paramètre peut régler une augmentation ou une atténuation globale de l'amplitude de la totalité de l'instrument échantillonné. Toute différence d'amplitude entre échantillons sera conservée. Réglez la valeur exprimée en dB dans le champ de valeur, confirmez-la en pressant Entrée ou utilisez les boutons d'augmentation/ diminution. Plage : -8,9 à + 8,9 dB

#### **Sample Gain (gain d'échantillon)**

Ce paramètre vous permet de changer individuellement l'amplitude de chaque échantillon. L'amplitude après changement de gain sera indiquée par la ligne horizontale dans la grille. Réglez la valeur exprimée en dB dans le champ de valeur, confirmez-la en pressant Entrée ou utilisez les boutons d'augmentation/diminution. Plage : -8,9 à + 8,9 dB

#### **Représentation graphique Keyboard Gain (gain du clavier)**

Elle reflète tout changement apporté avec les commandes Keyboard Gain. Ces réglages affectent la totalité de l'instrument échantillonné et peuvent servir à appliquer divers ajustements qui changeront l'amplitude le long de la tessiture du clavier. Si par exemple la tessiture basse de l'instrument échantillonné est trop forte, vous pouvez appliquer une atténuation qui commence à une octave donnée. L'échantillon ciblé sera identifié par une tranche jaune.

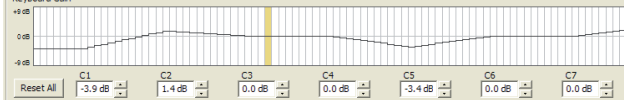

#### **Bouton Reset All (tout réinitialiser)**

Il annule tous les réglages que vous avez faits à l'aide des commandes de gain par octave.

#### **Commandes de gain par octave**

Elles vous permettent d'appliquer un changement de gain à une tessiture, qui commencera sur les touches préréglées C1, C2, C3 etc.

C4 représente le do médian sur le Nord Wave, quand la transposition par octave (Octave Shift) est réglée à 0. Réglez la valeur en dB dans le champ de valeur, confirmez-la en pressant Entrée ou utilisez les boutons d'augmentation/diminution. Plages : -8,9 à + 8,9 dB

#### **Detune (désaccord)**

Vous pouvez changer l'accord général des échantillons, soit de façon globale soit individuellement par échantillon. Cela vous donne le moyen de résoudre tout problème d'échantillon désaccordé ou d'accorder un instrument échantillonné dans sa totalité. L'unité est le centième de demi-ton.

#### **Bouton Reset All (tout réinitialiser)**

Il annule tous les réglages que vous avez faits à l'aide des commandes de désaccord (Detune).

#### **Global Detune (désaccord global)**

Règle l'accord général de l'instrument échantillonné. Saisissez la valeur exprimée en centièmes dans le champ de valeur, confirmez-la en pressant Entrée ou utilisez les boutons d'augmentation/diminution. Plage : -50 à 50 centièmes

#### **Sample Detune (désaccord d'échantillon)**

Vous permet de désaccorder l'échantillon ciblé dans l'instrument échantillonné. Saisissez la valeur exprimée en centièmes dans le champ de valeur, confirmez-la en pressant Entrée ou utilisez les boutons d'augmentation/ diminution. Chaque échantillon du Projet peut être désaccordé.

Plage : -50 à 50 centièmes

#### **Sample Zone (zone d'échantillon)**

Ces commandes rendent très facile le changement de la note de base et de la note supérieure de l'échantillon ciblé, afin de modifier son affectation. L'échantillon ciblé sera surligné en jaune et vous pouvez rapidement en cibler un autre en cliquant sur une touche de grille de clavier ou en passant en revue les échantillons à l'aide des touches flèches horizontales du clavier de l'ordinateur.

.<br>Sample Zone Root Key G#3 - Upper Key G#3 - M Enabled

#### **Root Key (note de base)**

Détermine une nouvelle note de base pour l'échantillon ciblé. Il ne peut y avoir qu'un échantillon affecté à chaque note de base, la valeur sautant automatiquement à la prochaine note disponible. Plage : F0 à C8

#### **Upper Key (note supérieure)**

Détermine une nouvelle note supérieure pour l'échantillon ciblé. La plage disponible peut être limitée par des échantillons occupant une note de base plus haut sur le clavier. La note supérieure ne peut pas être choisie endessous de la note de base sur le clavier. Plage : F0 à C8

#### **Enabled (activé)**

Vous permet de désactiver et réactiver l'échantillon ciblé.

#### **Transpose (transposition)**

Utilisez les boutons pour transposer la totalité de l'instrument échantillonné par demi-tons.

#### **Auto Map (affectation automatique)**

Cette fonction peut servir à rapidement activer ou désactiver des échantillons à certains intervalles afin de réduire la quantité de mémoire utilisée par l'instrument échantillonné. C'est un moyen remarquable pour rapidement tester l'instrument échantillonné sans avoir à supprimer et/ou réaffecter les échantillons.

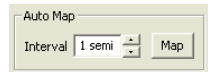

#### **Interval (intervalle)**

Règle l'intervalle ou plage entre les échantillons qui doivent demeurer activés. Le résultat final dépendra de la façon dont les tessitures originales sont affectées. Les échantillons ne seront pas déplacés d'une touche à une autre, tous les vides entre tessitures de clavier seront

comblés par les échantillons adjacents. Un réglage de 0 désactivera tous les échantillons. Plage : 0 à 48 demi-tons

#### **Bouton Map (affecter)**

Affecte les échantillons conformément au réglage du paramètre Interval.

#### **Samp Init Program (programme initial d'échantillon)**

Chaque instrument échantillonné peut avoir un jeu complet de paramètres du synthétiseur Nord Wave qui lui sont assignés. Ces paramètres seront rappelés si vous accomplissez la fonction Samp Init sur le Nord Wave.

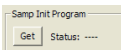

Cela peut être très utile si vous voulez par exemple vous assurer que les fonctions du Nord Wave (filtre, enveloppe etc.) affectent d'une certaine façon un instrument échantillon particulier.

Le flux de production typique consiste à d'abord créer et modifier tous les échantillons dans le Projet à votre goût puis à générer un instrument échantillonné et le télécharger dans un Nord Wave. Ensuite, vous utiliserez cet instrument échantillonné et créerez un bon programme en utilisant toutes les fonctions du Nord Wave et sauvegarderez le résultat sous forme d'un programme.

Revenez au même Projet d'origine et téléchargez les paramètres du Nord Wave dans le Projet, sauvegardez ce Projet et enfin générez et téléchargez le nouvel instrument échantillonné qui est maintenant complet dans le Nord Wave.

#### **Bouton Get (obtenir)**

Pressez ce bouton pour obtenir les réglages du programme actuellement actif dans le Nord Wave connecté.

#### **Status (statut)**

Affiche "Stored" quand les réglages du programme ont été reçus du Nord Wave.

#### **Play Mode (mode de jeu)**

Vous permet de déterminer si un échantillon sera accordé selon la classique affectation à douze demi-tons quand vous jouez les touches auxquelles il est affecté ou s'il sera reproduit à sa hauteur d'origine, quelle que soit la touche jouée.

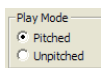

Si vous avez par exemple quelques échantillons de batterie qui s'étalent sur plusieurs touches, ils peuvent être réglés sur Unpitched (sans changement de hauteur) si vous voulez qu'ils soient reproduits à leur hauteur d'origine.

#### Onglet Nord Wave

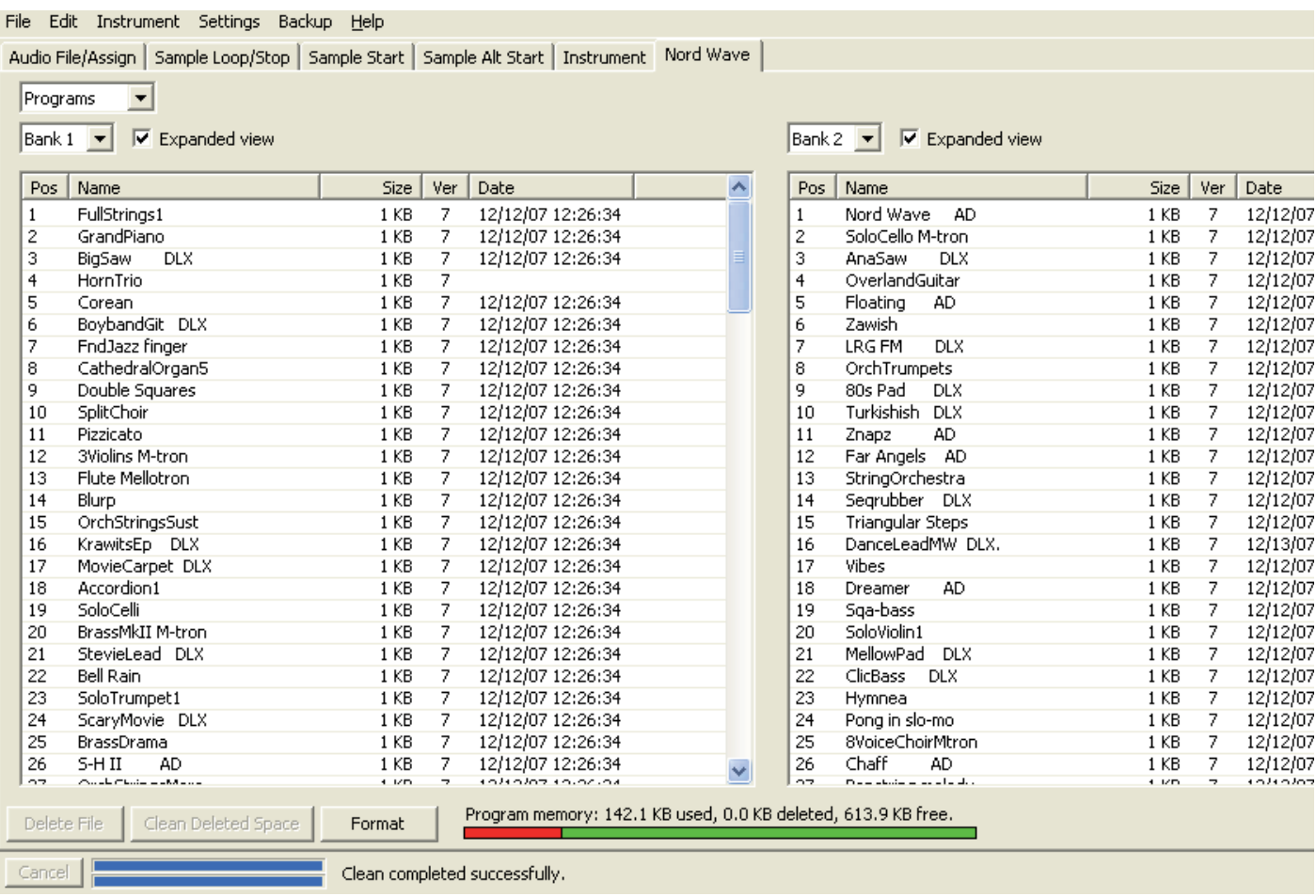

C'est là que vous trouverez les fonctions de bibliothécaire du Nord Wave Manager. Vous pouvez travailler avec la mémoire des instruments échantillonnés et la mémoire des programmes. Elles sont intitulées respectivement Instruments et Programs dans le menu déroulant. S'il n'y a pas de Nord Wave connecté à l'ordinateur, les pages et emplacements mémoire sont grisés.

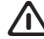

Les actions qui s'effectuent dans l'onglet Nord Wave *affectent les mémoires du synthétiseur lui-même. Le Nord Wave Manager est en ligne avec le synthétiseur à tout instant, aussi tout changement accompli dans le Manager se reflétera immédiatement dans le synthétiseur. Si vous supprimez par exemple un instrument échantillonné dans la liste du Nord Wave Manager, ce même SI sera également supprimé de la mémoire Flash du Nord Wave, sans aucun message d'avertissement ou demande de confirmation.*

#### **Instruments - Programs**

Sélectionnez la zone mémoire avec laquelle vous voulez travailler. Instruments correspond à la zone des instruments échantillonnés (SI), c'est-à-dire la mémoire Flash. L'option Programs est sans surprise la zone dédiée aux mémoires de programmes.

#### **Liste des instruments**

Il existe 99 emplacements possibles pour instruments échantillonnés dans la mémoire Flash du Nord Wave. La capacité de la mémoire Flash est de 180 Mo et elle est bien entendu allouée dynamiquement. Vous pouvez avoir un instrument échantillonné contenant un seul échantillon utilisant toute la capacité mémoire, ou encore 99 instruments échantillonnés comportant 99 échantillons chacun, tant que la somme de leurs tailles reste dans la limite de 180 Mo.

Quand vous générez un instrument échantillonné depuis un Projet dans le Nord Wave Manager et le téléchargez dans le Nord Wave, cet instrument échantillonné est sauvegardé dans le premier emplacement disponible de la mémoire Flash.

Si les emplacements sont occupés les uns après les autres de façon consécutive, il apparaît donc à la fin de la liste dans l'onglet Nord Wave. S'il y a un emplacement vide en milieu de liste, il est sauvegardé à cet emplacement.

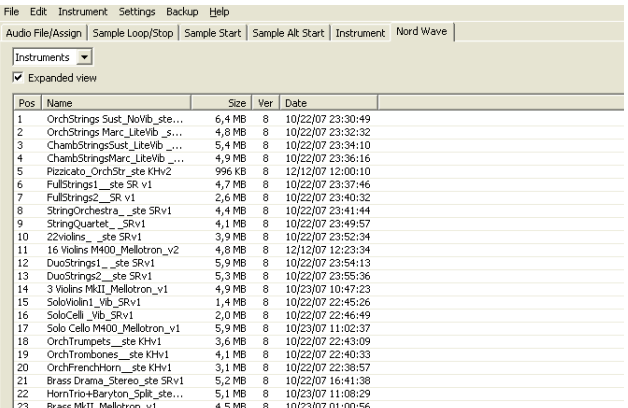

La liste des instruments échantillonnés peut être triée par position, par nom (tri alphanumérique), par taille, par version ou par date de la dernière modification en cliquant sur l'en-tête correspondant.

#### **Clic droit**

Si vous cliquez avec le bouton droit sur un instrument échantillonné de la liste, vous obtiendrez les options suivantes :

**Delete** – Cela supprime l'instrument échantillonné de la mémoire Flash du Nord Wave. Tout programme du Nord Wave qui utilisait cet instrument échantillonné particulier sonnera probablement de façon très différente puisqu'il lui manquera un composant important.

L'espace que le SI supprimé occupait n'est pas immédiatement disponible pour d'autres SI, même s'il a disparu de la liste et si son emplacement est vide. La mémoire Flash doit être nettoyée pour être débarrassée de tout échantillon supprimé en vue de libérer l'espace.

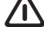

F *Un numéro clignotant dans l'écran à LED de l'oscillateur du Nord Wave indique que l'emplacement d'instrument échantillonné que le programme actuel essaye d'utiliser n'est pas disponible dans la mémoire Flash.*

**Upload to backup folder** – Cela télécharge l'instrument échantillonné du Nord Wave sur le disque dur de l'ordinateur. Il sera sauvegardé comme fichier .nwi, dans une structure de dossier appartenant au dossier de sauvegarde choisi. Si celui-ci n'a pas été défini, ça sera dans le dossier où se trouve le Nord Wave Manager.

Comme pour tout autre fichier informatique sur votre disque dur, ce fichier .nwi peut être renommé, envoyé par e-mail, copié, déplacé, perdu ou même rangé en lieu sûr au cas où un diabolique crash informatique déciderait soudainement d'emporter votre disque dur.

F *Si vous voulez réordonner les instruments échantillonnés, voici quelques points à prendre en compte. Un programme dans le Nord Wave qui utilise un instrument échantillonné ne connaît pas le son de ce SI. Le programme ne se réfère qu'à un numéro d'emplacement de SI. Si vous avez des programmes qui utilisent des SI, et si vous voulez changer l'ordre de ceux-ci dans le Nord Wave Manager, les programmes risquent de sonner très différemment.*

#### **Expanded view (affichage étendu)**

Quand cette option est cochée, la liste affiche les 99 emplacements disponibles en mémoire Flash. Cela facilitera par exemple le dépôt d'un fichier .nwi à un endroit spécifique en milieu de liste. Si cette option n'est pas cochée, seuls les emplacements occupés seront affichés.

#### 24 SoloTrumpet1 STv1

25

26 SoloFlute Vib Privilege PSv1

#### **Position**

Les instruments échantillonnés sont numérotés dans la liste ; ces numéros correspondent à ce que vous sélectionnez avec l'encodeur rotatif de la section Osc 2 sur le Nord Wave.

#### **Name (nom)**

L'instrument échantillonné tire son nom de celui du Projet qui lui a donné naissance. Si un Projet n'a pas été sauvegardé - et est resté sans nom - et si vous générez un instrument échantillonné, il prendra par défaut le nom "Untitled". Le nom de l'instrument échantillonné s'affichera dans l'écran du Nord Wave lorsqu'il sera sélectionné. Si un instrument échantillonné est téléchargé sur le disque dur de l'ordinateur, le fichier .nwi obtenu aura le même nom que le SI d'origine. Changez le nom du fichier et le nom du SI changera également lors du renvoi de ce fichier dans le Nord Wave.

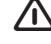

F *Deux instruments échantillonnés dans le Nord Wave ne peuvent pas porter le même nom. Si vous générez deux instruments échantillonnés, par exemple sans avoir sauvegardé les Projets, le second instrument échantillonné s'appellera Untitled et écrasera le premier qui portait le même nom. Si vous essayez de faire glisser sur la liste un fichier .nwi depuis le disque dur et qu'il porte le même nom qu'un SI de la liste, cette opération ne sera pas autorisée et vous obtiendrez un message à ce sujet dans la zone de messages en pied de page de la fenêtre Manager.*

#### **Types et noms de fichiers**

Les fichiers associés au Nord Wave et au Nord Wave Manager utilisent les extensions suivantes :

#### **.nwiproj – fichier de Projet Nord Wave**

C'est un fichier contenant les réglages du Projet. Les fichiers audio ne sont pas contenus dans ce fichier - tout changement apporté au fichier audio d'origine affectera donc votre Projet. Ce type de fichier sera créé lorsque vous sauvegarderez un Projet.

Ces fichiers seront nécessaires si vous voulez changer un quelconque réglage dans un instrument échantillonné particulier ultérieurement, aussi sauvegardez souvent et conservez vos copies en lieu sûr.

#### **.nwi - fichier d'instrument Nord Wave**

C'est un fichier contenant l'audio rogné et encodé ainsi que les réglages de Projet pour un instrument échantillonné.

Ce type de fichier sera créé et sauvegardé sur le disque dur lorsque vous générerez un instrument échantillonné depuis le menu Instrument (ou avec le bouton Generate dans la fenêtre Manager).

Vous pouvez aussi créer des fichiers .nwi quand vous téléchargez des instruments échantillonnés depuis le Nord Wave dans l'onglet Nord Wave du Manager.

Utilisez ce type de fichier pour partager vos instruments échantillonnés avec d'autres utilisateurs de Nord Wave. Le fichier .nwi ne peut pas être ouvert ou édité ; il ne peut être que téléchargé vers ou depuis un Nord Wave.

Pour modifier le contenu ou réglage d'un instrument échantillonné, vous devez revenir au fichier Projet Nord Wave d'origine (.nwiproj), faire les modifications puis regénérer l'instrument échantillonné. Un fichier .nwi contient les réglages de programme que vous désirez inclure avec le SI.

Afin que ces réglages soient inclus, vous devez obtenir les réglages du Nord Wave à l'intérieur de l'application Manager. Vous en saurez plus à ce sujet en page 52.

Un instrument échantillonné tire son nom du Projet. Si vous regardez l'écran LCD du Nord Wave quand vous faites défiler les SI avec la molette à LED OSC 2, vous verrez ce nom, mais également d'autres groupes de caractères dans la seconde rangée.

C'est une convention d'appellation que vous pouvez utiliser si vous renommez le fichier sur le disque dur de l'ordinateur puis téléchargez à nouveau le SI dans le Nord Wave. Le nom de fichier peut inclure trois groupes de caractères et ceux-ci seront saisis dans l'ordre suivant : nom\_description\_révision.nwi.

Les groupes sont séparés par le caractère de soulignement. Le nom apparaîtra dans la première rangée de l'écran LCD (maximum de 16 caractères), la description et la révision dans la seconde rangée (également 16 caractères maximum au total).

#### **.nwp - fichier programme Nord Wave**

C'est un fichier contenant des réglages de programme pour un programme du Nord Wave. Il ne contient aucun instrument échantillonné.

Quand vous partagez un programme personnel utilisant un instrument échantillonné personnel, vous devez partager à la fois le fichier .nwp et le fichier .nwi. Si vous téléchargez sur le disque dur de l'ordinateur un fichier programme, vous pouvez renommer ce fichier informatique.

Cela donnera un nouveau nom au programme lorsqu'il sera téléchargé sur le Nord Wave, pour être affiché dans l'écran LCD (et dans l'onglet Nord Wave du Manager).

#### **Size (taille)**

Indique la taille de l'instrument échantillonné. Cela peut être utile si vous manquez de mémoire et désirez savoir si un SI particulier tiendra dans l'espace restant de la mémoire Flash.

#### **Ver**

Numéro de version du format .nwi.

#### **Date**

Indique la date et l'heure de la sauvegarde de l'instrument échantillonné après sa dernière modification.

#### **Pied de page**

L'onglet Nord Wave contient dans son pied de page quelques fonctions de gestion de fichiers.

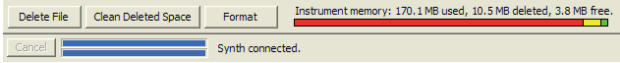

#### **Bouton Delete file (supprimer le fichier)**

Si un instrument échantillonné est sélectionné dans la liste et si vous cliquez sur ce bouton, il sera supprimé de la mémoire Flash sans demande de confirmation. L'espace qu'occupait le SI supprimé n'est pas immédiatement accessible aux autres SI, même s'il a disparu de la liste et que son emplacement est vide. La mémoire Flash doit être nettoyée pour se débarrasser de tous les échantillons supprimés en vue de libérer de l'espace.

#### **Bouton Clean Deleted Space (nettoyer l'espace libéré)**

Cette fonction nettoiera l'espace où se trouvaient les SI supprimés. Si rien n'a été supprimé, ce bouton est grisé. L'espace libéré qui n'a pas encore été nettoyé est affiché en jaune dans l'indicateur de mémoire.

#### **Bouton Format (formater)**

C'est une fonction radicale ; elle formate la totalité de la mémoire Flash, ce qui signifie que toutes les données seront perdues. Il vous sera demandé de confirmer votre intention.

#### **Indicateur de mémoire**

Il vous donne une indication numérique et visuelle de l'utilisation de l'espace mémoire Flash. En rouge est représenté l'espace utilisé par les échantillons, en jaune celui des échantillons effacés mais qui n'est pas encore disponible puisqu'il n'a pas été nettoyé et en vert l'espace libre pour de nouveaux instruments échantillonnés.

#### **Listes de programmes**

Quand Programs est sélectionné dans le menu déroulant de l'onglet Nord Wave, la fenêtre est divisée en deux listes identiques. Il y a deux listes tout simplement pour faciliter le déplacement d'un programme d'un emplacement à un autre.

Vous pouvez faire afficher des banques différentes dans les deux listes. Réarranger les programmes est une simple question de glisser-déposer. Tirez un programme d'une banque/liste vers l'autre banque/liste dans l'une ou l'autre des directions.

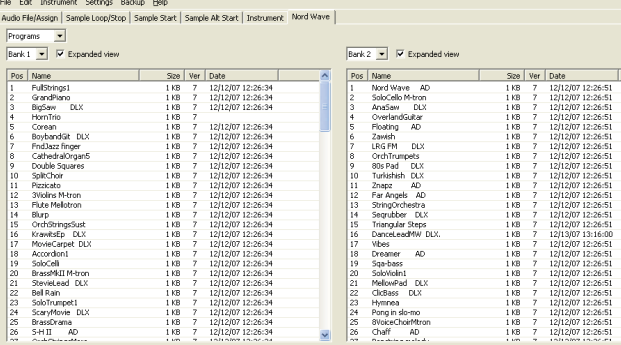

Tirer déplacera toujours le programme source, il ne sera pas copié. L'emplacement source changera en fonction de la destination. Si vous déposez un programme sur un autre programme, les deux échangeront leur position. Si vous déposez un programme sur un emplacement vide, l'emplacement source sera libéré et la destination sera occupée par ce qui était la source.

#### **Clic droit**

Si vous cliquez avec le bouton droit sur un programme dans la liste, vous obtiendrez les deux options suivantes :

**Delete** – Cela supprime le programme de la mémoire de programmes du Nord Wave. L'espace qu'occupait le programme supprimé n'est pas immédiatement disponible pour d'autres programmes, même s'il a disparu de la liste et que son emplacement est vide. La mémoire de programmes doit être nettoyée pour se débarrasser de tous les programmes supprimés afin de libérer de l'espace.

**Upload to backup folder** – Cela télécharge le programme du Nord Wave sur le disque dur de l'ordinateur. Il sera sauvegardé comme fichier .nwp, dans une structure de dossier appartenant au dossier de sauvegarde choisi. Si celui-ci n'a pas été défini, ça sera dans le dossier où se trouve le Nord Wave Manager. Comme pour tout autre fichier informatique sur votre disque dur, ce fichier .nwp peut être renommé, envoyé par e-mail, copié, déplacé, perdu ou même rangé en lieu sûr.

#### **Expanded view (affichage étendu)**

Quand cette option est cochée, la liste affiche tous les emplacements disponibles en mémoire de programmes. Cela facilitera par exemple le dépôt d'un fichier .nwp à un endroit spécifique en milieu de liste. Si cette option n'est pas cochée, seuls les emplacements occupés seront affichés.

#### **Position**

La mémoire de programmes est divisée en 8 banques, avec 128 programmes dans chaque banque.

#### **Name (nom)**

Un programme prend son nom quand vous le sauvegardez sur le Nord Wave.

Le nom est affiché dans l'écran LCD du Nord Wave, quand il est sélectionné. Si un programme est téléchargé sur le disque dur de l'ordinateur, le fichier .nwp obtenu porte le même nom que le programme. Changez le nom du fichier et le nom du programme changera également lorsque ce fichier sera renvoyé au Nord Wave.

#### **Size (taille)**

Indique la taille du programme.

#### **Ver**

Numéro de version du format .nwp.

#### **Date**

Indique la date et l'heure de la sauvegarde du programme après sa dernière modification.

#### **Pied de page**

La fenêtre liste d'instruments contient dans son pied de page quelques fonctions de gestion de fichiers.

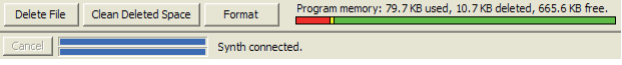

#### **Bouton Delete file (supprimer le fichier)**

Si vous cliquez sur ce bouton alors qu'un programme est sélectionné dans la liste, ce dernier sera supprimé de la mémoire de programmes sans demande de confirmation. L'espace qu'occupait le programme supprimé n'est pas immédiatement accessible aux autres programmes, même s'il a disparu de la liste et que son emplacement est vide. La mémoire de programmes doit être nettoyée pour se débarrasser de tous les programmes supprimés en vue de libérer de l'espace.

#### **Bouton Clean Deleted Space (nettoyer l'espace libéré)**

Cette fonction nettoiera l'espace où se trouvaient les programmes supprimés. Si rien n'a été supprimé, ce bouton est grisé. L'espace libéré qui n'a pas encore été nettoyé est affiché en jaune dans l'indicateur de mémoire.

#### **Bouton Format (formater)**

C'est une fonction radicale ; elle formate la totalité de la mémoire de programmes, ce qui signifie que toutes les données seront perdues. Il vous sera demandé de confirmer votre intention.

#### **Indicateur de mémoire**

Il vous donne une indication numérique et visuelle de l'utilisation de l'espace mémoire de programmes. En rouge est représenté l'espace utilisé par les programmes, en jaune celui des programmes effacés mais qui n'est pas encore disponible puisqu'il n'a pas été nettoyé et en vert l'espace libre pour de nouveaux programmes.